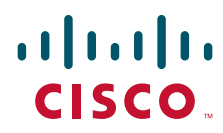

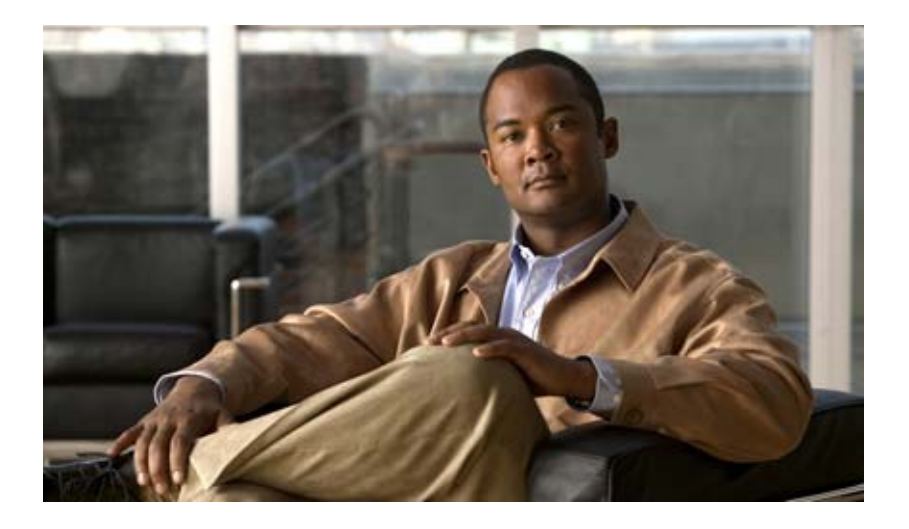

### **Cisco Active Network Abstraction 3.6.6 MPLS User Guide**

July 10, 2009

#### **Americas Headquarters**

Cisco Systems, Inc. 170 West Tasman Drive San Jose, CA 95134-1706 USA <http://www.cisco.com> Tel: 408 526-4000 800 553-NETS (6387) Fax: 408 527-0883

Text Part Number: OL-19192-01

THE SPECIFICATIONS AND INFORMATION REGARDING THE PRODUCTS IN THIS MANUAL ARE SUBJECT TO CHANGE WITHOUT NOTICE. ALL STATEMENTS, INFORMATION, AND RECOMMENDATIONS IN THIS MANUAL ARE BELIEVED TO BE ACCURATE BUT ARE PRESENTED WITHOUT WARRANTY OF ANY KIND, EXPRESS OR IMPLIED. USERS MUST TAKE FULL RESPONSIBILITY FOR THEIR APPLICATION OF ANY PRODUCTS.

THE SOFTWARE LICENSE AND LIMITED WARRANTY FOR THE ACCOMPANYING PRODUCT ARE SET FORTH IN THE INFORMATION PACKET THAT SHIPPED WITH THE PRODUCT AND ARE INCORPORATED HEREIN BY THIS REFERENCE. IF YOU ARE UNABLE TO LOCATE THE SOFTWARE LICENSE OR LIMITED WARRANTY, CONTACT YOUR CISCO REPRESENTATIVE FOR A COPY.

The Cisco implementation of TCP header compression is an adaptation of a program developed by the University of California, Berkeley (UCB) as part of UCB's public domain version of the UNIX operating system. All rights reserved. Copyright © 1981, Regents of the University of California.

NOTWITHSTANDING ANY OTHER WARRANTY HEREIN, ALL DOCUMENT FILES AND SOFTWARE OF THESE SUPPLIERS ARE PROVIDED "AS IS" WITH ALL FAULTS. CISCO AND THE ABOVE-NAMED SUPPLIERS DISCLAIM ALL WARRANTIES, EXPRESSED OR IMPLIED, INCLUDING, WITHOUT LIMITATION, THOSE OF MERCHANTABILITY, FITNESS FOR A PARTICULAR PURPOSE AND NONINFRINGEMENT OR ARISING FROM A COURSE OF DEALING, USAGE, OR TRADE PRACTICE.

IN NO EVENT SHALL CISCO OR ITS SUPPLIERS BE LIABLE FOR ANY INDIRECT, SPECIAL, CONSEQUENTIAL, OR INCIDENTAL DAMAGES, INCLUDING, WITHOUT LIMITATION, LOST PROFITS OR LOSS OR DAMAGE TO DATA ARISING OUT OF THE USE OR INABILITY TO USE THIS MANUAL, EVEN IF CISCO OR ITS SUPPLIERS HAVE BEEN ADVISED OF THE POSSIBILITY OF SUCH DAMAGES.

CCDE, CCSI, CCENT, Cisco Eos, Cisco HealthPresence, the Cisco logo, Cisco Lumin, Cisco Nexus, Cisco Nurse Connect, Cisco Stackpower, Cisco StadiumVision, Cisco TelePresence, Cisco WebEx, DCE, and Welcome to the Human Network are trademarks; Changing the Way We Work, Live, Play, and Learn and Cisco Store are service marks; and Access Registrar, Aironet, AsyncOS, Bringing the Meeting To You, Catalyst, CCDA, CCDP, CCIE, CCIP, CCNA, CCNP, CCSP, CCVP, Cisco, the Cisco Certified Internetwork Expert logo, Cisco IOS, Cisco Press, Cisco Systems, Cisco Systems Capital, the Cisco Systems logo, Cisco Unity, Collaboration Without Limitation, EtherFast, EtherSwitch, Event Center, Fast Step, Follow Me Browsing, FormShare, GigaDrive, HomeLink, Internet Quotient, IOS, iPhone, iQuick Study, IronPort, the IronPort logo, LightStream, Linksys, MediaTone, MeetingPlace, MeetingPlace Chime Sound, MGX, Networkers, Networking Academy, Network Registrar, PCNow, PIX, PowerPanels, ProConnect, ScriptShare, SenderBase, SMARTnet, Spectrum Expert, StackWise, The Fastest Way to Increase Your Internet Quotient, TransPath, WebEx, and the WebEx logo are registered trademarks of Cisco Systems, Inc. and/or its affiliates in the United States and certain other countries.

All other trademarks mentioned in this document or website are the property of their respective owners. The use of the word partner does not imply a partnership relationship between Cisco and any other company. (0903R)

Any Internet Protocol (IP) addresses and phone numbers used in this document are not intended to be actual addresses and phone numbers. Any examples, command display output, network topology diagrams, and other figures included in the document are shown for illustrative purposes only. Any use of actual IP addresses or phone numbers in illustrative content is unintentional and coincidental.

*Cisco Active Network Abstraction 3.6.6 MPLS User Guide*  © 1999-2009 Cisco Systems, Inc. All rights reserved.

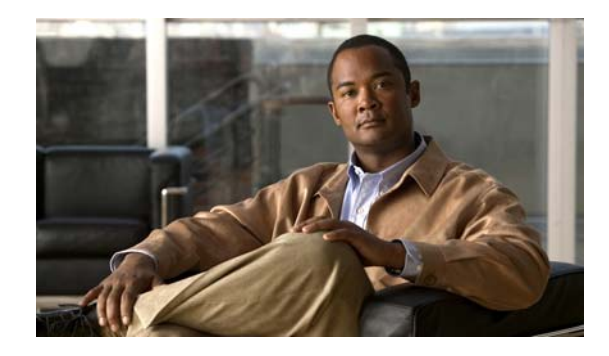

**[Preface](#page-6-0) vii**

#### **CONTENTS**

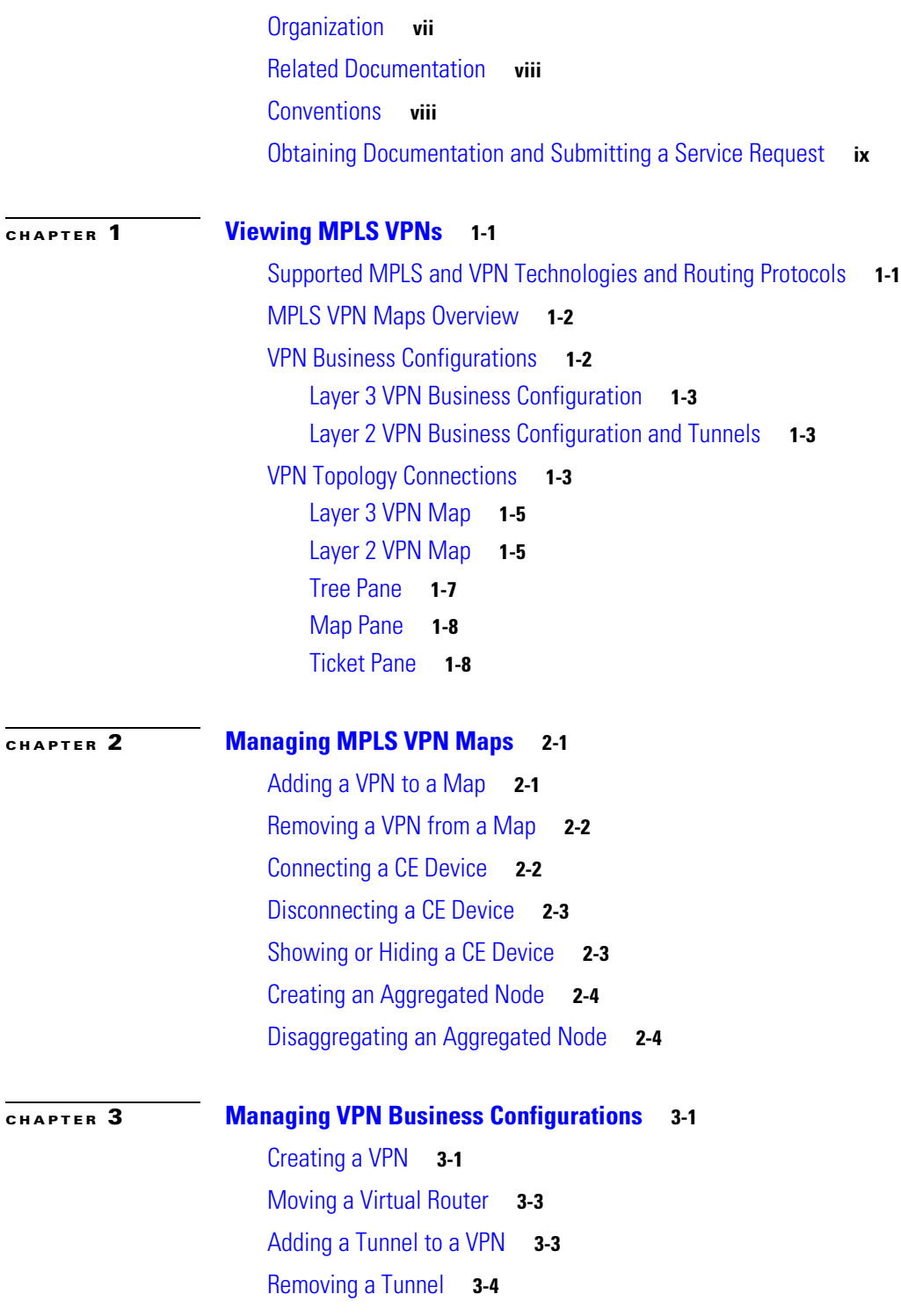

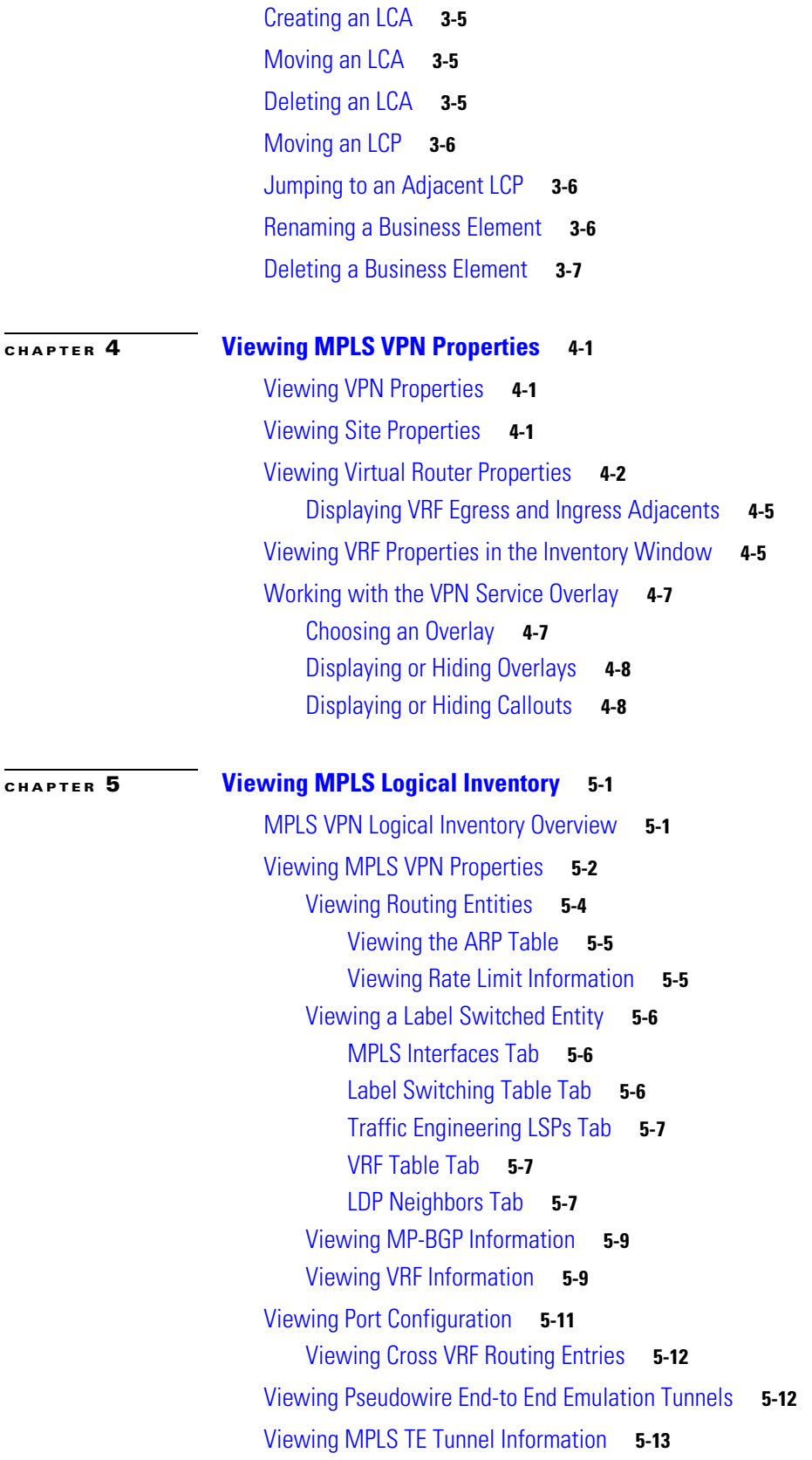

 $\mathbf l$ 

П

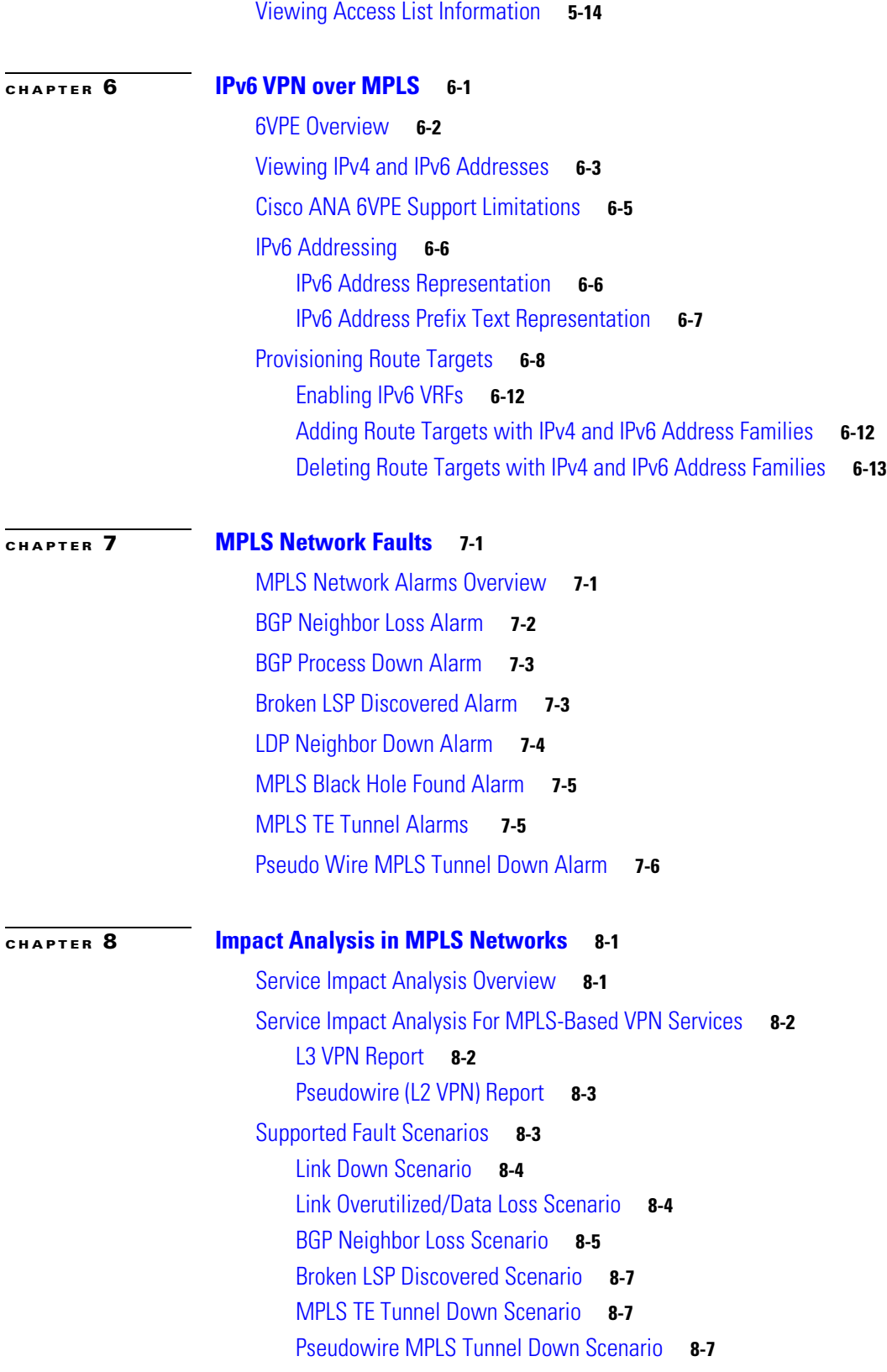

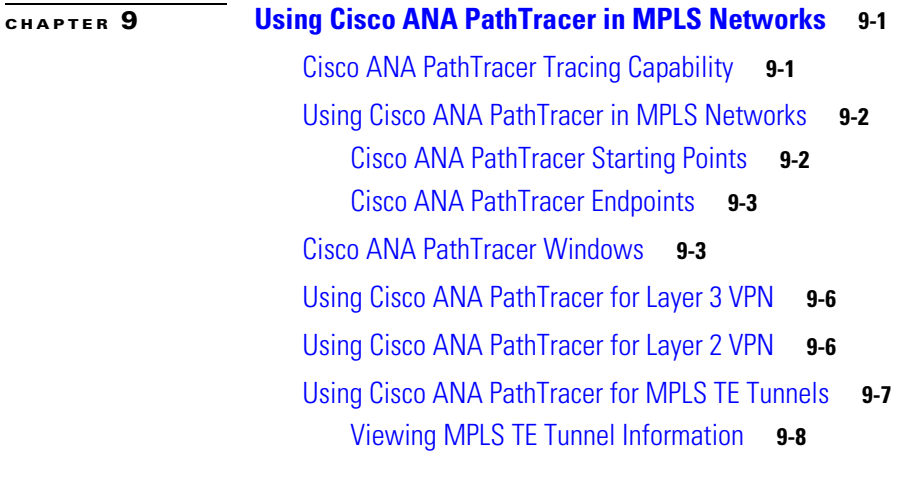

**[APPENDIX](#page-94-0) A [Running a VPN Leak Report](#page-94-1) A-1**

**I [NDEX](#page-96-0)**

 $\overline{\phantom{a}}$ 

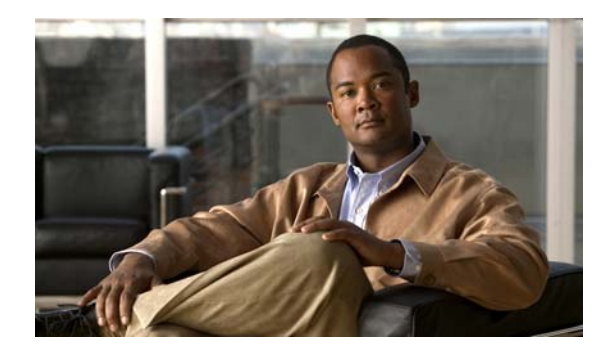

# <span id="page-6-0"></span>**Preface**

This guide describes how you can use Cisco Active Network Abstraction (Cisco ANA) to monitor and manage networks using Multiprotocol Label Switching (MPLS), and how to monitor and manage Virtual Private Networks (VPNs) run over MPLS networks. The guide describes how to use Cisco ANA to view information specific to VPNs, MPLS fault management, service impact analysis, and MPLS traffic engineering (TE) tunnels. Finally, the guide tells you to use path tracing capabilities of the Cisco ANA PathTracer tool to identify problems in the MPLS network or VPNs.

# <span id="page-6-1"></span>**Organization**

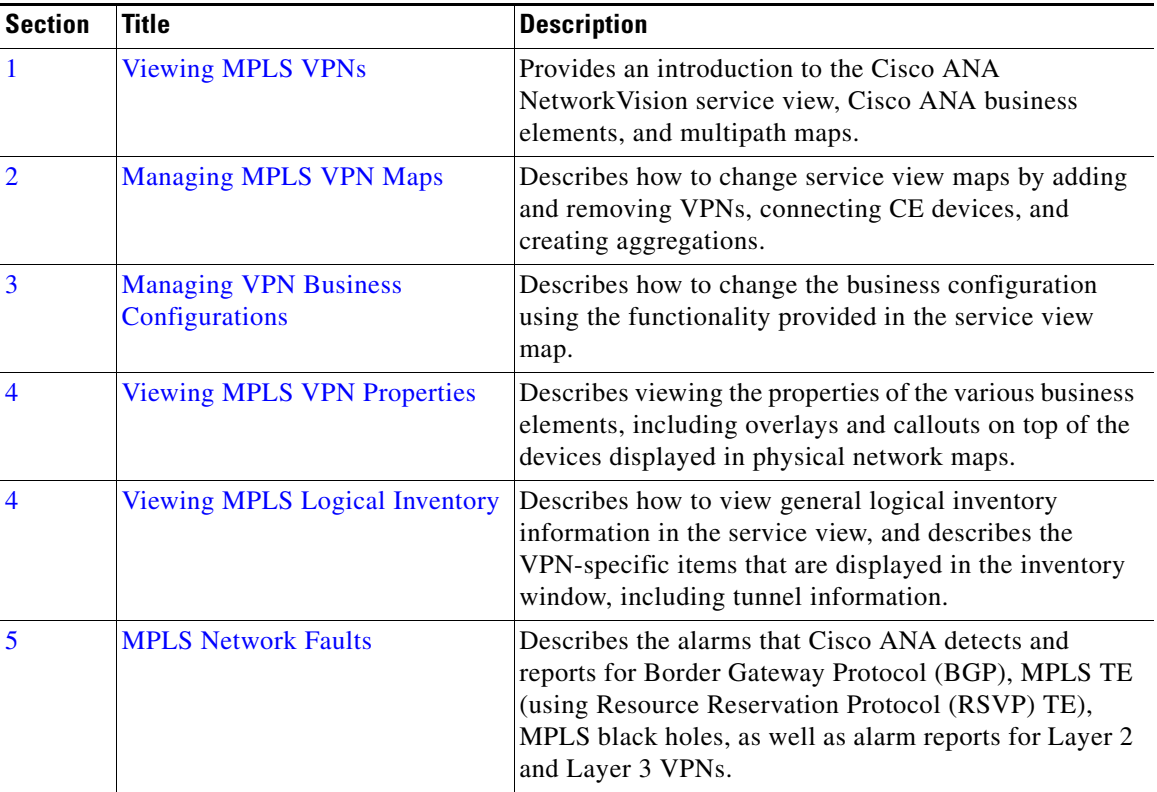

This guide includes the following sections:

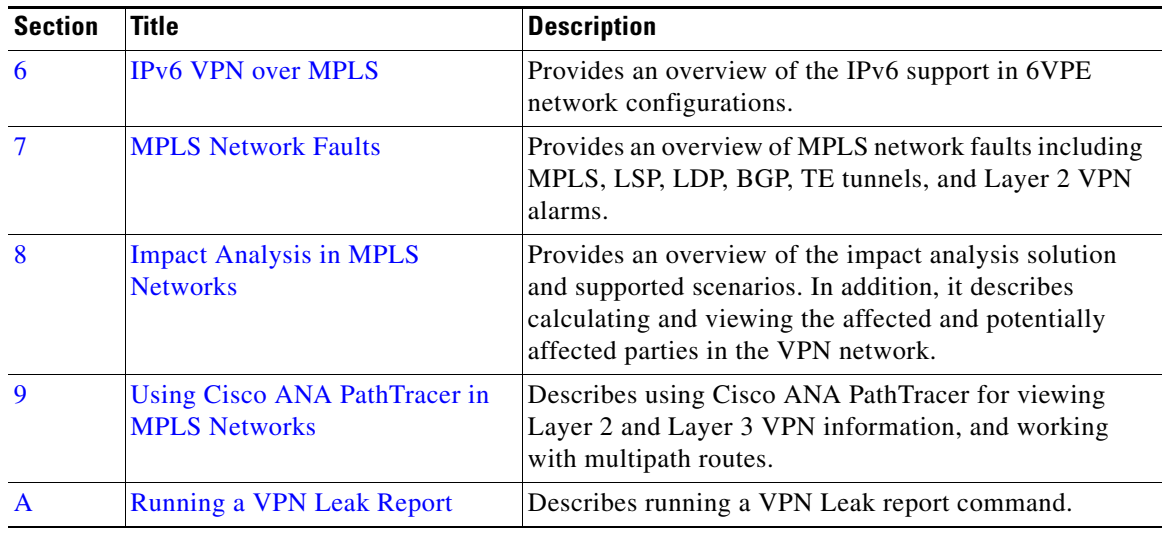

# <span id="page-7-0"></span>**Related Documentation**

For more detailed information, see the following publications:

- **•** *[Cisco Active Network Abstraction 3.6.6 User Guide](http://www.cisco.com/en/US/docs/net_mgmt/active_network_abstraction/3.6.6/user/guide/UG366BookWrapper.html)*
- **•** *[Cisco Active Network Abstraction 3.6.6 Administrator User Guide](http://www.cisco.com/en/US/docs/net_mgmt/active_network_abstraction/3.6.6/administration/guide/Admin_Guide_3_6_6.html)*

# <span id="page-7-1"></span>**Conventions**

This document uses the following conventions:

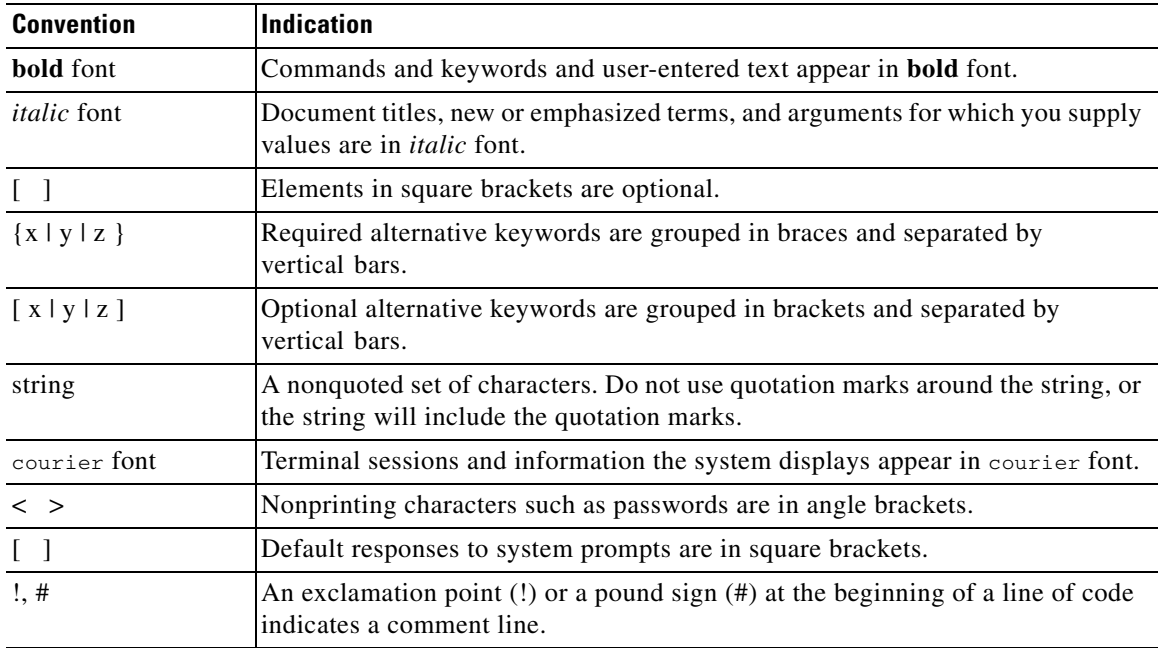

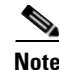

**Note** Means *reader take note*. Notes contain helpful suggestions or references to material not covered in the publication.

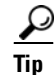

**Tip** Means *the following information will help you solve a problem*.

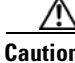

**Caution** Means *reader be careful*. In this situation, you might perform an action that could result in equipment damage or loss of data.

# <span id="page-8-0"></span>**Obtaining Documentation and Submitting a Service Request**

For information on obtaining documentation, submitting a service request, and gathering additional information, see the monthly *What's New in Cisco Product Documentation*, which also lists all new and revised Cisco technical documentation, at:

<http://www.cisco.com/en/US/docs/general/whatsnew/whatsnew.html>

Subscribe to the *What's New in Cisco Product Documentation* as a Really Simple Syndication (RSS) feed and set content to be delivered directly to your desktop using a reader application. The RSS feeds are a free service and Cisco currently supports RSS version 2.0.

 $\blacksquare$ 

H

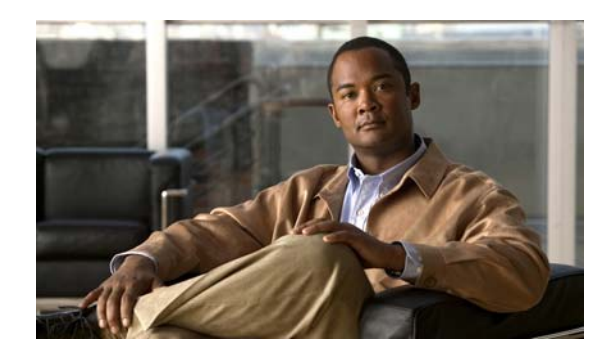

# <span id="page-10-4"></span><span id="page-10-0"></span>**CHAPTER 1**

# <span id="page-10-3"></span><span id="page-10-1"></span>**Viewing MPLS VPNs**

The following topics provide an overview to Multiprotocol Label Switching (MPLS) virtual private network (VPN) technologies displayed by Cisco Active Network Abstraction (Cisco ANA) including the MPLS service view, business configuration, and maps:

- [Supported MPLS and VPN Technologies and Routing Protocols, page 1-1—](#page-10-2)Provides an overview to MPLS VPN technologies supported by Cisco ANA.
- **•** [MPLS VPN Maps Overview, page 1-2](#page-11-0)—Provides an overview of MPLS VPN maps.
- [VPN Business Configurations, page 1-2—](#page-11-1)Provides an introduction to the Layer 2 and Layer 3 VPN business configurations and available business elements.
- [VPN Topology Connections, page 1-3](#page-12-2)—Describes Layer 2 and Layer 3 VPN map topologies.

For a more detailed description of the Cisco ANA NetworkVision window, menus, and toolbars, and working with tables, see the *[Cisco Active Network Abstraction 3.6.6 User Guide](http://www.cisco.com/en/US/docs/net_mgmt/active_network_abstraction/3.6.6/user/guide/UG366BookWrapper.html)*.

# <span id="page-10-2"></span>**Supported MPLS and VPN Technologies and Routing Protocols**

Cisco ANA supports the following technologies:

- **•** MPLS.
- **•** Border Gateway Protocol (BGP) including route reflector scenarios.
- **•** Layer 3 BGP MPLS VPNs as defined in RFC2547.
- **•** Label Distribution Protocol (LDP).
- **•** Interior Gateway Routing Protocol (IGRP).
- **•** Cisco IGRP.
- **•** Extended IGRP.
- **•** Pseudowire end-to-end emulation tunnels as defined in RFC3985 and implemented for Cisco Any Transport over MPLS (AToM). Pseudowire support is based on the Luca Martini drafts (draft-martini-l2circuit-encap-mpls-03.txt and draft-martini-l2circuit-trans-mpls-07.txt).

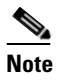

**Note** Cisco ANA supports payload types *packet* and *cell* only. For more information, see RFC3985, Section 3.3.

 **•** MPLS traffic engineering based on RFC2702 with Resource Reservation (RSVP) protocol for signaling as described in RFC3209.

Г

- Policy-Based Tunnel Selection (PBTS) for Cisco CRS-1 routers running Cisco IOS XR 3.6 software in MPLS or MPLS VPN networks.
- **•** Open Shortest Path First (OSPF).

# <span id="page-11-0"></span>**MPLS VPN Maps Overview**

Cisco ANA automatically discovers MPLS VPNs and displays their configurations and topologies in service view maps. The physical and logical inventory information that Cisco ANA discovers about network devices is displayed in network maps. Cisco ANA may contain multiple maps, service view as well as network. The VPNs that are discovered and displayed in service view maps allow you to drill down into specific VPNs and view information about the elements they contain.

**Note** In previous releases, network maps displayed only devices, and service view maps displayed only VPNs. Starting in Release 3.6.6, devices can be displayed in service view maps, and VPNs can be displayed on network maps.

Cisco ANA can automatically discover Layer 3 VPNs in the network and their associated virtual routers. After creating an MPLS VPN map, you can, for example:

- Add or remove VPNs that were automatically discovered by the system based on the automatically discovered information from the network.
- **•** View business element properties.
- **•** Select and move logical circuit peers (LCPs) and logical circuit aggregators (LCAs).
- **•** View VPN logical topology and understand the connectivity between sites.
- **•** View VPN topology.
- Select and display an overlay of a specific VPN on top of the devices in the map.
- **•** View logical inventory.
- **•** Add tunnels to a service view map and view Layer 3 pseudowires and MPLS traffic engineering (TE) tunnel information.
- **•** View the active faults and tickets generated by Cisco ANA for the devices in the map.
- **•** Identify extranets.

## <span id="page-11-2"></span><span id="page-11-1"></span>**VPN Business Configurations**

Cisco ANA allows you to map service-related information to network resources by using a business element as a wrapper for a network element (NE) or service. VPNs are considered business elements because they represent interconnected sites that form a single VPN over a public network. Sites can be connected over virtual routing and forwarding (VRF) instances or through pseudowire tunnels.

The Cisco ANA business element containment hierarchy reflects the VPN structure. Business elements are available through the Northbound Interface (NBI) as well as in Cisco ANA NetworkVision. Any changes that are made to the business configuration are reflected in all maps. For example, if a link is removed, the link removal is reflected in all the maps.

### <span id="page-12-0"></span>**Layer 3 VPN Business Configuration**

The following business elements represent a Layer 3 VPN configuration:

- **•** Site (IP Interface)—Represents the VPN access point on the provider edge (PE) device.
- **•** Virtual Router—Represents a PE VRF.

The Layer 3 VPN configuration hierarchy is composed of VPN business elements that in turn contain multiple virtual routers and sites. The relationship between the contents of VPNs and virtual routers can be changed, for example, by moving a virtual router between VPNs, which causes each site connected to the moved virtual router to move as well. The relationship between virtual routers and sites cannot be changed; sites are automatically attached to virtual routers (sites cannot be moved on their own).

In the Layer 3 VPN configuration, the VPNs are created and named automatically and new virtual routers are automatically detected. The virtual router is then automatically related or matched to the VPN based on the VRF name. If there is no related or matching VPN, then a new VPN is automatically created and a VRF is assigned to it. You can then add these VPNs to a map. You can manually change the autodiscovered service information, for example, by manually creating new VPNs, by deleting empty VPNs, by renaming VPNs, and so on.

Cisco ANA can use different criteria to determine the different Layer 3 VPNs in the network and their associated virtual routers. By default, Cisco ANA uses the VRF name to determine the network VPNs.

#### <span id="page-12-1"></span>**Layer 2 VPN Business Configuration and Tunnels**

Layer 2 VPNs are not automatically created. You create the VPNs and then add the tunnels. The following business elements represent the Layer 2 VPN configuration:

 **•** Logical Circuit Peer (LCP)—Represents a Layer 2 tunnel edge that resides on a single device. A pair of LCPs represents both sides of the tunnel edge.

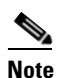

**Note** A tunnel can be associated with only one VPN.

 **•** Logical Circuit Aggregator (LCA)—Represents an aggregation of LCPs on the same device.

LCAs can be manually or automatically created:

- **–** Automatically—When an LCP is added to the VPN system, the system automatically creates the LCA by taking all the LCPs that belong to the same device and aggregating them into an LCA (the LCPs are automatically added under the LCA).
- **–** Manually—An LCA that is manually created on a specific VPN has no rules. Manually creating an LCA is a preparatory step for adding tunnels or stranded peers.

# <span id="page-12-2"></span>**VPN Topology Connections**

Cisco ANA uses route targets (based on the router configuration) to determine the topology between VRFs. Layer 3 VPN topology information is continuously updated to reflect the actual state of the network connections. Cisco ANA uses the virtual circuit (VC) ID and the router IP address (based on the router configuration) to determine the connectivity between the Layer 2 tunnel edges forming the pseudowire tunnels.

 $\mathbf{I}$ 

Cisco ANA shows the actual tunnel state (up or down) for the Layer 2 logical link if discovered. The link appears with a minor severity (yellow) when the tunnel is down. [Table 1-1](#page-13-0) shows common MPLS VPN topology map icons.

*Table 1-1 Topology*

<span id="page-13-0"></span>

| <b>Topology Example</b> | Line                                                  | <b>Description</b>                    |
|-------------------------|-------------------------------------------------------|---------------------------------------|
|                         | Solid with arrows at either end.                      | VPN topology (extranet).              |
|                         | Solid with arrows at either end.                      | VPN topology between virtual routers. |
|                         | Solid.                                                | Tunnel topology between LCPs.         |
|                         | <b>Note</b><br>The link does not reflect a<br>status. |                                       |

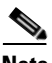

**Note** PE and customer edge (CE) Border Gateway Protocol (BGP) topologies are not supported.

[Figure 1-1](#page-13-1) displays several devices that are connected in a multipath VPN MPLS map in the Cisco ANA PathTracer multipath window.

<span id="page-13-1"></span>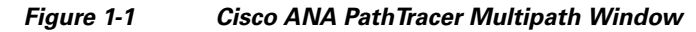

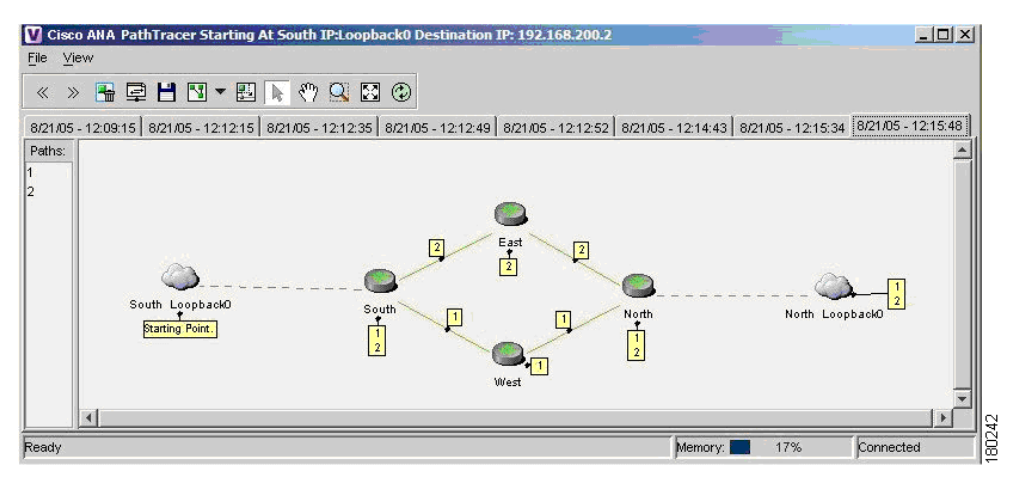

[Table 1-2](#page-13-2) lists the associations that might appear on the service view map.

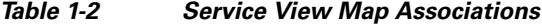

<span id="page-13-2"></span>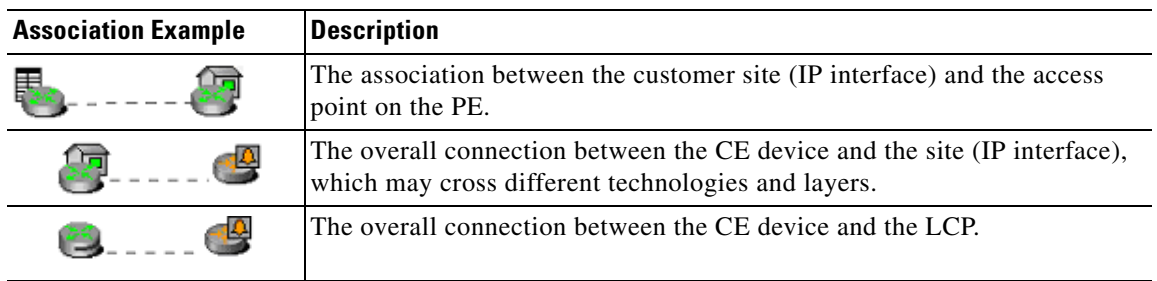

#### <span id="page-14-0"></span>**Layer 3 VPN Map**

The Layer 3 VPN service view map presents existing Layer 3 VPNs in the network. At the top level, you can see inter-VPN (extranet) connections. Drilling down into each VPN presents the service view map, with the following:

- **•** Participating virtual routers and their associations with site entities.
- **•** Site entities and their associations with CE devices.
- **•** Connections between virtual routers and their topologies (for example, Mesh, Hub, Spoke, and others).

#### <span id="page-14-1"></span>**Layer 2 VPN Map**

The Layer 2 VPN service view map presents existing Layer 2 VPNs in the network. At the top level, you can see inter-VPN (extranet) associations. Drilling down into each VPN presents the service view map, with the following:

- **•** Connections between LCPs.
- **•** Connections between LCPs and CEs.
- **•** LCAs containing LCPs.

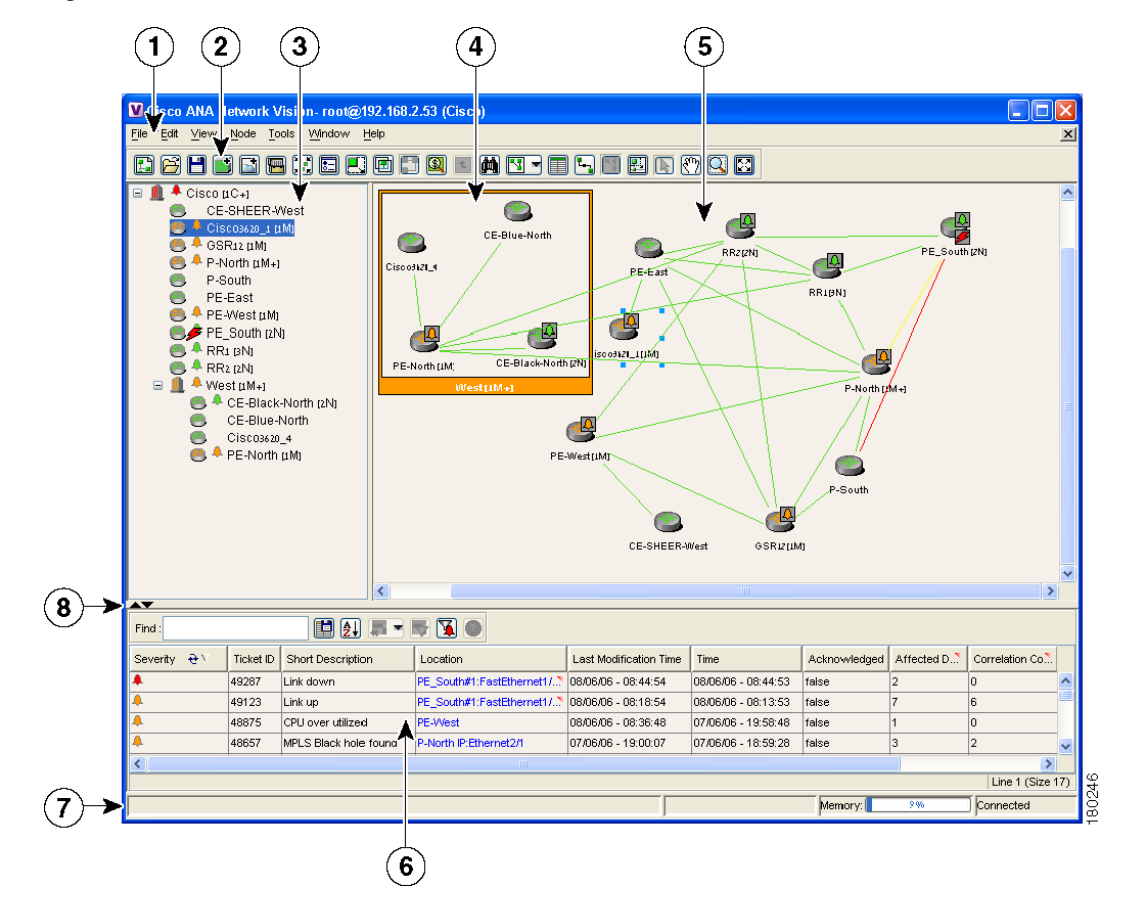

[Figure 1-2](#page-15-0) shows an example of the Cisco ANA NetworkVision window with an open service view map.

<span id="page-15-0"></span>*Figure 1-2 Cisco ANA NetworkVision Window*

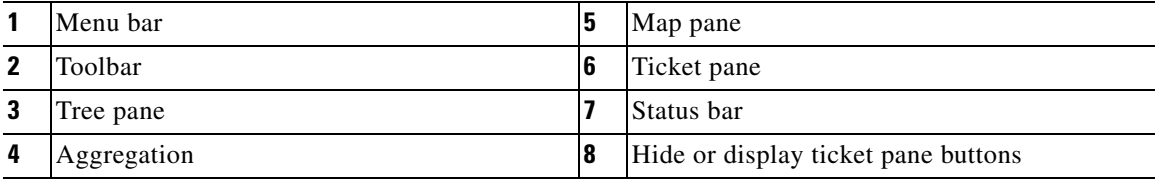

The Cisco ANA NetworkVision window is divided into three areas or panes:

- **•** Tree pane.
- **•** Workspace, which includes the map pane, device view, and links view.
- **•** Ticket pane.

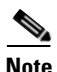

**Note** The toolbar and shortcut menus are context sensitive. The available options depend on your Cisco ANA selection.

### <span id="page-16-1"></span><span id="page-16-0"></span>**Tree Pane**

The Cisco ANA NetworkVision tree pane displays the VPN business elements in a tree and branch representation. Each business element is represented by an icon in a color that reflects the highest alarm severity. The icon might have a management state icon or alarm. [Table 1-3](#page-16-1) shows the tree and map pane icons.

| <b>Tree</b><br>Pane | <b>Map</b><br>Pane | <b>Represents</b>                                                                     |
|---------------------|--------------------|---------------------------------------------------------------------------------------|
|                     |                    | Root (map name) or aggregation.                                                       |
| $\bar{\mathbf{M}}$  |                    | VPN business element.                                                                 |
| Ð                   |                    | Virtual router business element.                                                      |
|                     |                    | Site business element.                                                                |
|                     |                    | Site business element with an actively associated, hidden CE<br>device.               |
|                     |                    | LCA business element.                                                                 |
|                     |                    | LCP business element.                                                                 |
|                     |                    | LCP business element with an actively assigned tunnel edge for<br>a hidden CE device. |

<span id="page-16-3"></span>*Table 1-3 Tree and Map Pane Icons*

Management state icons, shown in [Table 1-4](#page-16-2), can also appear in MPLS VPN service view maps.

#### *Table 1-4 Management State Icons*

<span id="page-16-2"></span>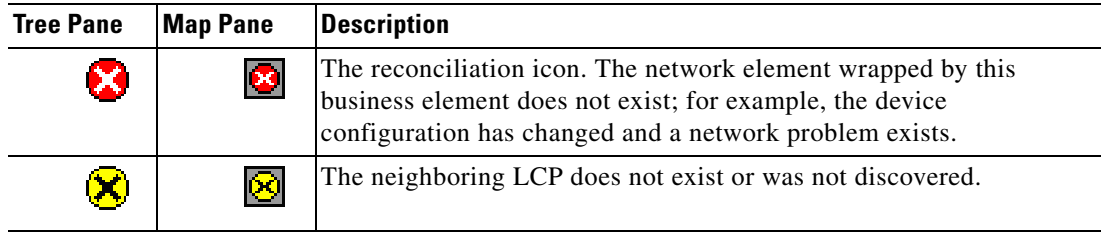

The highest level of the tree pane displays the root or map name. The branches display the VPN and aggregated business elements as well as their names. The Layer 3 VPN sub branch displays the virtual routers and sites contained in the VPN along with the names of the business elements. In addition, CE devices can also be displayed in the Layer 3 VPN sub branches. The Layer 2 VPN sub branches display the LCAs and LCPs contained in the VPN along with the names of the business elements. In addition, CE devices can also be displayed in the Layer 2 VPN sub branches. If you select an aggregated business element in the tree pane, the map pane displays the business elements contained within the aggregated business element.

### <span id="page-17-0"></span>**Map Pane**

The Cisco ANA NetworkVision map pane displays the VPN business elements and aggregated business elements loaded in the service view map, along with the names of the business elements. In addition, the map pane displays the VPN topology (between the virtual routers in the VPNs) and the topology and associations between other business elements. After you select the root in the tree pane, the service view map displays all the VPNs.

### <span id="page-17-1"></span>**Ticket Pane**

Cisco ANA presents tickets related to the map in the ticket pane, which allows you to view and manage the VPN tickets that have been generated. For more information about the alarms that Cisco ANA detects and reports for Layer 2 and Layer 3 VPNs, see [Chapter 7, "MPLS Network Faults."](#page-72-3)

For more information about the ticket pane, see the *[Cisco Active Network Abstraction 3.6.6 User Guide](http://www.cisco.com/en/US/docs/net_mgmt/active_network_abstraction/3.6.6/user/guide/UG366BookWrapper.html)*.

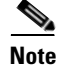

**Note** Only when a device or logical part of the device is added to the service view map are the tickets of that device (for example, the link or port down ticket) displayed in the ticket pane.

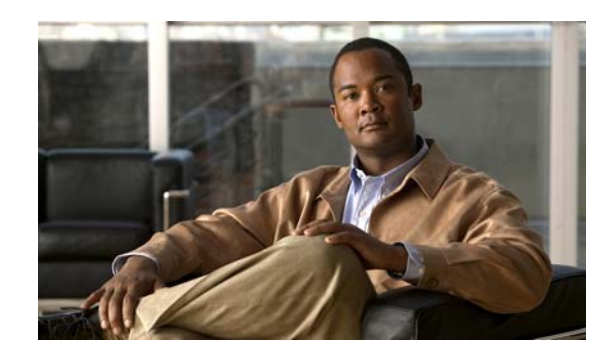

# <span id="page-18-4"></span><span id="page-18-0"></span>**CHAPTER 2**

# <span id="page-18-3"></span><span id="page-18-1"></span>**Managing MPLS VPN Maps**

The following topics tell you how to change service view maps by adding and removing VPNs and connecting CE devices. They also tell you how to create and dissolve aggregations. Topics include:

- [Adding a VPN to a Map, page 2-1—](#page-18-2)Describes how to add a VPN to the currently displayed service view map.
- [Removing a VPN from a Map, page 2-2](#page-19-0)—Describes how to change the service view map by removing a VPN from the currently active map.
- [Connecting a CE Device, page 2-2—](#page-19-1)Describes how to connect a CE device to its respective sites or LCPs.
- **•** [Disconnecting a CE Device, page 2-3](#page-20-0)—Describes how to disconnect a CE device.
- [Showing or Hiding a CE Device, page 2-3](#page-20-1)—Describes how to display and hide the CE device on the service view map.
- [Creating an Aggregated Node, page 2-4—](#page-21-0)Describes how to aggregate business elements according to a logical hierarchy.
- **•** [Disaggregating an Aggregated Node, page 2-4](#page-21-1)—Describes how to disaggregate an aggregated node.

# <span id="page-18-5"></span><span id="page-18-2"></span>**Adding a VPN to a Map**

You can add VPNs to a service map if the VPNs are not currently displayed in the map.

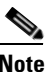

**Note** Adding VPNs will affect other users if they are working with the same service view map. See the ["Creating a VPN" section on page 3-1](#page-24-5).

To add an existing VPN to a map:

**Step 1** In the Cisco ANA Network Vision tree pane, choose the map root.

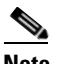

**Note** The **Add VPN** option is not enabled until you choose the root icon in the tree pane.

**Step 2** From the File menu, choose **Add VPN**.

The Add Business Element to <Root> dialog box displays either or both of the following:

 **•** VPNs automatically discovered by Cisco ANA.

Г

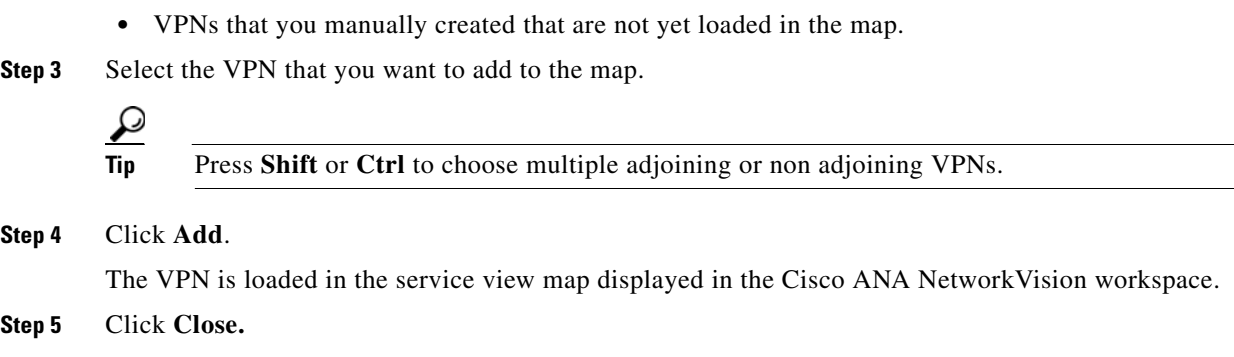

# <span id="page-19-0"></span>**Removing a VPN from a Map**

You can remove one or more VPNs from the current active map. This change does not affect other maps. Removing a VPN from a map does not remove it from the Cisco ANA database. The VPN will appear in the Add Business Element to <Root> dialog box, so it can be added back to the map at any time.

When removing VPNs from maps, keep the following in mind:

- **•** Removing a VPN will affect other users if they are working with the same service view map.
- This option does not change the business configuration or database.
- **•** You cannot remove virtual routers, sites, LCAs, or LCPs from the map without removing the VPN.

To remove a VPN, in the Cisco ANA NetworkVision tree or map pane, right-click the VPN and choose **Remove from Map**.

The VPN is removed from the service view map along with all VPN elements such as connected CE devices. Remote VPNs (extranets) are not removed.

# <span id="page-19-1"></span>**Connecting a CE Device**

The connect CE functionality enables you to create a symbolic link to the overall connection between the CE device and the site (IP interface) or LCPs. The CE device belongs to the currently displayed map only. To connect a CE device:

**Step 1** Complete one of the following:

- **•** To add a CE device to a site, choose the VPN in the Cisco ANA NetworkVision tree or map pane.
- To add a CE device to an LCP, choose the LCA.
- **Step 2** From the File menu, choose **Add Device**.
- **Step 3** From the Device List dialog box, choose the device that you want to add.
- **Step 4** Click **Add Device**.

The device is displayed in the tree pane and the selected map or subnetwork in the Cisco ANA NetworkVision workspace.

**Note** Device alarm tickets do not appear in the ticket pane of the Cisco ANA NetworkVision workspace until the device is added to the VPN service view map.

- **Step 5** Click **Close** to close the Device List dialog box.
- **Step 6** Right-click the site or LCP in the tree or map pane and choose **Topology > Connect CE Device**.
- **Step 7** Right-click the device in the tree or map pane and choose **Topology > Connect to** *Site/LCP* (where Site or LCP displays the details of the site or LCP to be connected).

The site or LCP is connected to the CE device, and the CE device is displayed in the tree and map panes. A dashed, dark-gray line indicates the association.

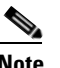

**Note** The Topology > Connect to Site/LCP menu option is not available until after you choose the Topology > Connect CE Device menu option.

# <span id="page-20-0"></span>**Disconnecting a CE Device**

You can disconnect a CE device from its sites or LCPs. To disconnect a CE device, right-click the required CE device or link in the map pane and choose **Topology > Disconnect CE Device**.

The association with the CE device is no longer displayed in the map pane.

## <span id="page-20-1"></span>**Showing or Hiding a CE Device**

You can show the CE device for a site or LCP in the Cisco ANA NetworkVision tree and map panes. You can also display the device associations on the service view map after the CE is connected. In addition, you can manually add connected devices (some or all of them) to view them along with the links to sites or LCPs.

To show a connected device:

- **•** To show a site or LCP, right-click one of the following and choose **Show CE Devices**:
	- **–** Select a site in the map pane displaying the site business element with an actively associated CE device icon (for more information about icons see [Table 1-3 on page 1-7](#page-16-3)).
	- **–** Select an LCP in the map pane displaying the LCP business element with an actively assigned tunnel edge for the CE device icon.

The connected devices are shown in the tree pane and map pane including the associations.

To hide a connected device:

• Right-click the site or LCP in the Cisco ANA Network Vision tree or map pane connected to the CE device and choose **Hide Connected Devices**.

 $\mathbf{I}$ 

The connected CE devices are hidden in the tree and map panes. [Table 2-1](#page-21-2) shows the displayed icons.

<span id="page-21-2"></span>*Table 2-1 Hidden Device Icons*

| Icon |    | Description                                        |
|------|----|----------------------------------------------------|
|      |    | Site with one or more hidden connected devices.    |
|      | পু | LCP with one or more one hidden connected devices. |

You can also manually remove the connected devices (some or all them) in order to hide them along with the links to sites or LCPs.

# <span id="page-21-0"></span>**Creating an Aggregated Node**

You can aggregate elements, for example, aggregate sites or aggregate sites and virtual routers. To create an aggregation:

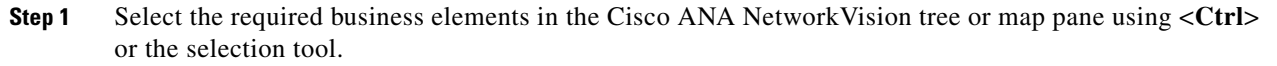

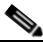

**Note** The Aggregate option is enabled only when multiple business elements are selected.

**Step 2** From the Node menu, choose **Aggregate.** 

The Aggregation dialog box is displayed prompting you to type a name for the aggregated node.

- **Step 3** In the Aggregation dialog box, enter a unique name for the aggregated node.
- **Step 4** Click **OK**.

The aggregated node is displayed in the Cisco ANA NetworkVision tree and map pane. Aggregated nodes are displayed as a single entity using the aggregation icon.

# <span id="page-21-1"></span>**Disaggregating an Aggregated Node**

Aggregated nodes can be broken apart, or disaggregated, and their aggregated association dissolved. To disaggregate an aggregated node:

**Step 1** Select either the aggregated node branch in the tree pane or the aggregated node in the map pane.

**Step 2** From the Node menu, choose **Disaggregate**.

#### **Step 3** Click **Yes**.

The node is separated into its parts.

П

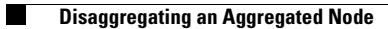

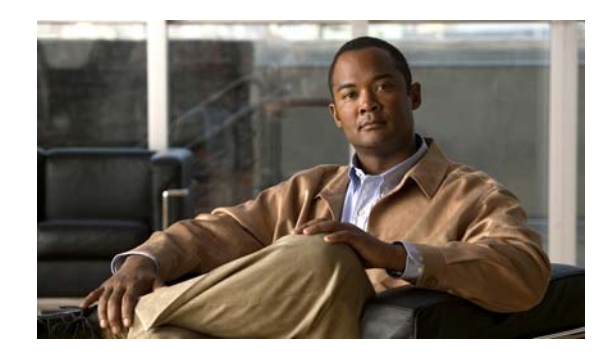

<span id="page-24-4"></span><span id="page-24-0"></span>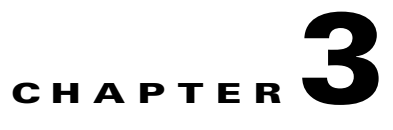

# <span id="page-24-3"></span><span id="page-24-1"></span>**Managing VPN Business Configurations**

The following topics tell you how to change business configurations using the functionality provided in service view maps. For more information about business configurations, see [VPN Business](#page-11-2)  [Configurations, page 1-2](#page-11-2).

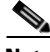

**Note** All operations described in this chapter affect elements on the current map. The operations do not affect other maps.

- **•** [Creating a VPN, page 3-1](#page-24-2)—Describes how to manually create VPNs.
- [Moving a Virtual Router, page 3-3](#page-26-0)—Describes how to move a virtual router (including its sites) from one VPN to another.
- [Adding a Tunnel to a VPN, page 3-3](#page-26-1)—Describes how to add tunnels to a VPN.
- **•** [Removing a Tunnel, page 3-4—](#page-27-0)Describes how to remove tunnels from a VPN.
- **•** [Creating an LCA, page 3-5—](#page-28-0)Describes how to manually create an LCA.
- [Moving an LCA, page 3-5](#page-28-1)—Describes how to move an LCA to another VPN.
- **•** [Deleting an LCA, page 3-5—](#page-28-2)Describes how to delete an LCA.
- **•** [Moving an LCP, page 3-6](#page-29-0)—Describes how to move an LCP to another VPN or LCA.
- [Jumping to an Adjacent LCP, page 3-6—](#page-29-1)Describes how to jump from one peer to an adjacent peer.
- **•** [Renaming a Business Element, page 3-6—](#page-29-2)Describes how to rename business elements from the business model.
- [Deleting a Business Element, page 3-7](#page-30-0)—Describes how to delete business elements from the business model.

## <span id="page-24-5"></span><span id="page-24-2"></span>**Creating a VPN**

You can change business configurations by manually creating VPNs. The VPNs that are manually created do not contain virtual routers and sites.

To create a VPN:

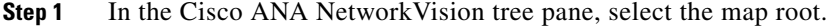

- **Step 2** From the File menu, choose **Add VPN**.
- **Step 3** In the Add VPN to <Root> dialog box, click **New.**

Г

**Step 4** In the Create VPN dialog box, enter the following:

 **•** Name—Enter a unique name for the new VPN.

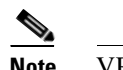

**Note** VPN business element names are case sensitive.

 **•** Icon—If you want to use a custom icon for the VPN, click the button next to the Icon field and navigate to the icon file.

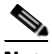

**Note** If a path is not specified to an icon the default VPN icon is used (for more information about icons see [Table 1-3 on page 1-7\)](#page-16-3).

 **•** Description—(optional) An additional VPN description.

#### **Step 5** Click **OK**.

The new VPN is added to the VPN list in the Add VPN to <Root> dialog box.

For more information about loading the newly created VPN in the service view map, see [Adding a VPN](#page-18-5)  [to a Map, page 2-1](#page-18-5).

 $\mathbf{I}$ 

#### **Chapter 3 Managing VPN Business Configurations**

# <span id="page-26-0"></span>**Moving a Virtual Router**

You can move a virtual router (including its sites) from one VPN to another after you create a VPN and add it to the service view map.

$$
\frac{\mathbf{L}}{2}
$$

**Note** Moving a virtual router moves all of its sites as well.

To move a virtual router:

- **Step 1** In the Cisco ANA NetworkVision tree pane or the map pane, right-click the virtual router and choose **Edit > Move selected**.
- **Step 2** Right-click the required VPN in the tree or the map pane to where you want to move the virtual router and choose **Edit > Move here.**

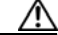

**Caution** Moving a virtual router from one VPN to another affects all users who have the virtual router loaded in their service view map.

The virtual router and its sites are displayed under the selected VPN in the tree pane and in the map pane.

## <span id="page-26-1"></span>**Adding a Tunnel to a VPN**

You can add tunnels or partially configured tunnels to a VPN. LCPs with a missing peer are marked with the stranded icon. (For more information about icons see [Table 1-3.](#page-16-3)) Each tunnel can be associated with only one VPN.

**Note** The topology state between LCPs is a logical link. It does not reflect the actual state of the network.

You can do either of the following:

- Add a tunnel (LCP) to an LCA that has been manually created (see [Creating an LCA, page 3-5](#page-28-0)).
- **•** Add a tunnel (LCP) directly to a VPN, in which case the LCA is automatically created beneath the VPN.

To add a tunnel to a VPN, complete the following steps.

**Step 1** In the Cisco ANA NetworkVision tree or map pane, right-click an LCA or VPN and choose **Topology** > **Add Tunnel**.

The Add Tunnels dialog box ([Figure 3-1\)](#page-27-1) displays tunnels not currently attached to a VPN. The Tunnels tab displays the list of pseudowire tunnels (including both tunnel edges). The Stranded Peers tab displays the list of partially configured tunnel edges, so you can add an LCP without its peer, for example, if a tunnel is partially managed, an agent fails to load, or a device is incorrectly configured.

**Cisco Active Network Abstraction 3.6.6 MPLS User Guide** 

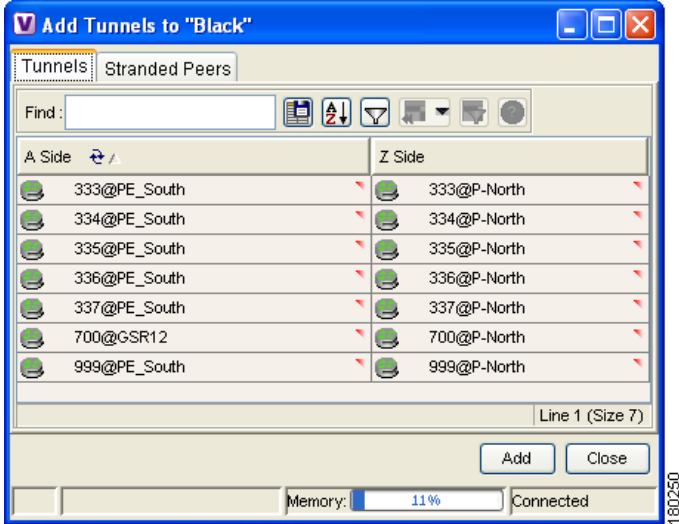

#### <span id="page-27-1"></span>*Figure 3-1 Add Tunnels Dialog Box*

**Step 2** Select the tunnel or stranded peer and click **Add**.

One of the following occurs:

- If the tunnel or stranded peer is added under an LCA, the link between the peers appears in the map pane.
- If the tunnel or stranded peer is added under a VPN, Cisco ANA detects the starting point of the PWE3 tunnel edges and groups all the LCPs that start at the same device together into an LCA (aggregation) under the VPN.

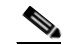

**Note** If a tunnel exists between VPNs, for example, an extranet tunnel, add a tunnel to one VPN and then move one LCP (peer) to the VPN with which you want to create the extranet tunnel.

# <span id="page-27-0"></span>**Removing a Tunnel**

You can remove a tunnel that was added to an LCA or VPN. To remove a tunnel, in the Cisco ANA NetworkVision tree or map pane, right-click the LCA or VPN and choose **Topology > Remove Tunnel**.

Both tunnel sides are removed from the map. You view them in the Add Tunnels dialog box. If the deleted tunnel formed part of an LCA that was created manually, the LCA is still displayed in the tree or map pane. If the deleted tunnel formed part of an LCA that was created automatically, the LCA is removed from the tree or map pane, provided no other LCPs exist in the LCA.

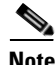

**Note** You cannot view MPLS TE tunnels in VPN service view maps. However; you can view the device and topology information. For more information, see the ["Viewing MPLS TE Tunnel Information" section](#page-54-1)  [on page 5-13](#page-54-1).

# <span id="page-28-0"></span>**Creating an LCA**

You can manually create an LCA and populate it by moving LCPs and tunnels to it. Refer to the "Moving" [an LCP" section on page 3-6](#page-29-0) and the ["Adding a Tunnel to a VPN" section on page 3-3](#page-26-1).

To create an LCA:

- **Step 1** In the Cisco ANA NetworkVision window tree or map pane, right-click the VPN and choose **Create LCA**.
- **Step 2** In the Create LCA dialog box, enter a unique name for the new LCA.
- **Step 3** Click **OK**.

The new LCA is created. It appears in the tree pane in the Cisco ANA NetworkVision window, beneath the selected VPN, and also appears in the map pane.

# <span id="page-28-1"></span>**Moving an LCA**

You can move the LCA to another VPN in the service view map. When you move an LCA, all the LCPs it contains also move.

To move an LCA:

- **Step 1** In the Cisco ANA Network Vision tree or map pane, right-click the LCA and choose **Edit > Move selected**.
- **Step 2** Right-click the VPN to which you want to move the LCA and choose **Edit > Move here.**

The LCA moves to the selected VPN and is displayed in the tree and map panes for the selected VPN.

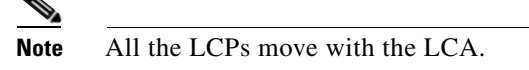

# <span id="page-28-2"></span>**Deleting an LCA**

You can delete an LCA if it was manually created and either has no LCPs or all the LCPs have reconciliation icons. (You can also move the LCA to another VPN using the ["Jumping to an Adjacent](#page-29-1)  [LCP" section on page 3-6](#page-29-1).)

To delete the LCA:

**Step 1** In the Cisco ANA NetworkVision tree or map pane, right-click the required LCA and choose **Delete**.

**Step 2** Click **Yes** on the confirmation.

The selected LCA is deleted from the database and service view maps of all users.

**3-5**

# <span id="page-29-0"></span>**Moving an LCP**

You can move an LCP to another VPN or LCA in the service view map. To move an LCP:

**Step 1** In the Cisco ANA Network Vision tree or map pane, right-click the LCA and choose **Edit > Move selected**.

**Step 2** Right-click the VPN or LCA to which you want to move the LCP and choose **Edit > Move here**. The LCP moves to the VPN or LCA and is displayed in the tree and map panes of the selected VPN or LCA.

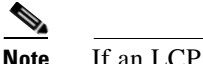

**Note** If an LCP is moved to a VPN, an LCA is automatically created for it.

# <span id="page-29-1"></span>**Jumping to an Adjacent LCP**

If a service view map displays multiple tunnels, you can quickly access the selected LCP peer appearing in the same map.

To jump to the adjacent LCP, in the Cisco ANA NetworkVision tree or map pane, right-click the required LCP and choose **Jump to Adjacent**.

The adjacent LCP is highlighted in the tree pane and map pane.

## <span id="page-29-2"></span>**Renaming a Business Element**

To rename business elements in service view maps:

- **Step 1** In the Cisco ANA NetworkVision tree or map pane, right-click the business element and choose **Rename**.
- **Step 2** In the Rename Node dialog box, type a new name.
- **Step 3** Click **OK**.

The changed business element name appears in the Cisco ANA NetworkVision tree and map panes.

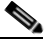

**Note** Renaming a business element affects all users who have the business element loaded in their service view maps.

# <span id="page-30-0"></span>**Deleting a Business Element**

You can delete business elements from the business model (database). However, if you delete a business element from the database, it can no longer be viewed in the Add Business Element to <Root> dialog box. You generally delete business elements only when the physical elements no longer exist.

```
∕∿
```
<span id="page-30-1"></span>**Caution** Deleting business elements affects all users who have the business elements loaded in their service view map.

[Table 3-1](#page-30-1) lists the requirements that must be met before you can delete the required business element.

*Table 3-1 Business Element Deletion Requirements*

| <b>Business Element Requirements</b> |                                                                                                    |
|--------------------------------------|----------------------------------------------------------------------------------------------------|
| Layer 3 VPN                          | The VPN has no virtual routers, or, if it does, the virtual routers and sites display<br>the reconciliation icon.                              |
| Virtual router                       | The virtual router contains no VRFs, sites, or interfaces, or, if it does, the VRFs,<br>sites, and interfaces display the reconciliation icon. |
| Site                                 | No sites or interfaces are connected or bound to the VRF, or, if they are connected,<br>they display the reconciliation icon.                  |
| Layer 2 VPN                          | The Layer 2 VPN has no LCPs, or, if it does, the LCPs display the reconciliation<br>icon.                                                      |
| <b>LCA</b>                           | The LCA has no LCPs, or, if it does, the LCPs display the reconciliation icon.                                                                 |

To delete a business element.

- **Step 1** Verify that the business element meets all requirements specified in [Table 3-1](#page-30-1). You will not be able to delete the elements if all requirements are not met.
- **Step 2** In the Cisco ANA NetworkVision tree or map pane, right-click the business element, and choose **Delete**.
- **Step 3** In the confirmation message, click **Yes** to delete the currently selected element, or click **Yes to All** to delete multiple selected elements.

The selected business element is deleted from the business configuration of all users.

**The Second Second** 

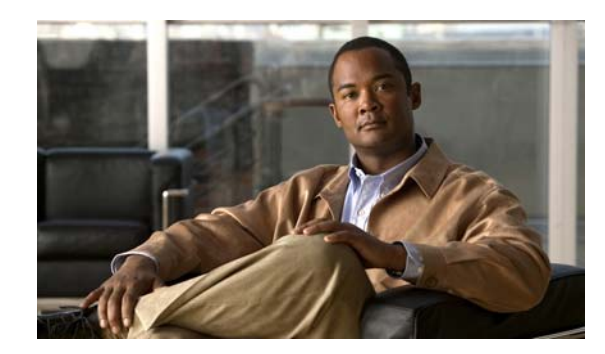

<span id="page-32-5"></span><span id="page-32-0"></span>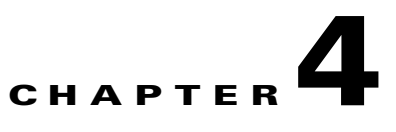

# <span id="page-32-4"></span><span id="page-32-1"></span>**Viewing MPLS VPN Properties**

The following topics tell you how to use Cisco ANA to view the properties of VPNs, sites, virtual routers, and VRF instances. Topics include:

- **•** [Viewing VPN Properties, page 4-1](#page-32-2)—Tells you how to view VPN properties.
- [Viewing Site Properties, page 4-1—](#page-32-3)Tells you how to view site properties.
- [Viewing Virtual Router Properties, page 4-2—](#page-33-0)Tells you how to view virtual router properties. In addition, it describes the VRF table and the display of VRF egress and ingress adjacents.
- **•** [Viewing VRF Properties in the Inventory Window, page 4-5—](#page-36-1)Tells you how to view VRF and pseudowire tunnels as well as specific VPN logical inventory items.
- [Working with the VPN Service Overlay, page 4-7—](#page-38-0)Tells you how to select and display an overlay, display or hide a previously defined overlay, and display or hide the callouts for map pane links.

# <span id="page-32-2"></span>**Viewing VPN Properties**

To view the properties of a VPN:

**Step 1** In the Cisco ANA NetworkVision tree or map pane, right-click the VPN and choose **Properties**.

- **Step 2** In the VPN Properties window, view the following VPN properties:
	- **•** Name—The name of the VPN.
	- **•** ID—The unique key automatically assigned to the VPN.
- **Step 3** Click **Close** to close the VPN Properties dialog box.

## <span id="page-32-3"></span>**Viewing Site Properties**

Cisco ANA enables you to view site properties including the interfaces that are configured on the PE device. The displayed properties reflect the configuration Cisco ANA automatically discovered for the device.

To view site properties:

**Step 1** In the Cisco ANA NetworkVision tree or map pane, right-click a site and choose **Properties**.

**Cisco Active Network Abstraction 3.6.6 MPLS User Guide** 

**Step 2** In the Router IP Interface Properties window, view the following site properties:

- Name—The name of the site; for example, ATM4/0.100(10.0.0.1) is a combination of the interface name and IP address used to reach the site.
- Mask—The mask of the specific network.
- **•** Sending Alarms—Whether the alarm for the required port has been enabled (true) or disabled (false).
- **•** IP Address—The IP address of the interface.
- **•** State—The state of the interface, either Up or Down.
- Addresses—A table that displays PE-side IP interface details. Address properties include:
	- **–** Subnet—A combination of the IP address and the subnet mask.

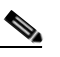

- **Note** If the site is an IPv6 VPN over MPLS, IPv6 addresses will be displayed. For information about IPv6 addresses, see the ["IPv6 Addressing" section on page 6-6](#page-63-2).
- **–** Type—The address type, for example, Primary, Secondary, IPv6 Unicast.
- **–** Sending Alarms—Indicates whether the interface is sending alarms.

**Step 3** When finished, click the Router IP Interface Properties window **Close** button.

# <span id="page-33-0"></span>**Viewing Virtual Router Properties**

Cisco ANA NetworkVision enables you to view VRF properties including the VRF route distinguisher, import and export route targets, and any provisioned sites and VRF routes.

To view virtual router properties:

**Step 1** Right-click a virtual router in the Cisco ANA NetworkVision tree or map pane and choose **Properties**. The VRF Properties window ([Figure 4-1\)](#page-34-0) is displayed.

<span id="page-34-0"></span>*Figure 4-1 VRF Properties*

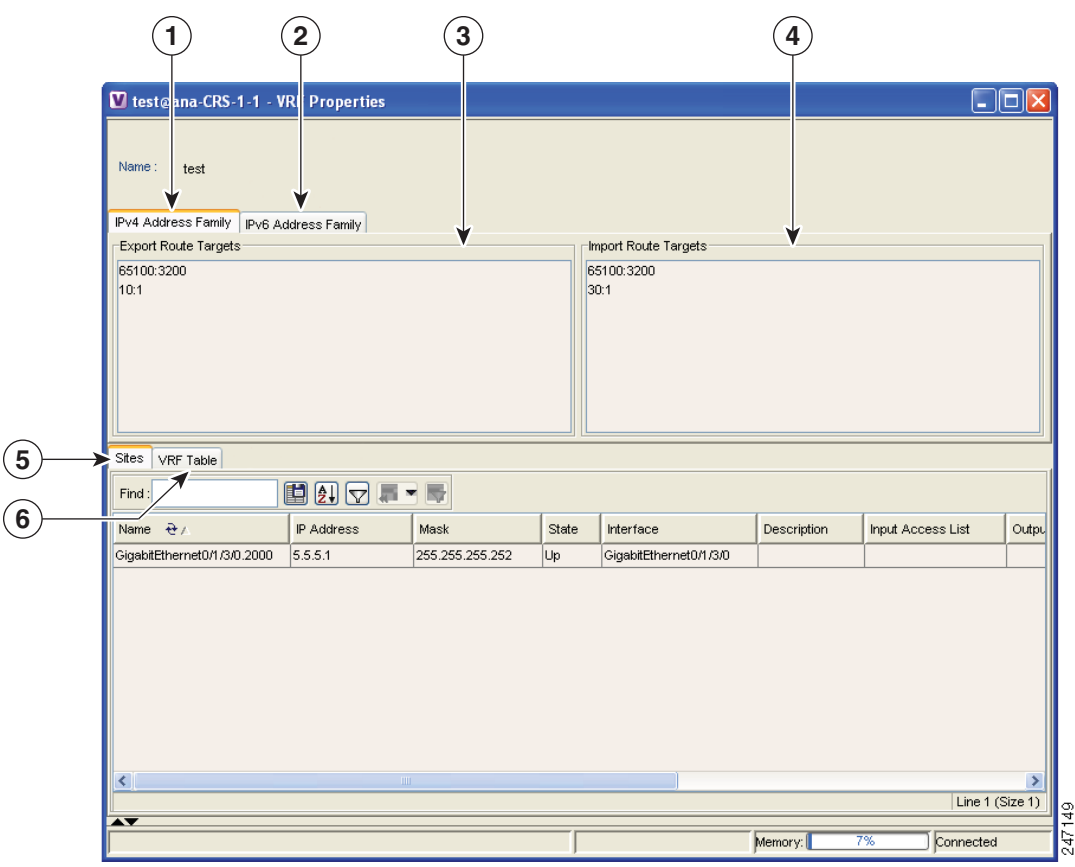

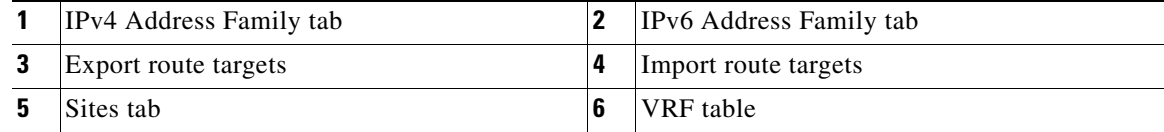

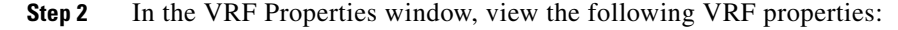

### 

**Note** The VRF Properties window only displays properties and attributes that are provisioned in the VRF. You might not see all the fields and tabs described here.

- **•** Route Distinguisher—The route distinguisher configured in the VRF. (The Route Distinguisher field is not shown in [Figure 4-1](#page-34-0).)
- IPv4 Address Family—Route targets are automatically assigned to IPv4 address family.
- IPv6 Address Family—If you are running an IPv6 VPN over MPLS implementation, you can assign route targets to IPv6 address families, in which case, the IPv6 Address Family tab will appear. For information about 6VPE and IPv6 address family procedures, refer to [Chapter 6, "IPv6 VPN over](#page-58-3)  [MPLS."](#page-58-3)
- **•** Export Route Targets—Displays the export route targets contained by the VRF.
- **•** Import Route Targets—Displays the import route targets contained by the VRF.
- **•** Sites—Displays the interfaces connected to the VRF. Properties include:
	- **–** Interface—A hyperlink that displays the inventory window for the IP interface linked to the site on the PE side.
	- **–** Name—The name of the site; for example, ATM4/0.100(10.0.0.1) is a combination of the interface name and IP address used to reach the site.
	- **–** IP Address—The IP address of the interface.
	- **–** Mask—The subnet mask.
	- **–** State—The state of the subinterface, either Up or Down.
	- **–** Description—A description of the interface.
	- **–** Input Access List—The access list applied to the inbound traffic of the interface.
	- **–** Output Access List—The access list applied to the outbound traffic of the interface.
	- **–** Rate Limits—Measures traffic for the IP interfaces on Cisco devices, including the average rate, normal burst size, excess burst size, conform-action and exceed action.

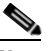

**Note** Input access list, output access list, and rate limits parameters apply only to Cisco IOS devices.

- **–** Site Name—The name of the business element to which the interface is attached.
- **•** VRF Table—Contains the VRF routing table for the device. The table is a collection of routes that are available or reachable to all the destinations or networks in the VRF. In addition, the forwarding table also contains MPLS encapsulation information. VRF routing properties include:
	- **–** Destination—The destination of the specific network.
	- **–** Mask—The subnet mask of the specific network.
	- **–** Next Hop—The next routing hop. This is the next CE address on the routing path. This field is empty when the routing entry goes to the PE.
	- **–** BGP Next Hop—The Border Gateway Protocol (BGP) next hop. This is the PE address from where to continue to get to a specific address. This field is empty when the routing entry goes to the CE.
	- **–** VRF Out Label—The label sent with MPLS traffic.
	- **–** VRF In Label—The label that is expected when MPLS traffic is received.
	- **–** MPLS Label—The MPLS label.
	- **–** Type—The type can be direct (local) or indirect.
	- **–** Routing Protocol—The routing protocol used to communicate with the other sites and VRFs, either BGP or local.
	- **–** Outgoing Int. Name—The name of the outgoing interface; displayed if the Routing Protocol type is local.
- **Step 3** When finished, press **Ctrl** + **F4** to close the VRF Properties window.
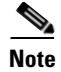

**Note** You can also open a VRF table by right-clicking the virtual router in the Cisco ANA NetworkVision tree or map pane and selecting **Open VRF Table**. For more information about the columns displayed in the VRF Table window, see [Viewing Virtual Router Properties, page 4-2](#page-33-0).

### **Displaying VRF Egress and Ingress Adjacents**

Cisco ANA enables you to view the exporting and importing neighbors by displaying the VRF egress and ingress adjacents. In addition, you can view the connectivity between the VRFs for the route targets and view their properties. For example, if VRF A retrieved route target import X, you can view all VRFs that export X as a route target whether it is in the same or another VPN.

To display the VRF egress and ingress adjacents:

- **Step 1** Right-click the virtual router in the Cisco ANA NetworkVision tree and choose **Show VRF Egress Adjacents/Show VRF Ingress Adjacents**. The Adjacents window is displayed.
- **Step 2** In the Adjacents dialog box, view the ingress and egress adjacent properties:
	- **•** Name—The name of the VRF as it appears in the device.
	- **•** Route Distinguisher—The route distinguisher configured in the VRF.

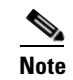

**Note** Selecting a specific VRF in the Cisco ANA NetworkVision tree pane displays the VRF properties. For more information, see [Viewing Virtual Router Properties, page 4-2.](#page-33-0)

**Step 3** When finished, press **Ctrl** + **F4** to close the Adjacents window.

# **Viewing VRF Properties in the Inventory Window**

You can view VRFs that are provisioned in individual devices by displaying the device inventory view and navigating to the VRF logical inventory, as shown in [Figure 4-2.](#page-37-0)

Г

<span id="page-37-0"></span>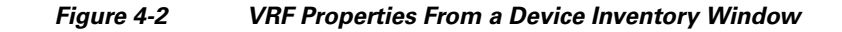

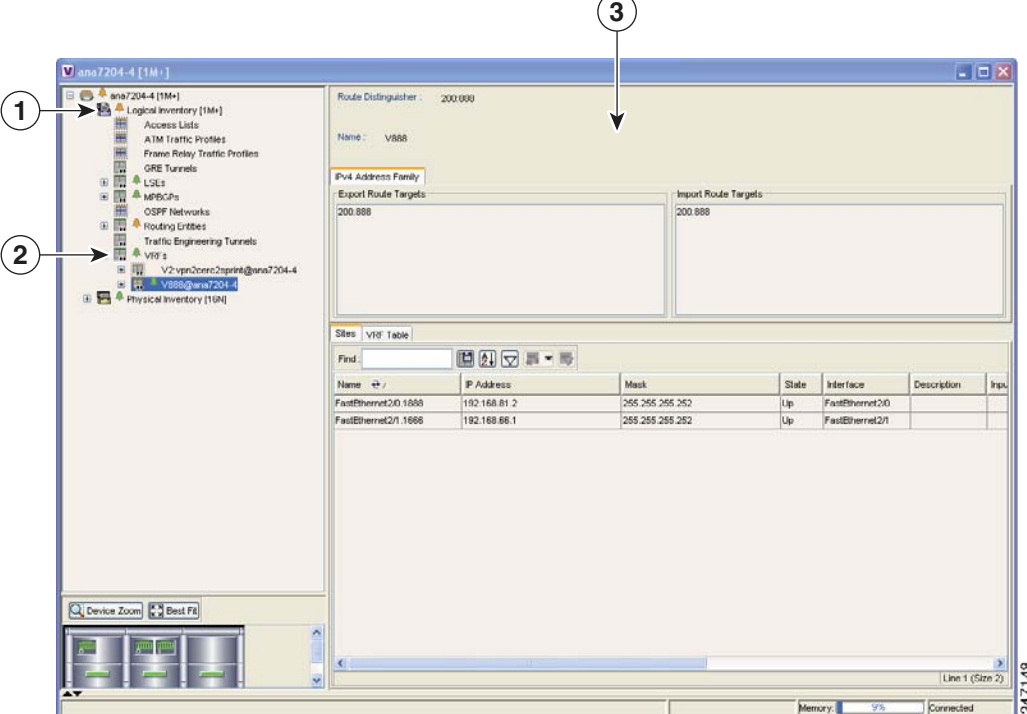

- **1** Logical Inventory
- **2** VRFs provisioned on the device
- **3** VRF properties

To view VRFs provisioned on a device:

**Step 1** Right-click a device in the Cisco ANA NetworkVision tree or map pane and choose **Inventory**.

**Step 2** In the tree pane, expand the Logical Inventory tree to display the VRFs.

- **Step 3** Do either of the following:
	- **•** Double-click the VRF whose properties you want to view.
	- **•** Right-click the VRF and choose **Properties**.

The VRF properties appear in the Cisco ANA NetworkVision workspace. For descriptions of the VRF properties, see ["Viewing Virtual Router Properties" procedure on page 4-2.](#page-33-0)

**Step 4** When finished, When finished, press **Ctrl** + **F4** to close the inventory window.

Г

# **Working with the VPN Service Overlay**

In addition to network and service view maps, you can select and display an overlay of a specific VPN on top of the devices displayed on the network map. The overlay is a snapshot of the network that visualizes the flows between the sites and tunnel peers. When one network VPN is selected in the network map, the PE routers, MPLS routers, and physical links that carry the label switched path (LSP) used by the VPN are highlighted in the network map. All the devices and links that are not part of the VPN are grayed out.

The VPN service overlay allows you to isolate the parts of a network that are being used by a particular service. This information can then be used for troubleshooting. For example, the overlay can highlight configuration or design problems when bottlenecks occur and all the site interconnections use the same link.

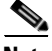

**Note** If the routing information changes after the overlay is run, the changes will not appear in the current overlay.

The following topics describe the following overlay functionality information:

- [Choosing an Overlay, page 4-7](#page-38-0)—Describes how to select and display an overlay of a specific VPN on top of the devices displayed on the physical network map.
- [Displaying or Hiding Overlays, page 4-8—](#page-39-0)Describes how to display or hide a previously defined overlay of a specific VPN on top of the physical devices displayed on the physical network map.
- [Displaying or Hiding Callouts, page 4-8](#page-39-1)—Describes how to display or hide the callouts for every link in the map pane in order to display related information.

## <span id="page-38-0"></span>**Choosing an Overlay**

You can display an overlay of a specific VPN on top of the devices displayed on the physical network map in the map pane.

To choose an overlay:

- **Step 1** Display the network map for which you want to create an overlay in Cisco ANA NetworkVision.
- **Step 2** On the toolbar, click **Choose Overlay**.

The Choose Overlay dialog box displays the available VPNs in the network.

**Step 3** Select a VPN, then click **OK**.

The PE routers, MPLS routers, and physical links used by the selected VPN are highlighted in the network map. The VPN name is displayed in the title of the window.

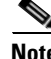

**Note** The overlay is a snapshot taken at a specific point in time. To update the overlay, you must select and run it again.

You can hide previously defined VPN network information in the map pane using the appropriate toolbar buttons:

- **•** Overlay information, such as link and layer details
- **•** Callouts for the VPN network

## <span id="page-39-0"></span>**Displaying or Hiding Overlays**

You can quickly display or hide a previously defined overlay of a specific VPN on top of the physical devices displayed on the network map in the map pane.

To show or hide the overlay:

**Step 1** Select and display the required network map in the Cisco ANA NetworkVision window.

**Step 2** On the toolbar, click **Show Overlay**.

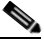

**Note** The **Show Overlay** toolbar button is a toggle. When selected, the overlay is displayed. When deselected, the overlay is hidden.

#### <span id="page-39-1"></span>**Displaying or Hiding Callouts**

You can display or hide the callouts for the links displayed in the map pane to show the details of the sites that are interconnected through the selected links.

**Note** Multiple callouts can open at the same time.

The Callouts window [\(Figure 4-3](#page-39-2)) enables you to view the VPN traffic connections for a specific link (either bidirectional or unidirectional). In the P-North - > PE-West example, the table displays the traffic connections from one site or LCP to another.

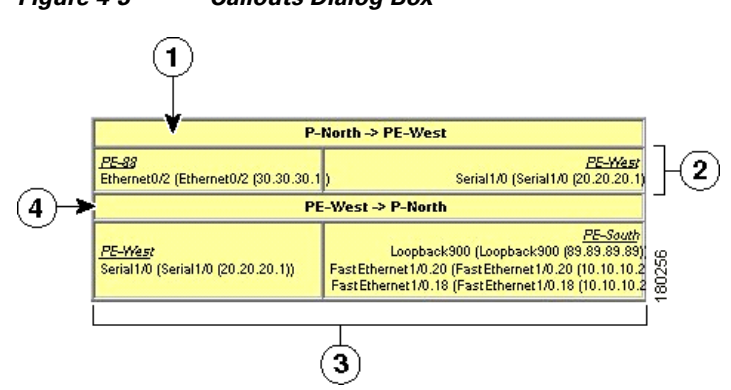

<span id="page-39-2"></span>*Figure 4-3 Callouts Dialog Box*

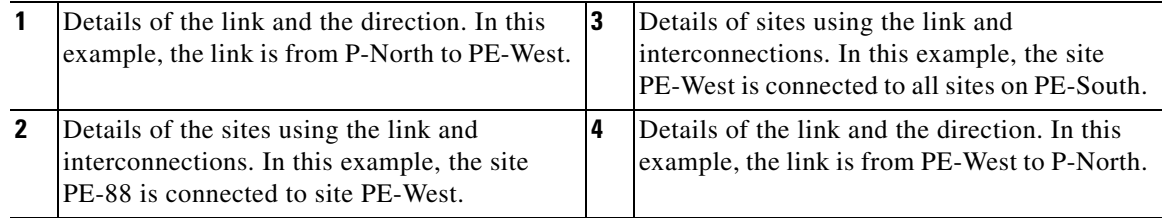

To display or hide the callouts:

- **Step 1** Select and display the required network map with an overlay of the specific VPN in the map pane of the Cisco ANA NetworkVision window.
- **Step 2** Right-click the required link in the map pane and choose **Show Callouts**.
- **Step 3** To hide the callouts, right-click the link in the map pane that is displaying the callouts and choose **Hide Callouts**.

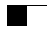

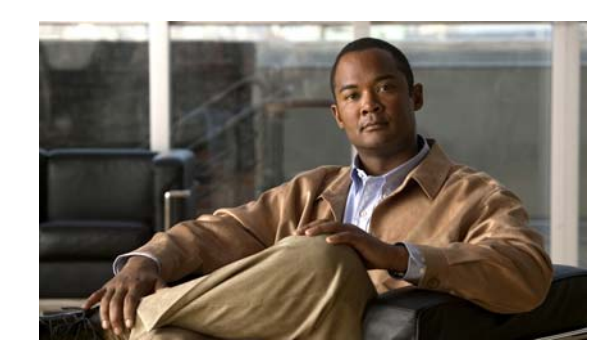

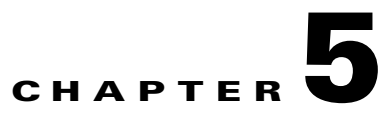

# **Viewing MPLS Logical Inventory**

The following topics describe the device logical inventory specific to MPLS VPNs including routing entities, LSEs, BGP neighbors, Multiprotocol BGP (MP-BGP), VRF instances, and pseudowire and TE tunnels. Topics include:

- [MPLS VPN Logical Inventory Overview, page 5-1—](#page-42-0)Introduces the concepts of physical and logical inventory.
- [Viewing MPLS VPN Properties, page 5-2—](#page-43-0)Describes MPLS VPN logical inventory properties viewed from the inventory window including routing entities, label switched entities, MP-BGP properties, and VRF properties.
- **•** [Viewing Port Configuration, page 5-11](#page-52-0)—Describes port configuration information.
- [Viewing Pseudowire End-to End Emulation Tunnels, page 5-12—](#page-53-0)Describes the Layer 2 pseudowire tunnel properties.
- **•** [Viewing MPLS TE Tunnel Information, page 5-13](#page-54-0)—Describes the TE tunnel properties.
- **•** [Viewing Access List Information, page 5-14—](#page-55-0)Describes access list item properties.

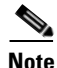

**Note** For a general description of logical inventory and the inventory window, see the *[Cisco Active Network](http://www.cisco.com/en/US/docs/net_mgmt/active_network_abstraction/3.6.6/user/guide/UG366BookWrapper.html)  [Abstraction 3.6.6 User Guide](http://www.cisco.com/en/US/docs/net_mgmt/active_network_abstraction/3.6.6/user/guide/UG366BookWrapper.html)*.

# <span id="page-42-0"></span>**MPLS VPN Logical Inventory Overview**

Every NE managed by Cisco ANA is assigned to an autonomous virtual network element (VNE). The VNE continuously investigates the NE status and configuration so that Cisco ANA can display an accurate virtual model of both the NE and the network in which the NE resides.

VNEs continuously update an NE's physical and logical inventory. You can view an NE's physical and logical inventory in the Cisco ANA device inventory window. The physical inventory contains all the NE physical components (and their properties) such as chassis, shelves, cards, and ports. The VNE detects status changes or the addition or removal of components (such as a card) and reflects the changes in the physical inventory.

Cisco ANA VNEs also investigate the logical inventory of each device. The logical inventory reflects dynamic data such as configurations, forwarding, and service-related components including traffic profiles. The logical inventory also displays virtual circuits, cross-connect tables, routing, bridging, and LSE tables, and other logical elements. Cisco ANA NetworkVision displays the physical and logical inventory and allows you to drill down to detailed physical and logical inventory views.

Г

# <span id="page-43-0"></span>**Viewing MPLS VPN Properties**

Cisco ANA maintains a real-time, autodiscovered, physical and logical inventory of the network elements and the relationships among them. Cisco ANA automatically reflects every addition, deletion, and modification that occurs in the network. MPLS VPN logical inventory information displayed in the inventory window changes according to the item selected in the tree pane.

To view the Cisco ANA inventory window:

**Step 1** Right-click a device in the Cisco ANA NetworkVision tree or map pane and choose **Inventory**.

The device logical and physical inventories are presented in the inventory window ([Figure 5-1\)](#page-44-0). The window title bar displays the name of the device whose logical and physical properties are displayed. The tree pane displays the logical and physical inventory categories in tree and branch representation. If you choose Logical Inventory or Physical Inventory in the tree pane, the logical and physical container categories appear in the Cisco ANA tree pane. For logical inventory, the containers are traffic containers, forwarding component containers, and tunnel containers.

The properties pane (located in the Cisco ANA window workspace) displays physical and logical inventory information relating to the properties of the item selected in the tree pane.

- **Step 2** To view MPLS VPN logical inventory properties, do one of the following in the Cisco ANA Logical Inventory tree pane:
	- **•** Click an MPLS VPN logical inventory branch to display the MPLS VPN logical inventory properties in the Cisco ANA workspace, or
	- **•** Double-click the last MPLS VPN logical inventory tree branch to display the logical inventory properties appear in a separate [*logical inventory branch name*] Properties window.

<span id="page-44-0"></span>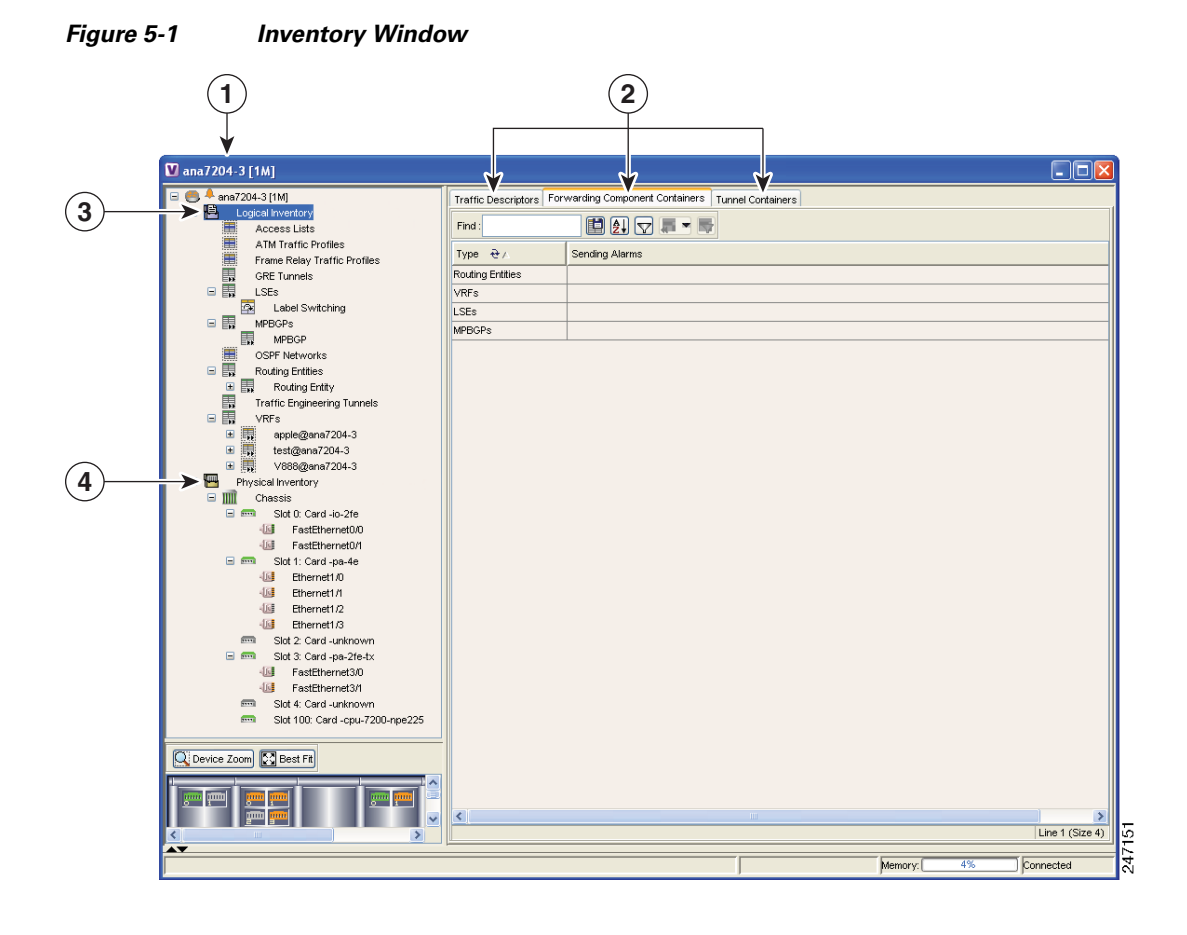

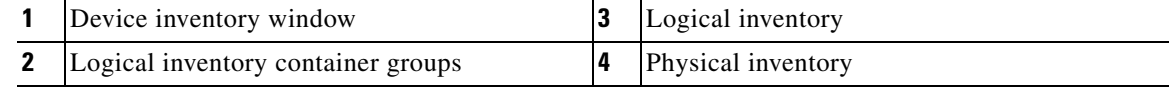

**Step 3** To view the specific MPLS VPN properties, see the following sections:

- **•** [Viewing Routing Entities, page 5-4](#page-45-0)
- **•** [Viewing the ARP Table, page 5-5](#page-46-0)
- **•** [Viewing Rate Limit Information, page 5-5](#page-46-1)
- **•** [Label Switching Table Tab, page 5-6](#page-47-0)
- **•** [Traffic Engineering LSPs Tab, page 5-7](#page-48-0)
- **•** [LDP Neighbors Tab, page 5-7](#page-48-1)
- **•** [Viewing MP-BGP Information, page 5-9](#page-50-0)
- **Step 4** When finished, press **Ctrl** + **F4** to close the inventory window.

#### <span id="page-45-0"></span>**Viewing Routing Entities**

The Routing Entity logical inventory branch displays the following routing entity information:

- **•** Changes Number—The number of changes to the currently displayed routing entity.
- **•** Name—The name of the routing entity.

The IP Interfaces tab includes the following information:

- Name—The site name; for example, ATM4/0.100(10.0.0.1) is a combination of the interface name and IP address used to reach the site.
- IP Address—The IP address of the interface.
- Mask—The details of the dotted decimal mask.
- **•** State—The state of the subinterface, either Up or Down.
- Interface—The interface name.
- **•** Description—A description of the interface.
- Input Access List—If an input access list is assigned to an IP interface, the list is shown as an IP interface property, and a hyperlink highlights the related access list in the Access List table. When an access list is assigned to the inbound traffic on an IP interface, the actions assigned to the packet are performed. For information about actions, see [Viewing Access List Information, page 5-14.](#page-55-0)
- **•** Output Access List—If an output access list is assigned to an IP interface, the list is shown as an IP interface property, and a hyperlink highlights the related access list in the Access List table. When an access list is assigned to the outbound traffic on an IP interface, the actions assigned to the packet are performed. For information about actions, see [Viewing Access List Information, page 5-14.](#page-55-0)
- Rate Limits—If a rate limit is configured on an IP interface, the limit is shown as an IP interface property. This option is checked when a rate limit is defined on the IP interface, meaning the access list is a rate limit access list. IP interface traffic is measured and includes the average rate, normal burst size, excess burst size, conform action, and exceed action.

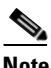

**Note** Double-clicking a row displays the properties of the IP interface. When a rate limit is configured on the IP interface, the Rate Limits tab is displayed. For more information about rate limits, see [Viewing Rate Limit Information, page 5-5.](#page-46-1)

**Note** The Input Access, Output Access, and Rate Limits parameters apply only to Cisco IOS devices.

- **•** IP Sec Map Name—The IP Security (IPSec) crypto map name.
- **•** Site Name—The name of the business element to which the interface is attached.
- **•** Sending Alarms—This option is currently unavailable.

The Routing Table tab displays the following information:

- Destination—The destination of the specific network.
- **•** Next Hop—The CE router address from which to continue to get to a specific address. This field is empty when the routing entry goes to a PE router.
- **•** Mask—The mask of the specific network.
- **•** Type—The type can be direct (local) or indirect.
- **•** Routing Protocol—The routing protocol used to communicate with other routers.
- **•** Sending Alarms—This option is currently unavailable.
- **•** Outgoing Interface Name—The name of the outgoing interface; displayed if the Routing Protocol type is local.

#### <span id="page-46-0"></span>**Viewing the ARP Table**

The ARP Entity branch displays the following Address Resolution Protocol (ARP) information:

- **•** MAC—The interface MAC address.
- Interface—The interface name.
- **•** IP Address—The interface IP address.
- **•** Type—Indicates the interface type:
	- **–** Dynamic—An entry that was learned by the device according to network traffic.
	- **–** Static—An entry that was learned by a local interface or by configuring a static route.
	- **–** Other—An entry that was learned by another method not explicitly defined.
	- **–** Invalid—In SNMP, this type is used to remove an ARP entry from the table.

#### <span id="page-46-1"></span>**Viewing Rate Limit Information**

Select **Routing Entities** > **Routing Entity** > **IP Interfaces** tab and double-click a specific row to display the IP interface properties. If a rate limit is configured on the IP interface, the Rate Limits tab is displayed.

**Note** Rate limit information is relevant only for Cisco IOS devices.

The following information is displayed in the Rate Limits tab of the IP Interface Properties dialog box:

- **•** Type—The rate limit direction, either Input or Output.
- **•** Max Burst—Excess burst size in bytes.
- **•** Normal Burst—Normal burst size in bytes.
- Bit Per Second—Average rate in bits per second.
- **•** Conform Action—The action that can be performed on the packet if it conforms to the specified rate limit (rule), for example, continue, drop, change a bit, or transmit.
- Exceed Action—The action that can be performed on the packet if it exceeds the specified rate limit (rule), for example, continue, drop, change a bit, or transmit.
- Access List—A hyperlink that highlights the related access list in the Access List table.
- **•** Sending Alarms—This option is currently unavailable.

#### **Viewing a Label Switched Entity**

The LSEs logical inventory branch displays incoming and outgoing label information. The Label Switching Properties window might contain the following tabs, which are described in the following sections:

- **•** [MPLS Interfaces Tab, page 5-6](#page-47-1)
- **•** [Label Switching Table Tab, page 5-6](#page-47-0)
- **[Traffic Engineering LSPs Tab, page 5-7](#page-48-0)**
- **•• [Traffic Engineering LSPs Tab, page 5-7](#page-48-0)**
- **•** [LDP Neighbors Tab, page 5-7](#page-48-1)

#### <span id="page-47-1"></span>**MPLS Interfaces Tab**

The MPLS Interfaces tab provides information about the MPLS interfaces. The following information is displayed:

- **ID—The interface identification.**
- **•** Distribution Protocol Type—The protocol used to establish the session, which may be LDP (Label Distribution Protocol) or TDP (Tag Distribution Protocol).
- MPLS TE Properties—Indicates whether or not MPLS traffic engineering (TE) properties are included, either checked or unchecked.
- **•** Sending Alarms—Indicates whether or not the interface is sending alarms.

#### <span id="page-47-0"></span>**Label Switching Table Tab**

The Label Switching Table tab describes the MPLS label switching entries used for traversing the MPLS core networks. The following information is displayed:

- **•** Incoming Label—The details of the incoming MPLS label.
- **•** Action—The type of action, namely, POP, swap, aggregate, or untagged. If an action is defined as POP, an outgoing label is not required. If an action is defined as untagged, an outgoing label is not present.
- **•** Outgoing Label—The details of the outgoing MPLS label.
- **•** Out Interface—The name of the outgoing interface, displayed as a hyperlink to the device physical inventory port subinterface.
- **•** IP Destination—The IP address of the destination network.
- **•** Destination Mask—The subnet mask of the destination network.
- **•** Next Hop—The IP address of the next MPLS interface in the path. The IP address is used for resolving the MAC address of the next MPLS interface that you want to reach.
- **•** Sending Alarms—This option is currently unavailable.

When a TE tunnel starts, you can view the initial TE tunnel information by selecting the LSEs/Label Switching sub-branch and viewing the information displayed in the Traffic Engineering LSPs tab. For more information, see [Viewing MPLS TE Tunnel Information, page 5-13.](#page-54-0)

#### **Chapter 5 Viewing MPLS Logical Inventory**

#### <span id="page-48-0"></span>**Traffic Engineering LSPs Tab**

The Traffic Engineering LSPs tab describes the MPLS traffic engineering Label Switched Paths (LSPs) provisioned on the switch entity. MPLS traffic engineering LSP, an extension to MPLS TE, provides flexibility when configuring LSP attributes for MPLS TE tunnels. Traffic engineering LSP properties include:

- **•** LSP Type—The LSP role: head, tail, middle, all, remote
- Source Address—The source IP address.
- **•** In Interface—The input interface.
- In label—The input label.
- **•** Out Interface—The output interface.
- Out Label—The output label.
- **•** Destination Address—The destination IP address.
- **•** LSP Name—The LSP name.
- **•** LSP ID—The LSP identification.
- **•** Average Bandwidth—The average tunnel bandwidth.
- **•** Burst—The tunnel burst rate, in kb/s.
- Peak—The tunnel peak rate, in kb/s.
- **•** Sending Alarms—Indicates whether or not the entity is sending alarms.

#### **VRF Table Tab**

The VRF Table tab describes the MPLS paths that terminate locally at a VRF. The following information is displayed:

- **•** Incoming Label—The details of the incoming VRF label.
- **•** Action—The action that will be invoked: push, pop, swap, or untagged.
- **•** VRF—The VRF name as a hyperlink; displays the VRF properties.
- **•** IP Destination—The destination IP address.
- Destination Mask—The destination IP subnet mask.
- Next Hop—The next hop.
- Out Interface—The out interface.
- **•** Sending Alarms—This option is currently unavailable.

#### <span id="page-48-1"></span>**LDP Neighbors Tab**

The LDP Neighbors tab provides details of all MPLS interface peers that use the Label Distribution Protocol (LDP). LDP enables neighboring provider (P) or PE routers acting as label switch routers (LSRs) in an MPLS-aware network to exchange label prefix binding information, which is required for forwarding traffic. The LSRs discover potential peers in the network with which they can establish LDP sessions in order to negotiate and exchange the labels (addresses) to be used for forwarding packets.

**Cisco Active Network Abstraction 3.6.6 MPLS User Guide** 

Two LDP peer discovery types are supported:

- **•** Basic discovery—Used to discover directly connected LDP LSRs. An LSR sends hello messages to the all-routers-on-this-subnet multicast address, on interfaces for which LDP has been configured.
- **•** Extended discovery—Used between indirectly connected LDP LSRs. An LSR sends targeted hello messages to specific IP addresses. Targeted sessions are configured because the routers are not physically connected, and broadcasting would not reach the peers. The IP addresses of both peers are required for extended discovery.

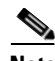

#### **Note** If two LSRs are connected with two separate interfaces, two LDP discoveries are performed.

The following properties are displayed on the LDP Neighbors tab for each LDP peer:

- LDP ID—The LDP identifier of the neighbor (peer) for the session.
- **•** Transport IP Address—The IP address advertised by the peer in the hello message or the hello source address.
- **•** Session State—The current state of the session, which may be one of the following:
	- **–** Transient
	- **–** Initialized
	- **–** Open Rec
	- **–** Open Sent
	- **–** Operational
- **•** Protocol Type—The protocol used to establish the session, which may be LDP or TDP (Tag Distribution Protocol).
- **•** Label Distribution Method—The method of label distribution. This might be Downstream or Downstream On Demand.
- **•** Session Keepalive Interval—The negotiated number of seconds between keepalive messages.
- **•** Session Hold Time—The amount of time (in seconds) that an LDP session can be maintained with an LDP peer, without receiving LDP traffic or an LDP keepalive message from the peer.
- **•** Discovery Sources—An indication of whether the peer has one or more discovery sources.

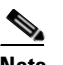

**Note** You can see the discovery sources in the LDP Neighbor Properties window, by double-clicking the row of the peer in the table.

 **•** Sending Alarms—This option is currently unavailable.

Double-clicking an entry (peer) in the table opens the LDP Neighbor Properties window that displays the basic and targeted discovery sources for the peer. Each peer can have several discovery sources. The following information is displayed:

- **•** Interface Name—The interface on which LDP is configured.
- **•** Source IP Address—The IP address of the peer that sends the targeted hello messages for extended discovery.
- **•** Adjacency Type—The type of LDP adjacency used for discovery, which may be Link (basic) or Targeted (extended).
- **•** Sending Alarms—This option is currently unavailable.

 $\mathbf{I}$ 

## <span id="page-50-0"></span>**Viewing MP-BGP Information**

The MP-BGP branch displays information about a router's BGP neighbors. Clicking the high-level MP-BGP category displays the following property in the Cisco ANA workspace:

 **•** MPBGP—The MP-BGP peer running on the local router.

Right-clicking MP-BGPs and choosing Properties displays the same property in the MPBGPs - FW Component Container Properties window.

Clicking a MPBGP entity displays a list of the routers used in the MP-BGP network and includes the configuration and status of the connections between the router displayed in the inventory and all other BGP members. Right-clicking the MPBGP entity and choosing Properties displays the same properties in MPBGP - [MP-BGP name} Properties window. The following information is displayed:

• Local AS—The Autonomous System (AS) to which the router belongs.

The BGP Neighbors table contains the following information:

- Peer Remote Address—The BGP peer remote IP address used by the BGP peer to exchange routing information with the local BGP peer.
- Peer ID—The IP address by which the BGP recognizes and converses with its neighbor.
- **•** VRF Name—The remote peer VRF name.
- **•** Peer Keep Alive—The time interval in seconds between successive keepalive messages. The keepalive time is negotiated with the neighbor after the connection is established.
- Peer State—The state of the connection between the local and remote BGP peers. Valid values are Idle, Connect, Active, Open Set, Open Confirm, and Established.
- **•** BGP Neighbor Type—The BGP neighbor type, either client or non-client. Route reflector advertising is based on the BGP neighbor type. To client peers, a route reflector advertises all routes learned from both client and non-client peers. To non-client peers, the route reflector advertises only the routes received from client peers. For more information about route reflectors, see [BGP](#page-82-0)  [Neighbor Loss Scenario, page 8-5.](#page-82-0)
- **•** Peer Hold Time—The BGP Hold Time value (in seconds) that is used when negotiating with peers. If the router does not receive successive keepalive, update, or notification messages within the period specified in the Hold Time field of the open message, the BGP connection to the peer is closed.
- Peer Remote AS—The the remote peer AS.
- **•** Distribute Through Interface—The local interface through which BGP information is distributed to BGP neighbors.
- **•** Sending Alarms—Not currently available.

## **Viewing VRF Information**

Cisco ANA NetworkVision enables you to view VRF instances, and the import and export policies that apply to each VRF.

**Cisco Active Network Abstraction 3.6.6 MPLS User Guide** 

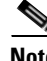

**Note** The inventory window displays VRF associations only if they exist.

The following fields are displayed at the top of the VRF Properties dialog box:

 **•** Route Distinguisher—The route distinguisher configured in the VRF.

• Name—The name of the VRF.

The Export/Import Route Targets areas displayed in the VRF Properties dialog box specify separately the export and import policies for each VRF.

The VRF Properties dialog box is divided into two tabs, namely, the Sites and VRF Table tabs. The sites tab displays the interfaces connected to the VRF and the configuration of the interfaces. The following columns are displayed in the Sites tab:

- Name—The name of the site; for example, ATM4/0.100(10.0.0.1) is a combination of the interface name and IP address used to reach the site.
- **•** IP Address—The IP address of the interface.
- Mask—The details of the dotted decimal mask.
- **•** State—The state of the subinterface, namely, Up or Down.
- Description—A description of the interface.
- **•** Input Access List—The access list applied to the inbound traffic of the interface.

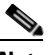

**Note** This parameter is relevant only for Cisco IOS devices.

 **•** Output Access List—The access list applied to the outbound traffic of the interface.

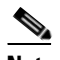

**Note** This parameter is relevant only for Cisco IOS devices.

- **•** Rate Limits—Measures traffic for the IP interfaces on Cisco devices, including the average rate, normal burst size, excess burst size, conform-action, and exceed action.
- **•** IP Sec Map Name—The IP Security (IPSec) map name.
- **•** Site Name—The name of the business element to which the interface is attached.
- **•** Sending Alarms—This option is currently unavailable.

The VRF Table tab contains the VRF routing table for the device, which is a collection of routes that are available or reachable to all the destinations or networks in the VRF. In addition, the forwarding table contains MPLS encapsulation information.

The following columns are displayed in the VRF Table tab:

- **•** Destination—The destination of the specific network.
- **•** Mask—The mask of the specific network.
- **•** Next Hop—The CE router address from which to continue to get to a specific address. This field is empty when the routing entry goes to the PE.
- BGP Next Hop—The PE address from where to continue to get to a specific address. This field is empty when the routing entry goes to the CE.
- **•** VRF Out Label—The label sent with MPLS traffic.
- **•** VRF In Label—The label that is expected when MPLS traffic is received.
- **•** MPLS Label—The MPLS label.
- **•** Type—The type can be direct (local) or indirect.
- **•** Routing Protocol—The routing protocol used to communicate with other sites and VRFs, either BGP or local.
- **•** Sending Alarms—This option is currently unavailable.
- **•** Outgoing Int Name—The name of the outgoing interface; displayed if the Routing Protocol type is local.

**Step 5** Press Ctrl + F4 to close the VRF Properties window.

# <span id="page-52-0"></span>**Viewing Port Configuration**

In addition to viewing logical inventory information from the logical inventory tree branch, you can also view services provisioned on physical ports by clicking a physical port in the physical inventory tree branch. Information that is displayed includes:

- **•** Physical layer information.
- **•** Layer 2 information, for example, ATM and Ethernet.
- The subinterfaces used by a VRF.

For detailed information on viewing physical inventory information, see the *[Cisco Active Network](http://www.cisco.com/en/US/docs/net_mgmt/active_network_abstraction/3.6.6/user/guide/UG366BookWrapper.html)  [Abstraction 3.6.6 User Guide](http://www.cisco.com/en/US/docs/net_mgmt/active_network_abstraction/3.6.6/user/guide/UG366BookWrapper.html)*.

[Figure 5-2](#page-52-1) shows an example of port information (including the subinterfaces) displayed when a port is selected in the physical inventory branch of the inventory window.

<span id="page-52-1"></span>*Figure 5-2 Port Information in the Inventory Window*

| <b>P-North BM+1</b><br>Logical Inventory Bm+)<br>田                                                                                                    | Disable Sending Alarms   C Show VC Table                                                                                                   |                            |                                                                      |                                                         |                                                                                                    |               |                                                                        |                              |
|----------------------------------------------------------------------------------------------------|----------------------------------------------------------------------------------------------------|----------------------------|----------------------------------------------------------------------|---------------------------------------------------------|----------------------------------------------------------------------------------------------------|---------------|------------------------------------------------------------------------|------------------------------|
| Physical Inventory (2M)<br>E IIII <sup>4</sup> Chassis (2M)<br><b>ED 679</b><br>Sloto: Card - iosfe-tx-isl<br>Slot <sub>1</sub> : Card - pa-possw-sm<br>国际<br>E Em <sup>4</sup> Slot 2: Card - pa-4e (2M)<br>Slot <sub>3</sub> : Card - pa-atmdx-ds3<br>田田<br>日画<br>Slot 4: Card - pa-atmdx-smi-oca<br>ATM4/0<br>Æ<br>Slot 10000: Card - cpu-7200-npesoo<br>5.11 | Location Information<br>Type:<br>Sending Alarms:                                                                                           | Fiber Optic<br>true        | Location:<br>Port Alias:                                             | 4.ATM4/0<br>ATM4/D                                      |                                                                                                    |               |                                                                        |                              |
|                                                                                                    | ATM-<br>Interface Type:<br>Rx Allocated Bandwidth:<br>Rx Maximum Bandwidth :<br>Rx UBR Allocated Bandwidth:<br>Rx CBR Allocated Bandwidth: |                            | Unconfigured<br>$0.0$ bps<br>149.86 Mbps<br>126.99 Mbps<br>$0.0$ bps |                                                         | VC Table Size:<br>Tx Allocated Bandwidth:<br>Tx Maximum Bandwidth:<br>Tx UBR Allocated Bandwidth:<br>Tx CBR Allocated Bandwidth: |               | $\overline{2}$<br>$0.0$ bps<br>149.86 Mbps<br>126.99 Mbps<br>$0.0$ bps |                              |
|                                                                                                    | OC3<br>Admin Status:<br>Port Type:<br>Last Changed:<br>Maximum Speed:                                                                      | Up<br>SONET<br>155.52 Mbps | 06/06/06 - 18:49:21                                                  | Oper Status:<br>Media Type:<br>Scrambling:<br>Loopback: | Up<br>Fiber Optic<br>No Loop                                                                                                    |               |                                                                        |                              |
|                                                                                                    | Sending Alarms:                                                                                                    | true                       |                                                                      | Internal Port:                                          | false                                                                                                    |               |                                                                        |                              |
|                                                                                                    | Find:                                                                                                    |                            | 国创团                                                                  | 眉<br>- 局                                                |                                                                                                    |               |                                                                        |                              |
| Q Device Zoom <b>R</b> Best Fit                                                                                                    | Address $\vec{e}$                                                                                                    | Mask                       | VC.                                                                  | IP Interface                                            | <b>VRF</b> Name                                                                                                    | Is MPLS       | Sending Alarms                                                         | <b>Tunnel Edge</b>           |
|                                                                                                    | 10.120.1.1                                                                                                    |                            | P-North#4:A.<br>255.255.255.252 P-North#4:A. P-North IP:A.           |                                                         |                                                                                                    | false<br>true |                                                                        | 700@P-North<br>$\rightarrow$ |
| P<br>g e<br>gram gram<br><b>And grow</b>                                                                                                    | Line 1 (Size 2)                                                                                                    |                            |                                                                      |                                                         |                                                                                                    |               |                                                                        |                              |
| $\ddot{\phantom{1}}$<br>$\rightarrow$<br>нп                                                                                                    | Sub Interfaces                                                                                                    |                            |                                                                      |                                                         |                                                                                                    |               |                                                                        | Open Port Utilization Graph  |

The subinterface is the logical interface defined in the device; all its parameters can be part of its configuration. The following information is displayed in the subinterface table for the selected port:

 **•** Address—The IP address defined in the subinterface.

- Mask—The details of the dotted decimal mask.
- **•** VC—If the subinterface is defined above an ATM or Frame-Relay physical interface and it uses a VC-based encapsulation, it is the VC used in this encapsulation.
- IP Interface—A hyperlink that displays the VRF properties in the inventory window for the IP interface.
- **•** VRF Name—The name of the VRF.
- **•** Is MPLS—Whether this is an MPLS interface, namely, enabled (true) or disabled (false).
- **•** Sending Alarms—Whether the alarm for the required port has been enabled (true) or disabled (false).
- Tunnel Edge—Whether this is a tunnel edge, namely, enabled (true) or disabled (false).

### **Viewing Cross VRF Routing Entries**

The Cross VRF routing entries display routing information learned from the BGP neighbors (BGP knowledge base). The cross VRF routing entry parameters are displayed in the Cross VRF Properties window. To display the cross VRF routing entries, double-click an entry (row) in the Cross VRFs tab of the MP BGP Properties pane. The following information is displayed:

- **•** Destination—The destination of the specific network.
- Mask—The mask of the specific network.
- Next Hop—The PE address from where to continue to get to a specific address.
- **•** Out Going VRF—The VRF routing entry that points to the other VRF in the same PE. The outgoing VRF is the VRF that is pointed to by the Cross VRF entry.
- **•** Out Tag—The MPLS label inserted in the MPLS label stack by this PE router to reach the destination address that is connected to the other VRF.
- In Tag—The MPLS label used by this router to identify traffic arriving at the destination address, it was advertised by this PE router and is inserted in the MPLS label stack by the PE from which the traffic originated.
- **•** Sending Alarms—This option is currently unavailable.

# <span id="page-53-0"></span>**Viewing Pseudowire End-to End Emulation Tunnels**

The Pseudo Wire Tunnels branch displays a list of the Layer 2 tunnel edge properties (per edge), including tunnel status and VC labels. The following information is displayed in the Tunnel Edges table:

- Port—The name of the subinterface or port.
- **•** Peer—The details of the selected LCP peer (edge peer).
- Peer VC Label—The MPLS label that is used by this router to identify or access the tunnel. It is inserted in the MPLS label stack by the peer router.
- **•** Tunnel Status—The operational state of the tunnel, namely, up or down.
- Local VC Label—The MPLS label that is used by this router to identify or access the tunnel. It is inserted in the MPLS label stack by the local router.
- **•** Local Router IP—The IP address of this tunnel edge, which is used as the MPLS router ID.
- **•** Tunnel ID—The identifier that, along with the router IP addresses of the two tunnel edges, identifies the PWE3 tunnel.
- Peer Router IP—The IP of the peer tunnel edge, which is used as the MPLS router ID.
- **•** Signaling Protocol—The protocol used by MPLS to build the tunnel, for example, LDP or TDP.
- **•** Sending Alarms—This option is currently unavailable.

For information on viewing **Links** in MPLS TE tunnels see *[Chapter 8, "Impact Analysis in MPLS](#page-78-0)  [Networks"](#page-78-0)* and *[Chapter 9, "Using Cisco ANA PathTracer in MPLS Networks."](#page-86-0)*

# <span id="page-54-0"></span>**Viewing MPLS TE Tunnel Information**

The Traffic Engineering Tunnels branch displays specific TE tunnel information. The name of the table is displayed at the top of the Properties window in the title bar. The following information is displayed in the Tunnel Edges table:

- Name—The name of the TE tunnel (in Cisco devices it is the interface name).
- **•** Tunnel Destination—The IP address of the device in which the tunnel ends.
- **•** Administrative Status—The administrative state of the tunnel, namely, up or down.
- **•** Operational Status—The operational state of the tunnel, namely, up or down.
- **•** Outgoing Label—The TE tunnel's MPLS label distinguishing the LSP selection in the next device.
- **•** Description—A textual description of the tunnel.
- Outgoing Interface—The interface through which the tunnel exits the device.
- **•** Bandwidth (Kbps)—Bandwidth specification for this tunnel.
- **•** Setup Priority—The tunnel's priority upon path setup.
- Hold Priority—The tunnel's priority after path setup, when other tunnels try to remove it and claim its resources.
- **•** Affinity—The tunnel's preferential bits for specific links.
- Affinity Mask—Dictates which bits from the tunnel's affinity should be compared to which bits of the link's attribute bits.
- **•** Auto Route—If enabled, destinations behind the tunnel are routed through the tunnel.
- **•** Lockdown—If enabled, the tunnel cannot be rerouted.
- Path Type—The tunnel path type, either dynamic or explicit. If dynamic, the tunnel is routed along the ordinary routing decisions after taking into account the tunnel constraints such as attributes, priority, and bandwidth. If explicit, the route is explicitly mapped with the included and excluded links.
- **•** Average Rate, Burst and Peak—Flow specification measured for this tunnel (in Kb/s).
- **•** LSP ID—LSP identification number.
- **•** Sending Alarms—This option is currently unavailable.
- **•** EXP Bit—The MPLS experimental bit used for policy-based tunnel selection (PBTS) traffic. This information is available only for Cisco CRS-1 routers running Cisco IOS XR 3.6 software in MPLS or MPLS VPN networks.

Г

The Traffic Engineering LSPs Label Switching sub-branch displays the TE tunnel LSP information. Devices that have LSPs running TE tunnels (either as a head end, mid-point, or a tail end), display the following information:

- **•** LSP Type—The type of LSP:
	- **–** Head—A tunnel starting at this device.
	- **–** Midpoint—A tunnel passing through this device.
	- **–** Tail—A tunnel terminating at this device.
- Source Address—IP address of the device where the tunnel begins, that is, the tunnel head.
- **•** In Interface and Label—Occupied only for midpoint or tail LSPs, this label is advertised to the previous device on this interface as the LSP's next label.
- Out Interface and Label—Occupied only for head or midpoint LSPs, this label is appended to tunnel packets going out through this interface to the next hop along the tunnel's path.
- **•** Destination Address—The IP address of the device at the end of the tunnel.
- **•** LSP name—A name identifying the tunnel.
- **•** LSP ID—LSP identification number.
- **•** Average Bandwidth—Average bandwidth for this tunnel (in Kb/s).
- **•** Burst—Burst flow specification for this tunnel (in Kb/s).
- Peak—Peak flow specification for this tunnel (in Kb/s).
- **•** Sending Alarms—This option is currently unavailable.

# <span id="page-55-0"></span>**Viewing Access List Information**

The Access List branch allows you to classify and filter IP packets on inbound and outbound interfaces. The access list displays a set of entries that define the traffic that is permitted or denied access according to such parameters as IP subnet, protocol, port, and others.

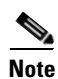

**Note** Access list information is relevant only for Cisco IOS devices.

Each row in the Access List table represents an access list. The following information is displayed:

- **•** Name—The name of the access list.
- **Type—The type of access list:** 
	- **–** Standard—Tests the source address (does not check for protocols).
	- **–** Extended—Tests the source and destination addresses as well as the TCP/IP protocols and source or destination ports.
	- **–** Named—The same as the standard and extended types with a string identifier.
- Access List Entries—Whether the access list has entries (checked) or not (unchecked).
- **•** Sending Alarms—This option is currently unavailable.

Double-clicking a row in the Access List table displays the entries of the list. The entries define what happens (permit or deny the action) when the rules are met. The following information is displayed in the Access List Properties dialog box:

• Id—The identifier (name) of the access list entry.

- Action—The type of action that will occur when the rules are met:
	- **–** Permit—If the rules match, proceeds to the next rule.
	- **–** Deny—If the rules do not match, does not proceed to the next rule.
- **•** Protocol—The type of protocol that is checked, for example, IP, TCP, ICMP, and other protocols.
- Source—The packet source IP address.
- **•** Source Wildcard—Defines the source range that will be included in the match using wildcard masking to identify whether to check (0) or ignore (1) corresponding IP address bits.
- **•** Source Port Action—Defines the action to be performed at the source port level. Examples include: port number equal to, lower than, or greater than, x, where x is defined in the Source Port Range field.
- **•** Source Port Range—Defines the single source port or range of source ports to be checked according to the Source Port Action field.
- Destination—The IP destination of the packet.
- **•** Destination Wildcard—Defines the destination range that will be included in the match using wildcard masking to identify whether to check (0) or ignore (1) corresponding IP address bits.
- **•** Destination Port Action—Defines the action to be performed at the destination port level. Examples include: port number is equal to, lower than, or greater than, x, where x is defined in the Destination Port Range field.
- Destination Port Range—Defines the single destination port or range of destination ports to be checked according to the Destination Port Action field.
- Precedence—The Quality of Service (QoS) of the IP packet for packet classification purposes, namely, Type of Service (TOS) or Differentiated Services Code Point (DSCP).
- Protocol Specific—Indicates whether or not the entry has additional protocol definitions, either checked or unchecked. You can view the additional protocol definitions by double-clicking the Access List Properties row. The Access List Entry Properties displays the details, for example, if the protocol is ICMP, the Access List Entry Properties entry defines the ICMP message, for example, echo (which is the ping request).
- **•** Matches—The number of packets matching the specific rule.
- **•** Sending Alarms—This option is currently unavailable.

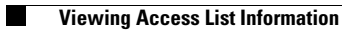

**OL-19192-01**

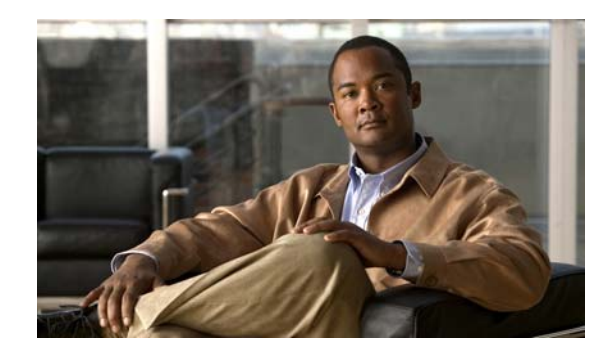

# **CHAPTER 6**

# **IPv6 VPN over MPLS**

IPv6 VPN over MPLS, also known as 6VPE, uses the existing MPLS IPv4 core infrastructure for IPv6 transport to enable IPv6 sites to communicate over an MPLS IPv4 core network using MPLS label switch paths (LSPs). 6VPE relies on MP-BGP extensions in the IPv4 network configuration on the PE router to exchange IPv6 reachability information. Edge routers are configured to be dual-stacks running both IPv4 and IPv6, and use the IPv4 mapped IPv6 address for IPv6 prefix reachability exchange.

The following topics tell you how you can use Cisco ANA to view and manage 6PVE implementations. Topics include:

- **•** [6VPE Overview, page 6-2](#page-59-0)
- **•** [Viewing IPv4 and IPv6 Addresses, page 6-3](#page-60-0)
- **•** [Cisco ANA 6VPE Support Limitations, page 6-5](#page-62-0)
- **IPv6** Addressing, page 6-6
- [Provisioning Route Targets, page 6-8](#page-65-0)

# <span id="page-59-0"></span>**6VPE Overview**

[Figure 6-1](#page-59-1) illustrates the 6VPE network architecture and control plane protocols when two IPv6 sites communicate through an MPLS IPv4 backbone.

<span id="page-59-1"></span>*Figure 6-1 6VPE Network Architecture* 

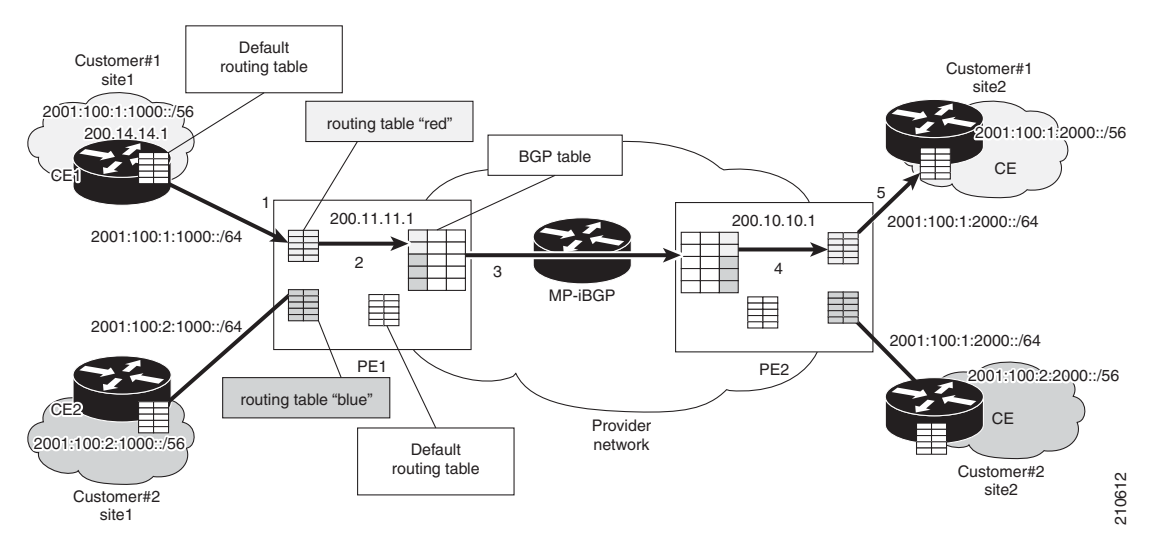

Dual stack is a technique that lets IPv4 and IPv6 coexist on the same interfaces. Dual stack implementations depend on the network area:

- **•** Network Core—In the network core, IPv6 is carried in a VPN manner over a non IPv6-aware MPLS core. This allows IPv4 or IPv6 communities to communicate with each other over an IPv4 MPLS backbone without modifying the core infrastructure. By avoiding dual stacking on the core routers, resources can be dedicated to their primary function to avoid any complexity on the operational side. The transition and integration with respect to the current state of networks is also transparent.
- **•** Network Access—To support native IPv6, the access that connects to IPv4 and IPv6 domains must be IPv6-aware. Service PE elements can exchange routing information with end users; therefore, dual stacking is a mandatory requirement on the access layer.

When IPv6 is enabled on the subinterface that is participating in a VPN, it becomes an IPv6 VPN. The CE-PE link runs IPv6 or IPv4 natively. The addition of IPv6 on a PE router turns the PE into 6VPE, thereby enabling service providers to support an IPv6 over the MPLS network.

PE routers use VRF tables to maintain the segregated reachability and forwarding information of each IPv6 VPN. MP-BGP with its IPv6 extensions distributes the routes from 6VPE to other 6VPEs through a direct interior BGP (iBGP) session or through VPNv6 route reflectors. The next hop of the advertising PE router still retains the IPv4 address (normally it is a loopback interface), but with the addition of IPv6, a value of ::FFFF: is prepended to the IPv4 next hop.

The technique can be seen as automatic tunneling of the IPv6 packets through the IPv4 backbone. The MP-BGP relationships remain the same as they are for VPNv4 traffic, with an additional capability of VPNv6. Where both IPv4 and IPv6 are supported, the same set of MP-BGP peering relationships is used.

# <span id="page-60-0"></span>**Viewing IPv4 and IPv6 Addresses**

Cisco ANA transparently handles IPv4 and IPv6 addresses within the limitations described in the ["Cisco](#page-62-0)  [ANA 6VPE Support Limitations" section on page 6-5](#page-62-0). Cisco ANA NetworkVision displays IPv6 addresses when they are configured on PE and CE routers in the Cisco ANA NetworkVision IP interface table. The IP interface table appears in the following locations:

- Port inventory view—IPv6 addresses appear under the Sub Interfaces tab in the interface table and interface properties popup window.
- **•** VRF inventory view—IPv6 addresses appear under the Sites tab in the interface table and interface properties popup window.
- Routing entity view—IPv6 addresses appear under the IP Interfaces tab in the table view when applicable, and the interface properties popup window.

The IP addresses that appear depend on whether the interface has only IPv4 addresses, only IPv6 addresses, or both IPv4 and IPv6 addresses, as shown in [Table 6-1.](#page-60-1)

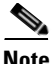

<span id="page-60-1"></span>**Note** To display the properties window, right-click the IP address in the interface table and choose **Properties**.

| <b>Addresses</b>       | Interface Table      | <b>Properties Window</b>                                     |
|------------------------|----------------------|--------------------------------------------------------------|
| $IPv4$ only            | Primary IPv4 address | The primary IPv4 address and any secondary<br>IPv4 addresses |
| IP <sub>v</sub> 6 only | Lowest IPv6 address  | All IPv6 addresses                                           |
| $IPv6$ and $IPv4$      | Primary IPv4 address | All IPv4 and IPv6 addresses                                  |

*Table 6-1 IP Addresses Displayed in the Interface Table and Properties Window*

[Figure 6-2](#page-61-0) shows a port inventory view of a Cisco CRS-1 Carrier Routing System port with IPv4 and IPv6 addresses. In this example, one IPv4 address and multiple IPv6 addresses are provisioned on the interface.

- The primary IPv4 address appears in the interface table and properties window. If secondary IPv4 addresses were provisioned on the interface, they would appear in the properties window.
- IPv6 addresses provisioned on the interface appear only in the properties window.

Г

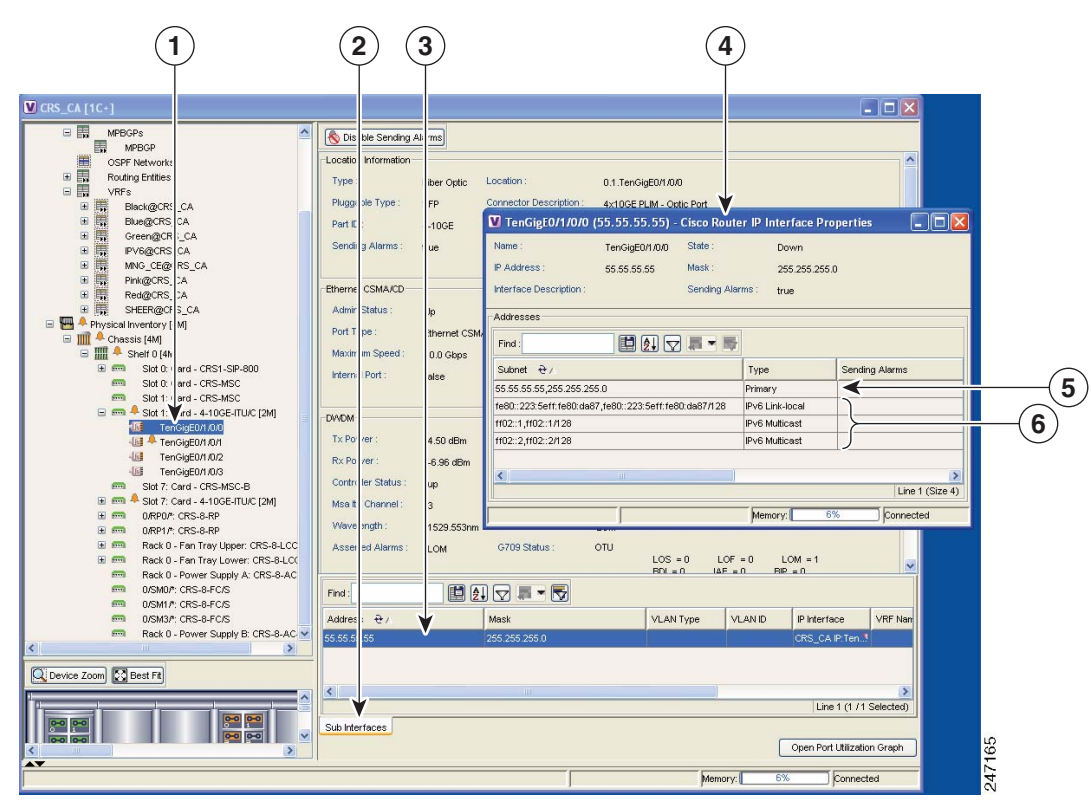

<span id="page-61-0"></span>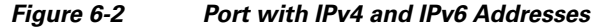

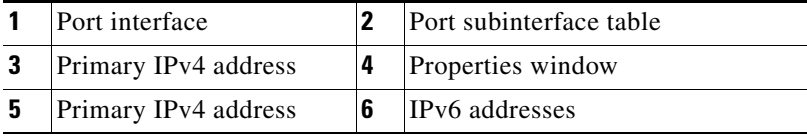

[Figure 6-3](#page-62-1) shows a Cisco CRS-1 port with only IPv6 addresses provisioned. In this example, the lowest IPv6 address is shown in the subinterface table, and all IPv6 addresses are shown in the interface properties window.

# 9,

Note For information on IPv6 addressing format, see the ["IPv6 Addressing" section on page 6-6](#page-63-0).

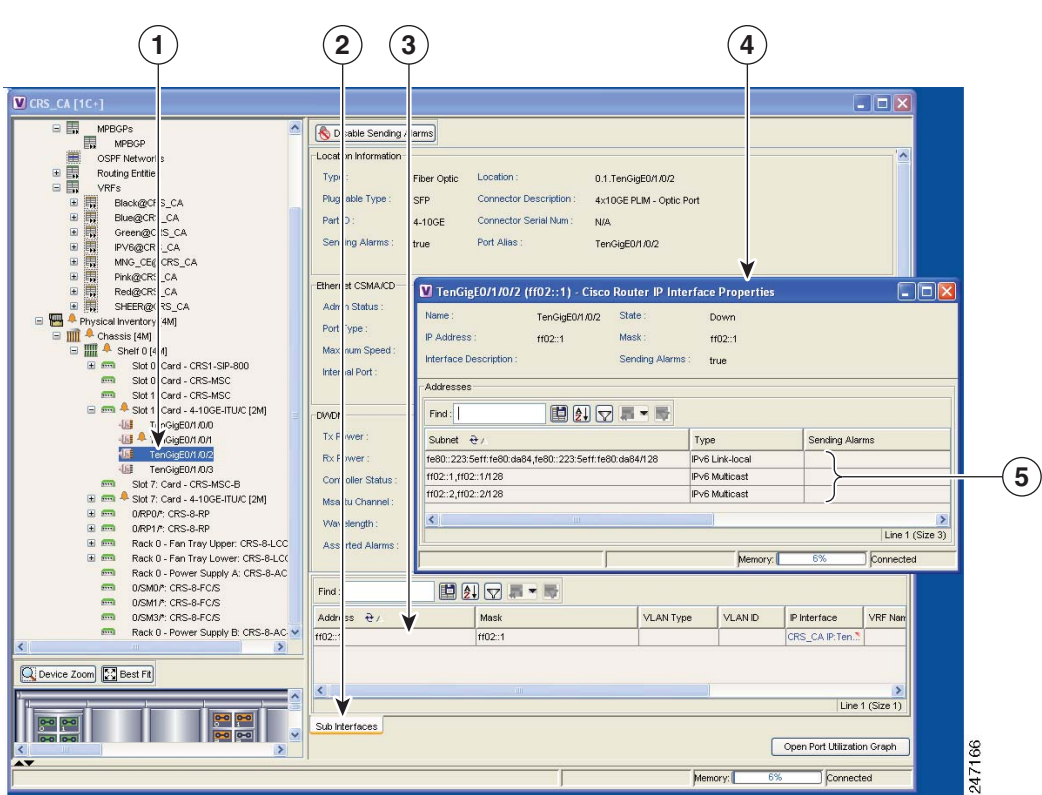

<span id="page-62-1"></span>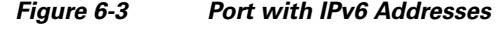

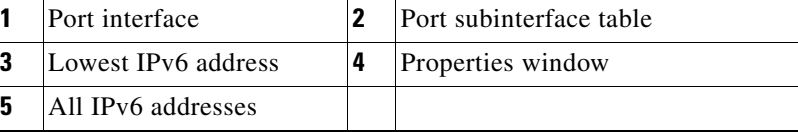

# <span id="page-62-2"></span><span id="page-62-0"></span>**Cisco ANA 6VPE Support Limitations**

Cisco ANA 6VPE support is limited to devices and software versions shown in [Table 6-2](#page-62-2).

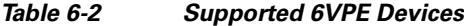

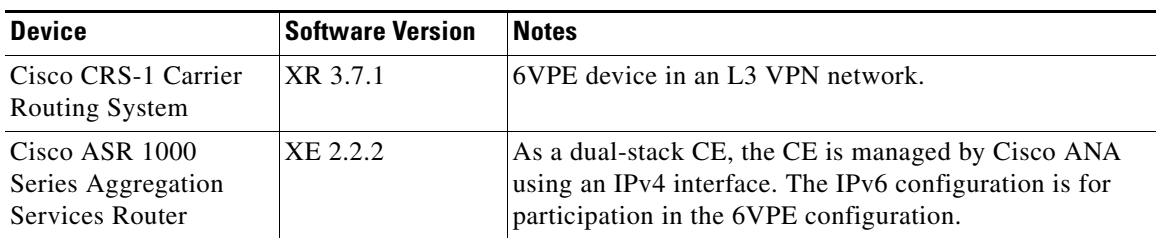

In addition, Cisco ANA 6VPE support is characterized by the following:

 **•** Cisco ANA NetworkVision MPLS label switching, routing, and ARP tables do not display IPv6 addresses.

- **•** The Cisco ANA NetworkVision VRF table does not display IPv6 VRF routing information.
- If an interface or subinterface does not have an IPv4 or IPv6 IP address, the interface is not discovered and not shown in Cisco ANA NetworkVision.
- The Layer 1 topology between 6VPE and an IPv6 CE is discovered only when CDP is enabled.
- **•** BGP neighbor discovery does not occur between PE and CE interfaces configured with IPv6 addresses only.
- **•** Correlation flows between IPv6-only interfaces is not supported.

# <span id="page-63-0"></span>**IPv6 Addressing**

IPv6 addresses are 128-bit identifiers for interfaces and sets of interfaces. Cisco ANA supports the following IPv6 address types:

- **•** Unicast—Identifier for a single interface. A packet sent to a unicast address is delivered to the interface identified by that address.
- **•** Anycast—Identifier for a set of interfaces (typically belonging to different nodes). A packet sent to an anycast address is delivered to one of the interfaces identified by that address (the "nearest" one, according to how the routing protocol measures distance.
- Multicast—Identifier for a set of interfaces (typically belonging to different nodes). A packet sent to a multicast address is delivered to all interfaces identified by that address.

Cisco ANA supports interfaces with multiple IPv6 addresses. The lowest IPv6 address is presented in the Cisco ANA tables; all addresses are shown in the detailed interface properties view. Cisco ANA does not model link-local unicast addresses because they are not used in the routing and forwarding tables.

The following sections provide additional IPv6 address format information:

- **IPv6** Address Representation, page 6-6
- **•** [IPv6 Address Prefix Text Representation, page 6-7](#page-64-1)

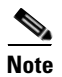

**Note** For more IPv6 addressing information, see "RFC2460 - Internet Protocol, Version 6 (IPv6 Specification."

#### <span id="page-63-1"></span>**IPv6 Address Representation**

IPv6 has three conventional text string representation forms. The preferred form is x:x:x:x:x:x:x:x, where x is the hexadecimal value of the eight 16-bit address pieces, for example:

FEDC:BA98:7654:3210:FEDC:BA98:7654:3210

1080:0:0:0:8:800:200C:417A

Because IPv6 addresses frequently contain long strings of zero bits, two colons (::) can be used to indicate multiple 16-bit groups of zeros. [Table 6-3](#page-64-0) shows examples.

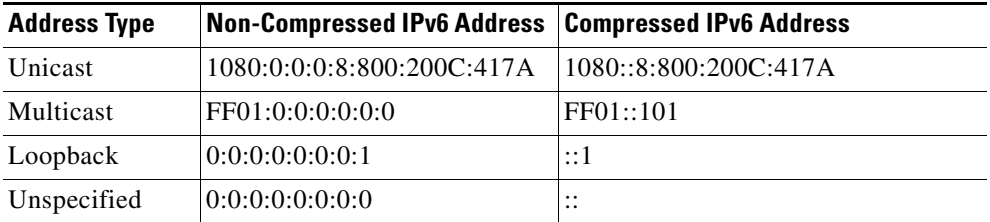

<span id="page-64-0"></span>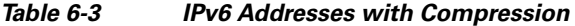

In mixed IPv4 and IPv6 address nodes, the format x:x:x:x:x:x:d.d.d.d is sometimes used where x is the hexadecimal values of the six high-order 16-bit address pieces, and d is the decimal value of the four low-order 8-bit pieces of the address (standard IPv4 representation). [Table 6-4](#page-64-2) shows examples.

<span id="page-64-2"></span>*Table 6-4 IPv6 and IPv4 Address Notation*

| <b>Non-Compressed IPv4 and IPv6</b><br><b>Address</b> | <b>Compressed IPv4 and IPv6 Address</b> |
|-------------------------------------------------------|-----------------------------------------|
| 0:0:0:0:0:0:13.1.68.3                                 | $\frac{1:13.1.68.3}{2}$                 |
| $0:0:0:0:0:$ FFFF: 129.144.52.38                      | ::FFFF:129.144.52.38                    |

Cisco ANA supports all the textual presentations of the IPv6 addresses. However, Cisco ANA NetworkVision displays compressed IPv6 addresses only.

### <span id="page-64-1"></span>**IPv6 Address Prefix Text Representation**

The text representation of IPv6 address prefixes is similar to the way IPv4 address prefixes are written in Classless Inter-Domain Routing (CIDR) notation. An IPv6 address prefix is represented by the notation:

ipv6-address/prefix-length

where:

ipv6-address is an IPv6 address in any of the notations listed previously.

prefix-length is a decimal value specifying how many of the furthest left contiguous bits of the address comprise the prefix.

The following are examples of IPv6 addresses with the 60-bit hexadecimal prefix,12AB00000000CD3:

```
12AB:0000:0000:CD30:0000:0000:0000:0000/60
12AB::CD30:0:0:0:0/60
12AB:0:0:CD30::/60
```
When writing both node address and a prefix of that node address (for example, the node's subnet prefix), the two can be combined. For example, the node address, 12AB:0:0:CD30:123:4567:89AB:CDEF, and its subnet number, 12AB:0:0:CD30::/60, can be abbreviated as:

12AB:0:0:CD30:123:4567:89AB:CDEF/60

Cisco ANA supports all the textual presentations of address prefixes. However, Cisco ANA NetworkVision displays both the IP address and the subnet prefix, for example:

12AB::CD30:123:4567:89AB:CDEF, 12AB:0:0:CD30::/60

If a prefix length is not explicitly specified, it is calculated as the number of furthest left significant bits in the subnet address.

# <span id="page-65-0"></span>**Provisioning Route Targets**

Cisco ANA 3.6.6 allows you to create VRF route targets and assign IPv4 and IPv6 address families to them using one of the following methods:

 **•** In the Cisco NetworkVision device logical inventory, right-click a VRF and choose Add Route Target (see [Figure 6-4](#page-65-1)).

<span id="page-65-1"></span>*Figure 6-4 Adding Route Target Using Cisco ANA NetworkVision*

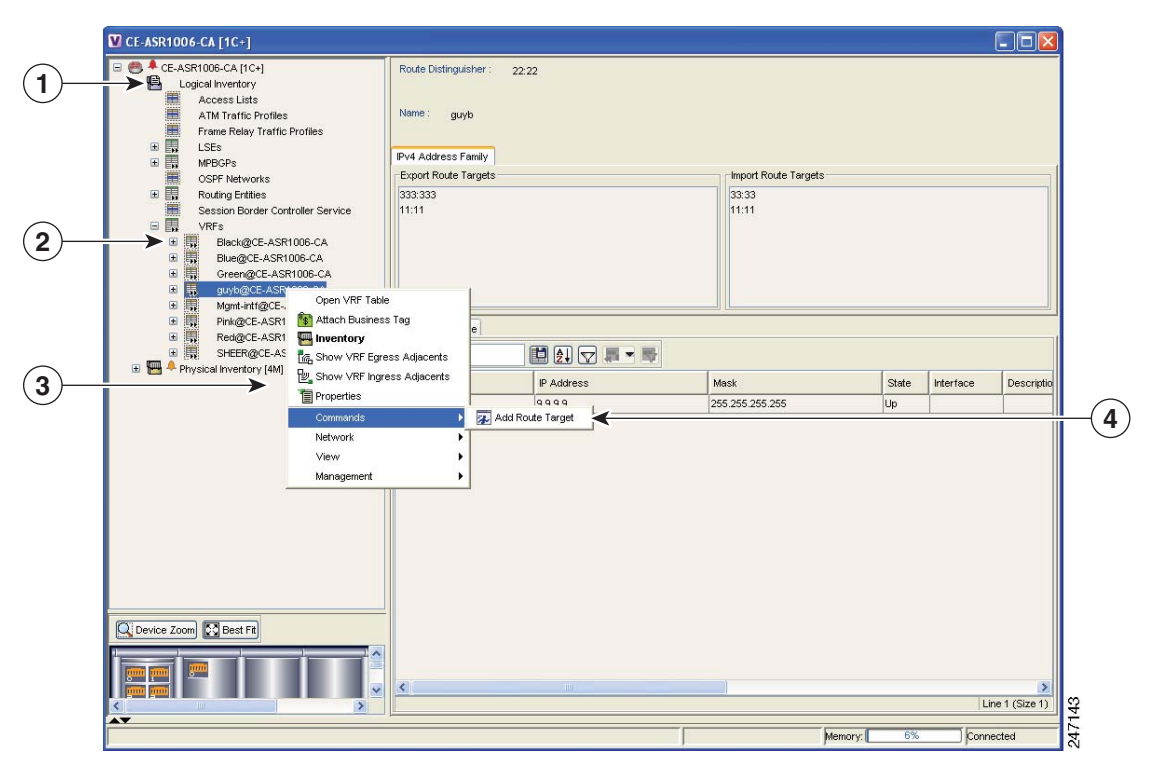

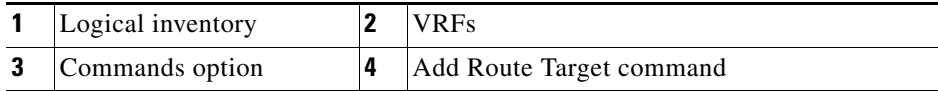

 **•** From Command builder, launch a route target with address family command ([Figure 6-5\)](#page-66-0).

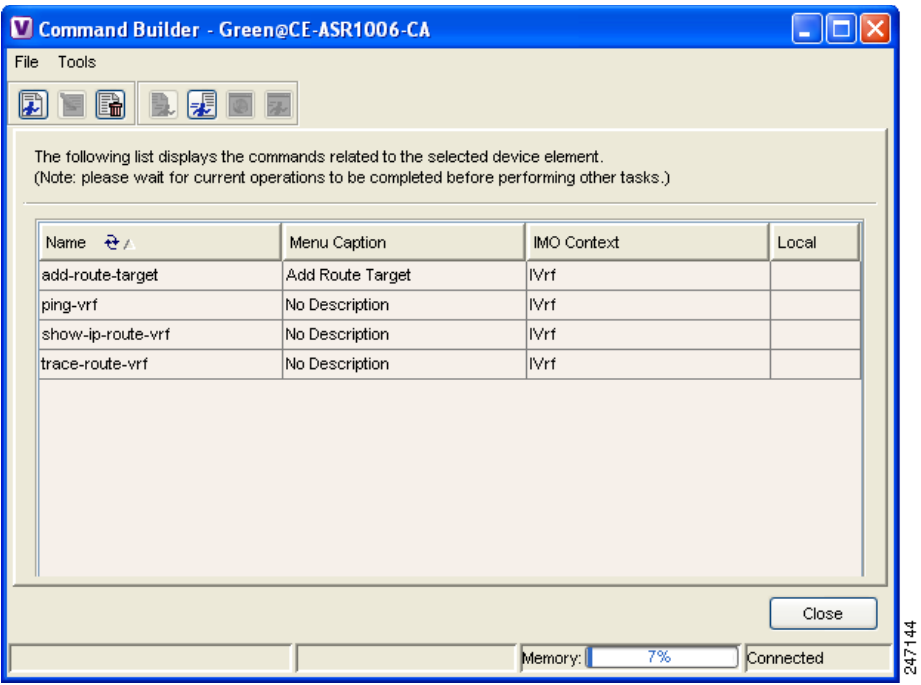

#### <span id="page-66-0"></span>*Figure 6-5 Command Builder Route Target Commands*

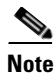

**Note** To assign address families to VPN communities, the VRF must have been created with the **vrf definition** Cisco IOS command. Address families cannot be assigned to VRFs created with the **ip vrf** command.

After you launch the Cisco ANA NetworkVision or Command Builder command, the Add Route Target Import With Address Family or Add Route Target Export With Address Family dialog box appears ([Figure 6-6](#page-67-0)). The dialog box contains an Input tab and a Results tab. The Input tab is where you enter the VPN community (either import or export), route target, and address family.

<span id="page-67-0"></span>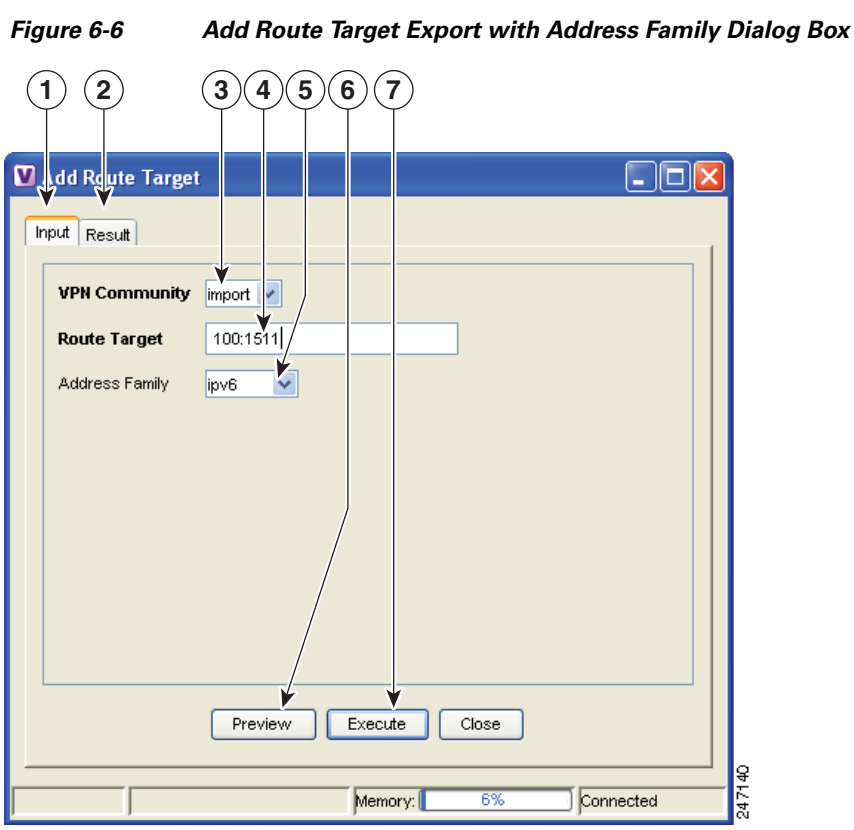

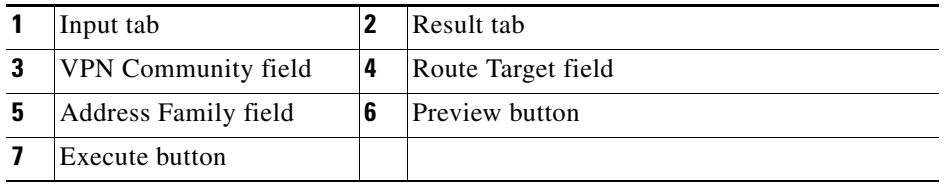

You can click Preview to preview the command sequence in the Result tab ([Figure 6-7](#page-68-0)).

<span id="page-68-0"></span>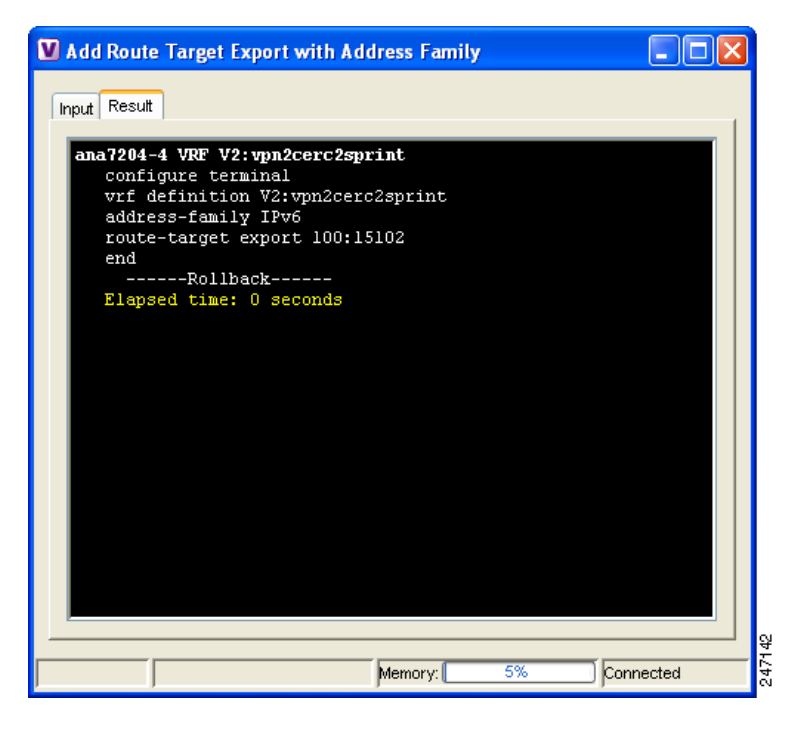

*Figure 6-7 Add Route Target Export with Address Family Preview*

After you execute the command on the device, you view the commands that were executed on the device in the Result tab ([Figure 6-8\)](#page-68-1).

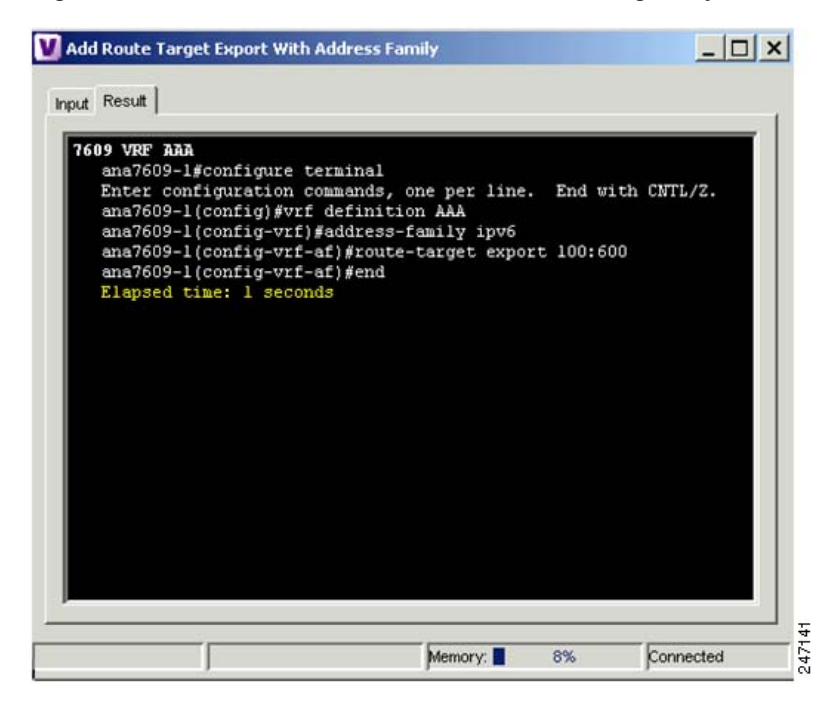

<span id="page-68-1"></span>*Figure 6-8 Execution Results for Add Route Target Export with Address Family*

Use the following procedures to enable IPv6 VRFs and add or delete route targets with IPv4 and IPv6 address families:

- **•** [Enabling IPv6 VRFs, page 6-12](#page-69-0)
- **•** [Adding Route Targets with IPv4 and IPv6 Address Families, page 6-12](#page-69-1)
- **•** [Deleting Route Targets with IPv4 and IPv6 Address Families, page 6-13](#page-70-0)

#### <span id="page-69-0"></span>**Enabling IPv6 VRFs**

To configure a VRF with an IPv6 address family, IPv6 VRF must be enabled on the device. You can do this in Cisco NetworkVision by completing the following steps:

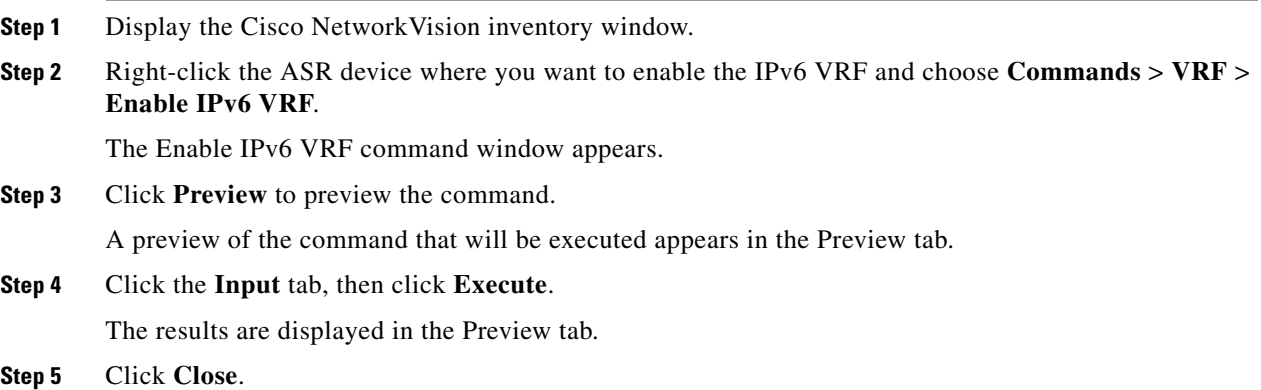

#### <span id="page-69-1"></span>**Adding Route Targets with IPv4 and IPv6 Address Families**

To add a route target with an IPv4 or IPv6 address family:

- **Step 1** In the Cisco ANA NetworkVision navigation tree, right-click the router containing the VRF to which you want to assign a route target and choose **Inventory**.
- **Step 2** In the device inventory view, expand the Logical Inventory tree until you reach the VRF to which you want to assign the route target with address family.
- **Step 3** Right-click the VRF and choose **Commands** > **Add Route Target**.
- **Step 4** In the Add Route Target dialog box Input tab, enter the following:
	- **•** VPN Community—Choose the VPN community to which you want to add the route target address family, either Import or Export.
	- **•** Route Target—Enter the route target in the format **ASN:nn** or **IP-address:nn**, where ASN is the associated system number and nn is the number assigned to the route target.
	- **•** Address Family—Enter the address family:
		- **–** IPv4—Assigns an IPv4 address family to the route target.
		- **–** IPv6—Assigns an IPv6 address family to the route target.
		- **–** Not\_Set—Adds a route target without an address family.

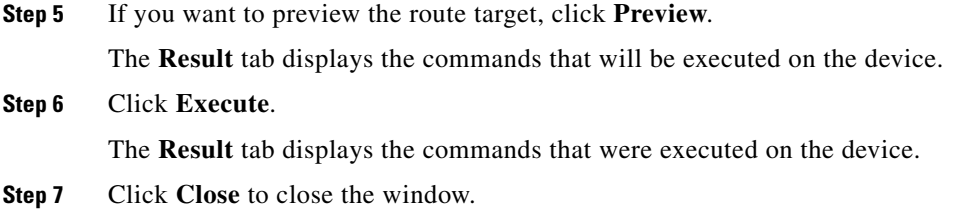

## <span id="page-70-0"></span>**Deleting Route Targets with IPv4 and IPv6 Address Families**

To remove a route target with an IPv4 or IPv6 address family from a device:

- **Step 1** In the Cisco ANA Network Vision navigation tree, right-click a router containing the VRF with the route target you want to remove and choose **Inventory**.
- **Step 2** In the device inventory view, expand the Logical Inventory tree until you find the VRF containing the route target you want to remove.
- **Step 3** Click the VRF. The VRF properties appear in the Cisco ANA workspace.
- **Step 4** Right-click an import or an export route target and choose **Configuration** > **Remove route target** ([Figure 6-9](#page-71-0)).
- **Step 5** On the confirmation message box, click **OK**.

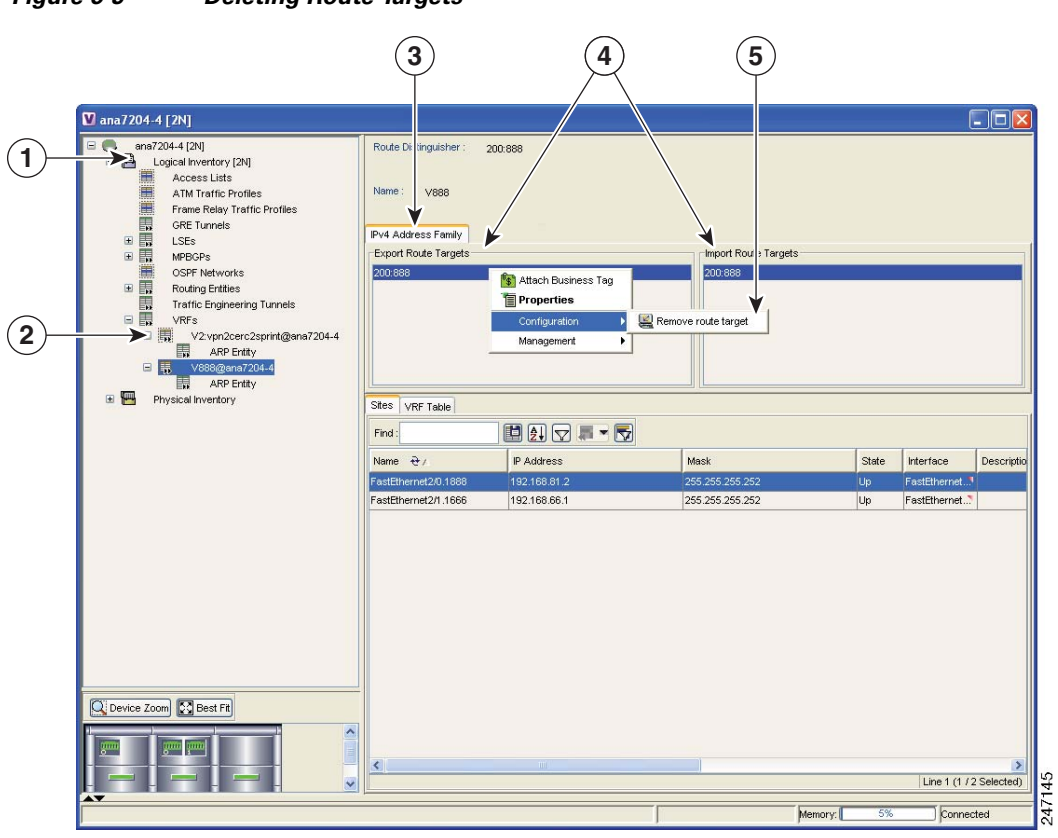

<span id="page-71-0"></span>*Figure 6-9 Deleting Route Targets*
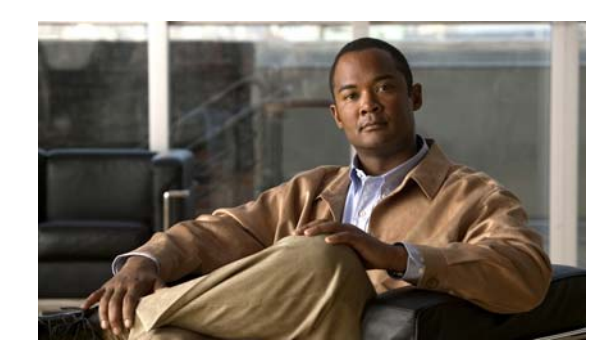

# **CHAPTER 7**

# **MPLS Network Faults**

The following topics describe the alarms that Cisco ANA detects and reports for MPLS, LSP, LDP, BGP, TE tunnels, and Layer 2 VPNs. Topics include:

- **•** [MPLS Network Alarms Overview, page 7-1—](#page-72-0)Provides a summary of the MPLS and VPN alarms supported in Cisco ANA.
- **•** [BGP Neighbor Loss Alarm, page 7-2](#page-73-0)—Describes the BGP Neighbor Loss alarm.
- **•** [BGP Process Down Alarm, page 7-3](#page-74-0)—Describes the BGP Process Down alarm.
- **•** [Broken LSP Discovered Alarm, page 7-3—](#page-74-1)Describes the Broken LSP Discovered alarm.
- **•** [LDP Neighbor Down Alarm, page 7-4](#page-75-0)—Describes the LDP Neighbor Down alarm.
- **•** [MPLS Black Hole Found Alarm, page 7-5—](#page-76-1)Describes the MPLS Black Hole Found alarm.
- **•** [MPLS TE Tunnel Alarms, page 7-5—](#page-76-0)Describes the MPLS TE Tunnel Down, MPLS TE Tunnel Flapping, and Tunnel Reoptimized alarms.
- [Pseudo Wire MPLS Tunnel Down Alarm, page 7-6](#page-77-0)—Describes the Pseudo Wire (L2 VPN) MPLS Tunnel Down alarm.

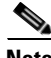

**Note** For a description of the Cisco ANA alarm ticket pane and a complete listing of all alarms supported by Cisco ANA, see the *[Cisco Active Network Abstraction 3.6.6 User Guide](http://www.cisco.com/en/US/docs/net_mgmt/active_network_abstraction/3.6.6/user/guide/UG366BookWrapper.html)*.

# <span id="page-72-0"></span>**MPLS Network Alarms Overview**

<span id="page-72-1"></span>Table 7-1 lists the MPLS, BGP, LSP, LDP, TE tunnel, and Layer 2 VPN alarms supported by Cisco ANA. Alarms are displayed in the ticket pane of the Cisco ANA NetworkVision window.

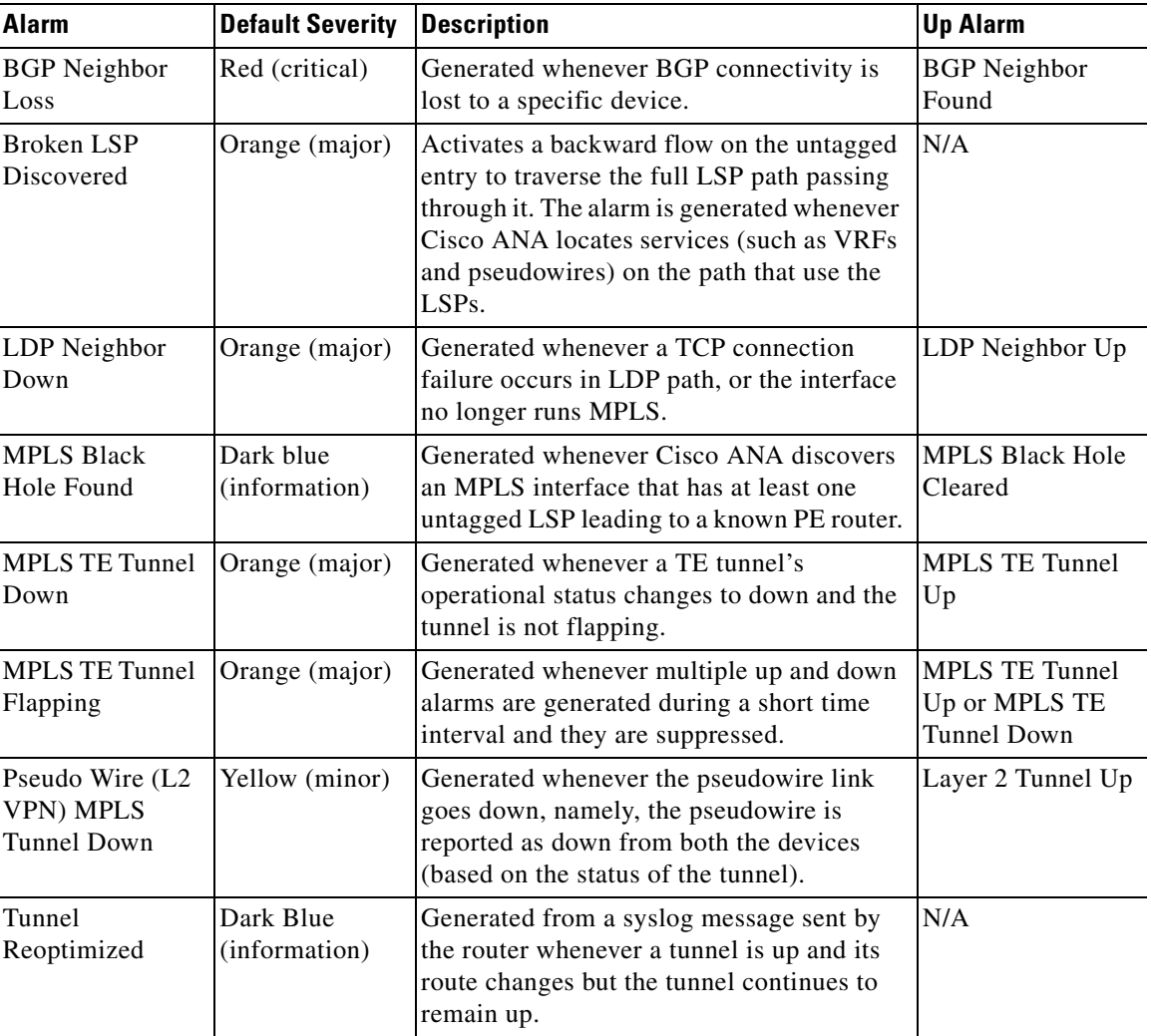

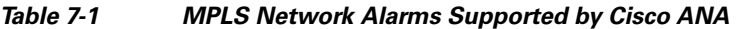

# <span id="page-73-0"></span>**BGP Neighbor Loss Alarm**

<span id="page-73-2"></span><span id="page-73-1"></span>If BGP connectivity is lost to a specific device in an MPLS VPN network, VPN sites lose connectivity. The VNE models the BGP connection between routers and actively monitors its state. A BGP Neighbor Loss alarm is generated from both sides of the connection when a connectivity loss occurs. Alarms and tickets are issued and impact analysis information displayed.

The correlation engine identifies various faults that affect the BGP connection and reports them as the root cause for the BGP neighbor loss alarm, for example, Link Down, CPU Overutilized, and Link Data Loss.

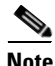

**Note** BGP Neighbor Loss alarms are not correlated to each other. They are correlated to the root cause of the connectivity loss.

The BGP Neighbor Loss alarm is detected actively by the system and service alarms are generated. The system also supports BGP neighbor down syslogs.

When the VNE BGP component polls the BGP neighbor status (expedite or normal polling) and finds an entry for a neighbor no longer exists or its state changed from Established to another state, the BGP component issues a BGP Neighbor Loss alarm. This alarm causes the BGP component to issue a Root Cause Analysis (RCA) correlation flow to find the root cause. If RCA does not find an alarm to correlate, the VNE sends the alarm to the gateway as a ticket.

<span id="page-74-2"></span>If this alarm is configured in the registry to issue a Look For Affected flow. If a BGP neighbor loss occurs and the BGP component has no other BGP PE links, all VRFs with route entries to the PE as BGP next hops are true-affected. This information is sent as an update to the previous BGP Neighbor Loss alarm.

## <span id="page-74-0"></span>**BGP Process Down Alarm**

A Cisco ANA query checks the status of the BGP process when the VNE BGP component polls for the status and configuration of its BGP neighbors (expedite or normal polling). If the BGP process is not running, the VNE BGP component issues an BGP Process Down alarm. This alarm is always a ticket and does not try to correlate to other alarms. All the BGP Neighbors Down alarms issued in response to the BGP Process Down alarm and is correlated to the BGP Process Down ticket.

## <span id="page-74-1"></span>**Broken LSP Discovered Alarm**

<span id="page-74-3"></span>The MPLS Black Hole Found alarm activates a backward flow on the specific untagged entry in order to traverse the full path of the LSPs passing through it. If Cisco ANA locates services (for example, VRFs, pseudowire tunnels) along this path that are using these LSPs, a Broken LSP Discovered alarm is issued. Such services can be found only on PE routers, and they can be found on more than one PE router. The source of the Broken LSP Discovered alarm is the PE router on which the service was discovered, and in many cases this router is different from the router that issued the MPLS Black Hole Found alarm.

Broken LSP Discovered alarms are correlated to the MPLS Black Hole Found alarm (except in the case of a black hole alarm due to a link down). The Broken LSP Discovered alarm is detected actively by the system, namely, service alarms are generated. An example of an MPLS black hole scenario follows.

In the network described in this example, the shortest path from PE2 to PE3 is PE2<->P2<->PE3. The link between P2 and PE3 is an MPLS link, meaning interfaces on both sides of the link are configured as MPLS interfaces. Also assume that for some reason, the MPLS configuration is incomplete or incorrect, namely:

- **•** Only one interface is configured as an MPLS interface.
- **•** The label distribution protocol is configured differently on both interfaces (protocol mismatch).

In this case, the label switching table on P2 and PE3 will have untagged entries for the LSPs between PE2 and PE3. If PE2 and PE3 have VPN services (for example VRFs and pseudowires), the outcome will be that the data flow between PE2 and PE3 will be affected.

 $\mathbf{I}$ 

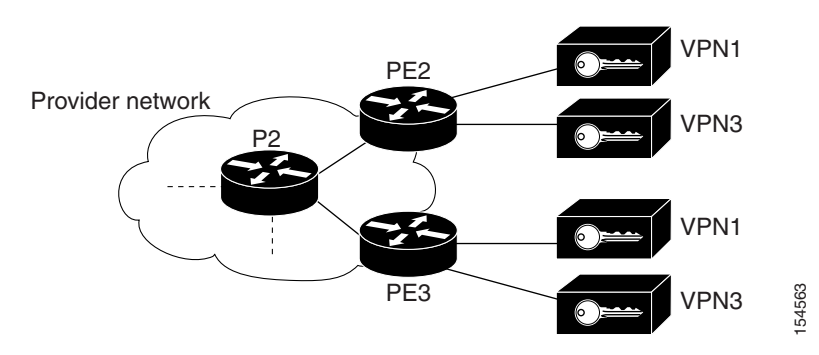

*Figure 7-1 Example of an MPLS Black Hole Scenario*

In this case, Cisco ANA does the following:

- **•** Identifies untagged label switching entries on P2 and PE3.
- **•** Issues MPLS Black Hole Found alarms on the interfaces on both sides of the link (since the LSP is unidirectional).
- **•** Initiates a backward flow starting from the link on the specific untagged entries and identifies the two LSPs traversing the link, namely:
	- **–** LSP from PE2 to PE3
	- **–** LSP from PE3 to PE2
- **•** Issues Broken LSP Discovered alarms on both LSPs in PE2 and PE3, which are correlated to the corresponding MPLS Black Hole Found alarm.

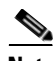

**Note** The clearing alarm does not activate flows to locate the LSPs that were passing through it in order to issue a clearing alarm for Broken LSPs, but rather uses the auto-clear functionality. The gateway periodically reviews the tickets and checks if all the alarms under each ticket are cleared or configured as auto-cleared alarms, and whether the gateway correlation timeout has passed, in which case the gateway closes the ticket.

After the MPLS Black Hole alarm clears, and the configured gateway correlation timeout period is reached, the gateway can close the ticket because all the alarms correlated to MPLS Black Hole and Broken LSP are auto-cleared.

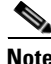

**Note** If an MPLS Network Link Down event causes an IP reroute and an LDP redistribution, new LSPs might be redirected through non-MPLS segments, which will create a black hole. In this case, Broken LSP Discovered alarms are issued. However, the discovered broken LSPs are correlated to the Link Down alarm and not to the MPLS Black Hole Found alarm.

## <span id="page-75-0"></span>**LDP Neighbor Down Alarm**

<span id="page-75-1"></span>LDP enables neighboring P or PE routers acting as LSRs to discover peers in an MPLS network to which they can establish LDP sessions. The sessions allow the routers to negotiate and exchange labels used for forwarding packets.

If a session to an LDP neighbor goes down, an LDP Neighbor Down alarm is issued. This can happen as the result of a failure in the TCP connection used by the LDP session, or if the interface is no longer running MPLS. The LDP neighbor down alarm is cleared by a corresponding LDP Neighbor Up alarm.

The alarm is issued when a peer is removed from the table in the LDP Neighbors tab. The alarm runs a correlation flow to detect the network core triggering event A root cause analysis is performed to find the root cause. The alarm initiates an IP-based flow toward the peer transport address destination. If an alarm is found during the flow, that alarm is correlate to to the LDP Neighbor Down alarm.

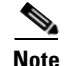

**Note** The LDP Neighbor Down alarm can correlate to the MPLS Interface Removed alarm.

## <span id="page-76-1"></span>**MPLS Black Hole Found Alarm**

<span id="page-76-4"></span><span id="page-76-2"></span>an MPLS black hole is defined as an abnormal termination of an MPLS path (LSP) inside an MPLS network. An MPLS black hole exists when on a specific interface there are untagged entries destined for a known PE router. It is assumed that a router functions as a PE router if there are services using the MPLS network, such as L3 VPNs or pseudowire (L2 VPN) MPLS tunnels. Note that the untagged interfaces may exist in the network in normal situations. For example, where the boundary of the MPLS cloud has untagged interfaces this is still considered normal.

An MPLS black hole cause the loss of all the MPLS labels on a packet including the VPN information that lies in the inner MPLS label. If a packet goes through an untagged interface, the VPN information is lost. The VPN information loss causes VPN sites to lose connectivity.

MPLS Black Hole Found alarms are actively detected. Service alarms are generated whenever Cisco ANA discovers an MPLS interface with at least one untagged LSP leading to a known PE router.

Black hole alarms are detected either:

- When the system is loaded for the first time and performs the initial discovery of the network.
- <span id="page-76-3"></span> **•** Through the ongoing discovery process, which identifies changes in the network.

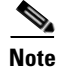

**Note** The MPLS black hole discovery is supported only when the PEs are managed by Cisco ANA.

## <span id="page-76-0"></span>**MPLS TE Tunnel Alarms**

MPLS TE tunnel alarms include:

- **•** MPLS TE Tunnel Down
- **•** MPLS TE Tunnel Flapping
- **•** Tunnel Reoptimized

If a TE tunnel operational status changes to down, an MPLS TE Tunnel Down alarm is generated. The Cisco ANA correlation engine identifies the faults that affect the TE tunnel status and identifies the root cause for the MPLS TE Tunnel Down alarm. For example, a Link Down will cause a TE tunnel to go down. Multiple up and down alarms that are generated during a short time interval are suppressed and displayed as an MPLS TE Tunnel Flapping alarm (according to the specific flapping configuration).

MPLS TE Tunnel Down and MPLS TE Tunnel Flapping alarms are actively detected and service alarms are generated. The system also supports MPLS TE Tunnel Down syslogs, which are correlated to the service alarm.

 $\mathbf{I}$ 

For Cisco CRS-1 routers running Cisco IOS XR 3.6 software and using PBTS in MPLS or MPLS VPN networks, Cisco ANA supports the following ubalarms for the MPLE TE Tunnel Down alarm:

- **•** High Priority MPLS TE Tunnel Down
- **•** Medium Priority MPLS TE Tunnel Down
- **•** Low Priority MPLS TE Tunnel Down

The specific subalarm that is generated depends on the EXP bit specified for the traffic. Cisco ANA maps the specified EXP bit to tunnel priority and uses that mapping to generate the resultant subalarm. The alarm description includes information about the EXP bit.

Tunnel reoptimization occurs when a tunnel is up and its route changes but the tunnel continues to remain up. When a TE tunnel is reoptimized to take a different path, the system parses the tunnel reoptimized syslog, if such a syslog is available, and displays it as a ticket.

<span id="page-77-2"></span><span id="page-77-1"></span>The Tunnel Reoptimized alarm is generated from a syslog message sent by the router.

## <span id="page-77-0"></span>**Pseudo Wire MPLS Tunnel Down Alarm**

A Pseudo Wire MPLS Tunnel Down alarm is issued when the pseudowire link goes down, namely, the pseudowire tunnel is reported as down from both the devices (based on the status of the tunnel), and the tunnel is not flapping.

The correlation engine identifies various faults that affect the pseudowire tunnel status and reports on them as the root cause for the Pseudo Wire MPLS Tunnel Down alarm, for example, Link Down. Cisco ANA traces the LSE path to the edge of the PWE3 tunnel and marks the edges of the tunnel as affected. The Pseudo Wire MPLS Tunnel Down alarm is detected actively by the system, namely, service alarms are generated.

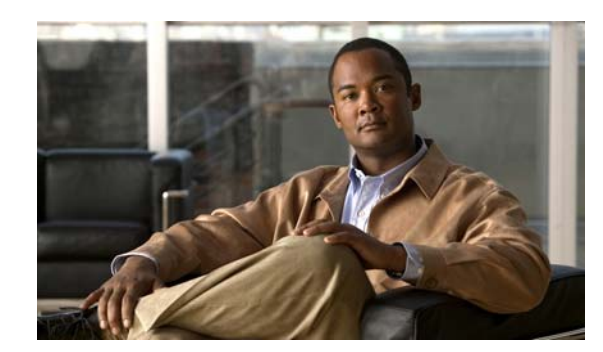

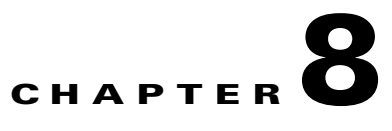

# **Impact Analysis in MPLS Networks**

The following topics provide an overview of the service impact analysis solution and supported scenarios, which are used in VPN networks that are based on MPLS, including Layer 3 and Layer 2 VPNs. In addition, theybriefly describes proactive and automatic impact analysis.

- [Service Impact Analysis Overview, page 8-1—](#page-78-0)Describes the service impact analysis solution.
- [Service Impact Analysis For MPLS-Based VPN Services, page 8-2](#page-79-0)—Describes the impact analysis process for Layer 3 VPN and pseudowire (Layer 2 VPN) scenarios.
- <span id="page-78-1"></span> **•** [Supported Fault Scenarios, page 8-3](#page-80-0)—Describes the scenarios supported by the service impact analysis solution.

## <span id="page-78-0"></span>**Service Impact Analysis Overview**

Cisco ANA analyzes network faults to identify the NEs involved in the VPN services (such as interfaces on the PE) that are affected, or potentially affected, by the fault. After a fault occurs, Cisco ANA automatically generates the list of potential and actual service resources affected by a fault and embeds this information in the ticket along with all the correlated faults. (You can configure this behavior.)

**Note** Automatic impact analysis is not performed for every service alarm. It is performed for a small group of selected alarms, for example, BGP Neighbor Loss, Broken LSP, Link Down, Layer 2 Tunnel Down, and so on.

During Cisco ANA impact analysis, affected parties can be marked with one of the following severities:

- Potentially Affected—The service might be affected but its real state is unknown.
- Real Affected—The service is affected.
- Recovered—The service has recovered. This state applies only to entries that were previously marked as potentially affected. It indicates only that there is an alternate route to the service, regardless of the service quality level)

The initial impact report may mark the services as either Potentially Affected or Real Affected. As time progresses and more network information is accumulated, the system might issue an additional report to indicate which of the potentially affected parties are Real Affected or Recovered. These indications are available through the API and the Cisco ANA GUI.

Г

**Note** The reported impact severities vary between fault scenarios. For more information about specific support for each fault scenario, see [Supported Fault Scenarios, page 8-3.](#page-80-0)

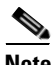

**Note** After the alarm clears, no Clear state for the affected services is generated. However, you can verify that the alarm cleared by checking the Alarm Clear State column in the Affected Parties tab of the Ticket Properties window. For more information about the Affected Parties tab of the Ticket Properties window, see the *[Cisco Active Network Abstraction 3.6.6 User Guide](http://www.cisco.com/en/US/docs/net_mgmt/active_network_abstraction/3.6.6/user/guide/UG366BookWrapper.html)*.

Cisco ANA provides "what-if" scenarios for determining the possible effect of network failures. This enables on-demand calculation of affected VPN sites for physical links in the network, thus enabling an immediate service availability check and analysis for potential impact and identification of critical network links. After executing a what-if scenario, Cisco ANA initiates an end-to-end flow to identify all the potentially affected edges in the affected VPNs. Proactive impact analysis is available from the following:

- **•** Link Properties dialog box when selecting a physical link.
- <span id="page-79-2"></span> **•** Topological Link Properties window when selecting a physical link in the links view.

For more information about proactive impact analysis, see the *[Cisco Active Network Abstraction 3.6.6](http://www.cisco.com/en/US/docs/net_mgmt/active_network_abstraction/3.6.6/user/guide/UG366BookWrapper.html)  [User Guide](http://www.cisco.com/en/US/docs/net_mgmt/active_network_abstraction/3.6.6/user/guide/UG366BookWrapper.html)*.

## <span id="page-79-0"></span>**Service Impact Analysis For MPLS-Based VPN Services**

An MPLS network with PE routers is supported, where the PE routers implement either of the following:

- **•** Layer 3 VPN (VRFs are affected)
- **•** Pseudowire (L2 VPN tunnels are affected)

These scenarios are described in the following topics:

- **•** [L3 VPN Report, page 8-2](#page-79-1)
- **•** [Pseudowire \(L2 VPN\) Report, page 8-3](#page-80-1)

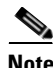

**Note** Descriptions provided in these scenarios refer only to faults in the MPLS core and not to faults in access networks.

### <span id="page-79-1"></span>**L3 VPN Report**

<span id="page-79-3"></span>When the Cisco ANA impact analysis identifies the affected parties, the VRFs are displayed as the affected parties on the PE routers that lost connectivity between them in the Ticket Properties window. The number of affected parties that are reported is calculated from the pairs of VRFs and are reported in the Ticket Properties window. The structure of the edge point ID is Device ID \VRF ID\Subinterface (or interface) ID. (The subinterface or interface ID is optional.)

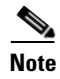

**Note** VRF sites are not reported as affected pairs.

[Figure 8-1](#page-80-2) shows an example with two PEs, A and B, and a VRF in the same VPN. The Layer 3 VPN faults that are reported are  $AX - BX$ .

<span id="page-80-2"></span>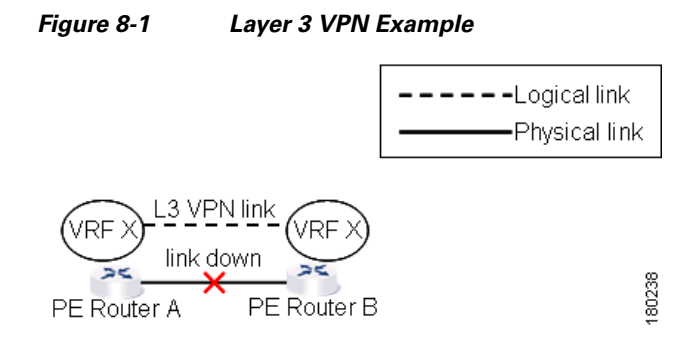

### <span id="page-80-1"></span>**Pseudowire (L2 VPN) Report**

<span id="page-80-4"></span>When a pseudowire tunnel goes down and an alarm occurs, the affected service resources are calculated by tracing the LSP to the edge of the pseudowire tunnel and collecting the affected pairs from both sides of the pseudowire tunnel. The edges of the tunnel are marked as affected.

<span id="page-80-3"></span>The affected pairs are displayed in the Ticket Properties window. For more information about the Ticket Properties window, see the *[Cisco Active Network Abstraction 3.6.6 User Guide](http://www.cisco.com/en/US/docs/net_mgmt/active_network_abstraction/3.6.6/user/guide/UG366BookWrapper.html)*.

## <span id="page-80-0"></span>**Supported Fault Scenarios**

The following fault scenarios trigger automatic impact analysis calculation:

- **•** [Link Down Scenario, page 8-4](#page-81-0)
- **•** [Link Overutilized/Data Loss Scenario, page 8-4](#page-81-1)
- **•** [BGP Neighbor Loss Scenario, page 8-5](#page-82-0)
- **•** [Broken LSP Discovered Scenario, page 8-7](#page-84-0)
- [MPLS TE Tunnel Down Scenario, page 8-7](#page-84-1)
- **•** [Pseudowire MPLS Tunnel Down Scenario, page 8-7](#page-84-2)

The following criteria are used in the tables that are described in the sections that follow:

- Impact Calculation—Describes the way in which the affected parties are calculated by system flows.
- **•** Reported Affected Severity—Describes the kind of severity generated by the alarm.

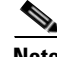

**Note** Proactive impact analysis is performed only for links.

Г

## <span id="page-81-2"></span><span id="page-81-0"></span>**Link Down Scenario**

<span id="page-81-5"></span>[Table 8-1](#page-81-2) shows the impact calculations and reported affected severities for a link down fault scenario.

*Table 8-1 Link Down Scenario*

| <b>Impact and Affected Severity Description</b> |                                                                                                    |  |
|-------------------------------------------------|----------------------------------------------------------------------------------------------------|--|
| Impact calculation                              | Initiates an affected flow to determine the affected parties using the<br>LSPs traversing the link.                                                                                                    |  |
| Reported affected severity                      | The Link Down alarm creates a series of affected severity updates<br>over time. These updates are added to the previous updates in the<br>system database. In this case, the system provides the following<br>reports: |  |
|                                                 | The first link down report shows " $X \leq Y$ " as Potentially<br>$\overline{\phantom{m}}$<br>Affected.                                                                                                    |  |
|                                                 | Over time, the VNE identifies that this service is Real<br>Affected or Recovered and generates an updated report (this<br>applies only to cross-MPLS networks).                                                        |  |
|                                                 | - The Affected Parties tab of the Ticket Properties dialog box<br>displays the latest severity, for example, Real Affected.                                                                                            |  |
|                                                 | - The Affected Parties Destination Properties dialog box<br>displays both reported severities.                                                                                                    |  |
|                                                 | This functionality is currently supported for Link Down only.                                                                                                    |  |

## <span id="page-81-3"></span><span id="page-81-1"></span>**Link Overutilized/Data Loss Scenario**

<span id="page-81-4"></span>[Table 8-2](#page-81-3) shows the impacted calculations and reported affected severities for a link overutilized/data loss fault scenario.

*Table 8-2 Link Overutilized/Data Loss Scenario*

| <b>Impact and Affected Severity Description</b> |                                                                                                    |
|-------------------------------------------------|----------------------------------------------------------------------------------------------------|
| Impact calculation                              | Initiates an affected flow to determine the affected parties using the<br>LSPs traversing the link. |
| Reported affected severity                      | Only reports on potentially affected.                                                               |

## <span id="page-82-1"></span><span id="page-82-0"></span>**BGP Neighbor Loss Scenario**

<span id="page-82-2"></span>[Table 8-3](#page-82-1) shows the impacted calculations and reported affected severities for a BGP neighbor loss fault scenario.

*Table 8-3 BGP Neighbor Loss Scenario*

| <b>Impact and Affected Severity</b> | <b>Description</b>                                                                                                    |
|-------------------------------------|----------------------------------------------------------------------------------------------------|
| Impact calculation                  | Initiates a local affected flow to all VRFs that are present on the<br>٠<br>issuing device. Each local VRF that has route entries with a next<br>hop IP that was learned from the BGP neighbor that was lost<br>collects VRFs from both sides and pairs them together as<br>affected. |
|                                     | Supports a route reflector configuration, whereby during the<br>affected search, affected parties are located on all BGP neighbors<br>learned via the route reflector.                                                                                                    |
| Reported affected severity          | Only reports on Real Affected on the IBGP domain.                                                                                                    |

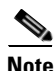

**Note** The BGP Neighbor Loss alarm represents a scenario where there is a BGP neighbor down.

**Note** The affected only relate to L3 VPN services.

BGP rules require all routers within an autonomous system be fully meshed. For large networks, this requirement represents a severe scaling problem. Route reflectors enable a BGP entity to establish a single BGP connection with a peer, where through that single peer, routing information is learned from other peers. As a result, the number of BGP sessions and connections is greatly reduced.

Decreasing the number of BGP connections and the presence of route reflectors further separates the data and control paths. For example, data packets going from A to B do not go through the route reflector while the routing updates between A and B do.

Every BGP router is uniquely identified by a router ID. A route reflector is not a configuration of a specific router. A router may act as a route reflector if it has a BGP neighbor configured as a BGP client. A router may act as both a route reflector to some of its BGP neighbors (those that are configured as BGP clients) and a non-client BGP neighbor to those BGP neighbors that are configured as non-client BGP neighbors.

A route reflector follows the following logic when distributing routes to its BGP neighbors:

- **•** A router advertises to its client peers all routes learned from both other client and non-client peers.
- A router advertises to its non-client peers only routes received from client peers.

Router ID distribution follows the same logic described previously here.

Cisco ANA modeling provides a list of one or more router IDs for each interface. This reflects the network behavior of receiving BGP updates from a BGP router (possessing that ID) through that interface. The VNE also maintains the nature of the relationships (client and non-client) among the various VNEs representing the BGP routers. [Figure 8-2](#page-83-0) shows an example.

Г

<span id="page-83-0"></span>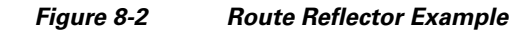

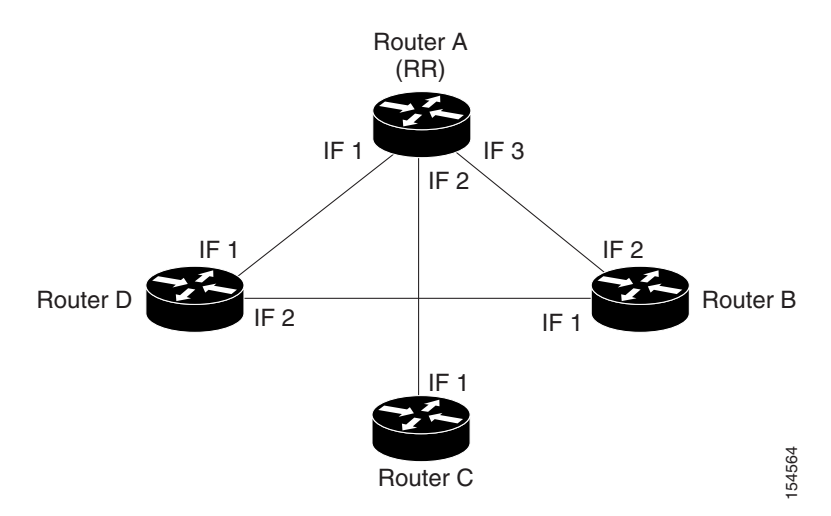

In the example, the following configuration is applied:

- Router A (router ID A) has clients configured B, C, and D. Therefore it serves as the route reflector for these BGP routers.
- **•** Routers B, C, and D all have Router A as a BGP non-client neighbor.
- Router D and Router B also have each other configured as BGP non-client neighbors.

In this case, in Cisco ANA, the following information is maintained by a VNE:

- **•** Router B learns router ID D from interface 1.
- **•** Router B learns router IDs A, C, and D from interface 2.
- **•** Router C learns router IDs A, B, and D from interface 1.
- Router D learns router ID B from interface 2.
- **•** Router D learns router IDs A, B, and C) from interface 1.
- **•** Router A learns router ID D from interface 1.
- Router A learns router ID C from interface 2.
- Router A learns router ID B from interface 3.

In the [Figure 8-2](#page-83-0) example, if a BGP connection is lost from Router A to Router B, the following occurs:

- **•** Router A notifies both Routers C and D of the loss of router ID B.
- Router C removes the ID of Router B from its tables and completely loses connectivity to it, resulting in a Real Affected impact analysis.
- **•** Router D loses the ID of Router B learned from interface 1, but it still has Router B's ID that was learned through interface 2. Therefore, no impact analysis is performed.

If a BGP connection is lost from Router B to Router D, the following occurs:

- **•** Router B does not notify Router A of its router ID loss, because Router A is configured in Router B's tables as a non-client peer.
- Router D does not notify Router A of its router ID loss, because Router A is configured in Router D's tables as a non-client peer.
- Router B notes that the ID of Router D is no longer learned through interface 1.
- Router D notes that the ID of Router B is no longer learned through interface 2.
- <span id="page-84-6"></span> **•** No impact analysis is performed.

## <span id="page-84-3"></span><span id="page-84-0"></span>**Broken LSP Discovered Scenario**

[Table 8-4](#page-84-3) shows the impacted calculations and reported affected severities for a broken LSP discovered fault scenario.

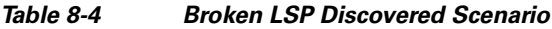

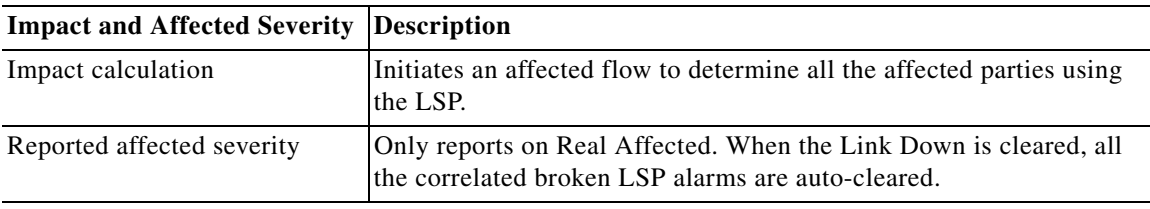

## <span id="page-84-4"></span><span id="page-84-1"></span>**MPLS TE Tunnel Down Scenario**

<span id="page-84-7"></span>[Table 8-5](#page-84-4) shows the impacted calculations and reported affected severities for an MPLS TE tunnel down fault scenario.

*Table 8-5 MPLS TE Tunnel Down Scenario*

| <b>Impact and Affected Severity Description</b> |                                                |
|-------------------------------------------------|------------------------------------------------|
| Impact calculation                              | Initiates a flow to look for affected parties. |
| Reported affected severity                      | Only reports on real affected.                 |

## <span id="page-84-5"></span><span id="page-84-2"></span>**Pseudowire MPLS Tunnel Down Scenario**

<span id="page-84-8"></span>[Table 8-6](#page-84-5) shows the impacted calculations and reported affected severities for a pseudowire MPLS tunnel down fault scenario.

*Table 8-6 Pseudowire MPLS Tunnel Down*

| <b>Impact and Affected Severity Description</b> |                                                    |
|-------------------------------------------------|----------------------------------------------------|
| Impact calculation                              | Initiates a flow to look for the affected parties. |
| Reported affected severity                      | Only reports on real affected on the MPLS domain.  |

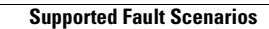

H

**OL-19192-01**

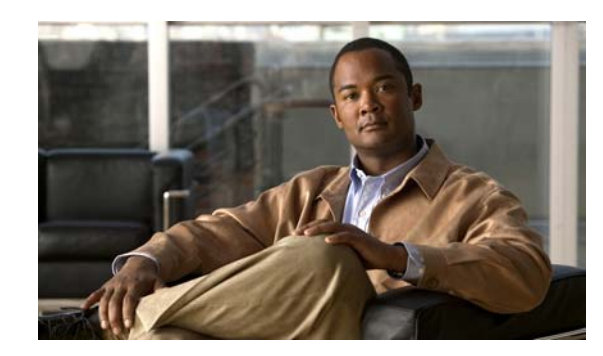

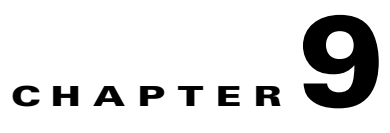

# **Using Cisco ANA PathTracer in MPLS Networks**

The following topics describe how you can use the Cisco ANA PathTracer for Layer 2 and Layer 3 VPNs, and for MPLS TE tunnels:

- [Cisco ANA PathTracer Tracing Capability, page 9-1—](#page-86-0)Provides a brief description of Cisco ANA PathTracer.
- **•** [Using Cisco ANA PathTracer in MPLS Networks, page 9-2](#page-87-0)—Tells you how to use Cisco ANA PathTracer.
- **•** [Cisco ANA PathTracer Windows, page 9-3—](#page-88-0)Describes the Cisco ANA PathTracer multipath and single-path windows working environment and the information that can be viewed.
- [Using Cisco ANA PathTracer for Layer 3 VPN, page 9-6—](#page-91-0)Tells you how to use the Cisco ANA PathTracer for Layer 3 VPNs, including opening the Cisco ANA PathTracer and viewing path information.
- [Using Cisco ANA PathTracer for Layer 2 VPN, page 9-6—](#page-91-1)Tells you how to use the Cisco ANA PathTracer for Layer 2 VPNs, including opening the Cisco ANA PathTracer and viewing path information.
- **•** [Using Cisco ANA PathTracer for MPLS TE Tunnels, page 9-7](#page-92-0)—Tells you how to use the Cisco ANA PathTracer for MPLS TE tunnels, including opening the Cisco ANA PathTracer and viewing path information.

<span id="page-86-1"></span>For more information about the Cisco ANA PathTracer, see the *[Cisco Active Network Abstraction 3.6.6](http://www.cisco.com/en/US/docs/net_mgmt/active_network_abstraction/3.6.6/user/guide/UG366BookWrapper.html)  [User Guide](http://www.cisco.com/en/US/docs/net_mgmt/active_network_abstraction/3.6.6/user/guide/UG366BookWrapper.html)*.

# <span id="page-86-0"></span>**Cisco ANA PathTracer Tracing Capability**

Cisco ANA PathTracer traces service routes or network connectivity between two points in the network (or from a single starting point to an IP address) providing performance information simultaneously for multiple networking layers along single as well as multiple routes. End-to-end paths are provided across technologies and at different layers of the Open Systems Interconnection (OSI) stack. It also displays various traffic and error statistics for each link and for each hop, helping to pinpoint problems that may affect the service or cause service degradation.

Cisco ANA PathTracer identifies the location of the service-affecting problems (for example, devices, slots, ports, and protocol stacks, including comprehensive multilayer status information with relevant configuration and traffic parameters). Cisco ANA understands and is able to display the various services on the network due to the up-to-date knowledge of the network.

Г

Cisco ANA PathTracer enables you to view multiple paths between the source and the destination (or from a source to number of destinations) in the Cisco ANA PathTracer multipath window, or to view a selected single path in the Cisco ANA PathTracer single-path window:

- **•** Cisco ANA PathTracer multipath window**—**Displays all the discovered paths available between the selected source and destination, including devices and links.
- **•** Cisco ANA PathTracer single-path window**—**Displays a single path available between the selected source and destination, as well as the subscribers and properties.

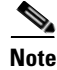

**Note** For more information about Cisco ANA PathTracer single and multipath windows, see the *[Cisco Active](http://www.cisco.com/en/US/docs/net_mgmt/active_network_abstraction/3.6.5/user_guide/user/guide/UserGuideBook.html)  [Network Abstraction 3.6.6 User Guide](http://www.cisco.com/en/US/docs/net_mgmt/active_network_abstraction/3.6.5/user_guide/user/guide/UserGuideBook.html)*

# <span id="page-87-0"></span>**Using Cisco ANA PathTracer in MPLS Networks**

<span id="page-87-2"></span>You can open and view Cisco ANA PathTracer information between service endpoints, for example, the IP interface that is attached to the VRF over an MPLS network. The LSP in the MPLS network is found according to the cross-connect table of each router.

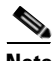

**Note** The LSP can be traced and displayed by Cisco ANA PathTracer as part of an end-to-end tracing of a service as well; for example, when viewing a path between one CE device to another. Cisco ANA PathTracer traces the path that goes over circuits or VLANs in the access networks. It also traces the LSPs between the VRFs going through all intermediate devices such as CE devices, aggregation switches, PE routers, and core routers.

To view a specific path, you must specify an initial starting point, such as an IP interface and a destination IP address (optional). If the traced circuit (for example, a VC or VLAN) ends in a router, Cisco ANA PathTracer finds the next hop according to the destination IP address. When you select an endpoint, Cisco ANA extracts the relevant IP address from this point and uses it as the destination.

### <span id="page-87-1"></span>**Cisco ANA PathTracer Starting Points**

<span id="page-87-3"></span>You can also open Cisco ANA PathTracer by right-clicking a starting point and entering the required destination IP address. [Table 9-1](#page-87-1) lists the Cisco ANA PathTracer starting points.

*Table 9-1 Cisco ANA PathTracer Starting Points* 

| <b>Element</b>      | <b>Location</b>                                                               | <b>Start Options</b>  |
|---------------------|-------------------------------------------------------------------------------|-----------------------|
| <b>IP</b> Interface | Inventory window.                                                             | To IP Destination     |
|                     | Affected entity (enabled only if the<br>affected entity has an IP interface). | <b>Start Here</b>     |
| Site                | Service view map.                                                             | To IP Destination     |
|                     |                                                                               | To Subnet Destination |
|                     |                                                                               | <b>Start Here</b>     |

| <b>Element</b>                                                | <b>Location</b>                                                                                                    | <b>Start Options</b>                   |
|---------------------------------------------------------------|----------------------------------------------------------------------------------------------------|----------------------------------------|
| Business tag<br>attached to the<br>VPI/VCI or IP<br>interface | The path can be found using a business tag,<br>which is attached to the VPI/VCI or IP<br>interface by entering its key. It can then be<br>opened from the Find Business Tag window. | To IP Destination                      |
| Layer 2 MPLS<br>Tunnel                                        | Inventory window.                                                                                                    | To IP Destination                      |
| <b>LCP</b>                                                    | Service view map.                                                                                                    | To IP Destination<br><b>Start Here</b> |

*Table 9-1 Cisco ANA PathTracer Starting Points (continued)*

### <span id="page-88-1"></span>**Cisco ANA PathTracer Endpoints**

<span id="page-88-2"></span>If you choose the Start Here option, [Table 9-2](#page-88-1) lists the endpoints that can be selected as a path destinations.

*Table 9-2 Cisco ANA PathTracer Endpoints*

| <b>Element</b>      | <b>Location</b>                                                              | <b>End Options</b> |
|---------------------|------------------------------------------------------------------------------|--------------------|
| <b>IP</b> Interface | Inventory window                                                             | End Here           |
|                     | Affected entity (enabled only if the<br>affected entity has an IP interface) |                    |
| Site                | Service view map                                                             | End Here           |
| <b>LCP</b>          | Service view map                                                             | End Here           |

The Cisco ANA PathTracer multipath window is displayed. From this window you can open the Cisco ANA PathTracer single-path window with the appropriate VPN information displayed in the Layer 2 and Layer 3 tabs.

**Note** If multiple paths are selected in the paths pane, or if nothing is selected in the paths pane, then all the available paths are opened automatically, and each one are displayed in a separate Cisco ANA PathTracer single-path window.

# <span id="page-88-0"></span>**Cisco ANA PathTracer Windows**

<span id="page-88-3"></span>The Cisco ANA PathTracer multipath window [\(Figure 9-1](#page-89-0)) displays all the discovered paths between the selected source and destination for the selected context, including devices, links, and paths. The Cisco ANA PathTracer multipath window enables you to do the following:

- **•** View a previous path or the next path.
- **•** Open the Cisco ANA PathTracer single-path window to view a single selected path.
- Save the multipath map to a file.
- **•** Run the Cisco ANA PathTracer again.

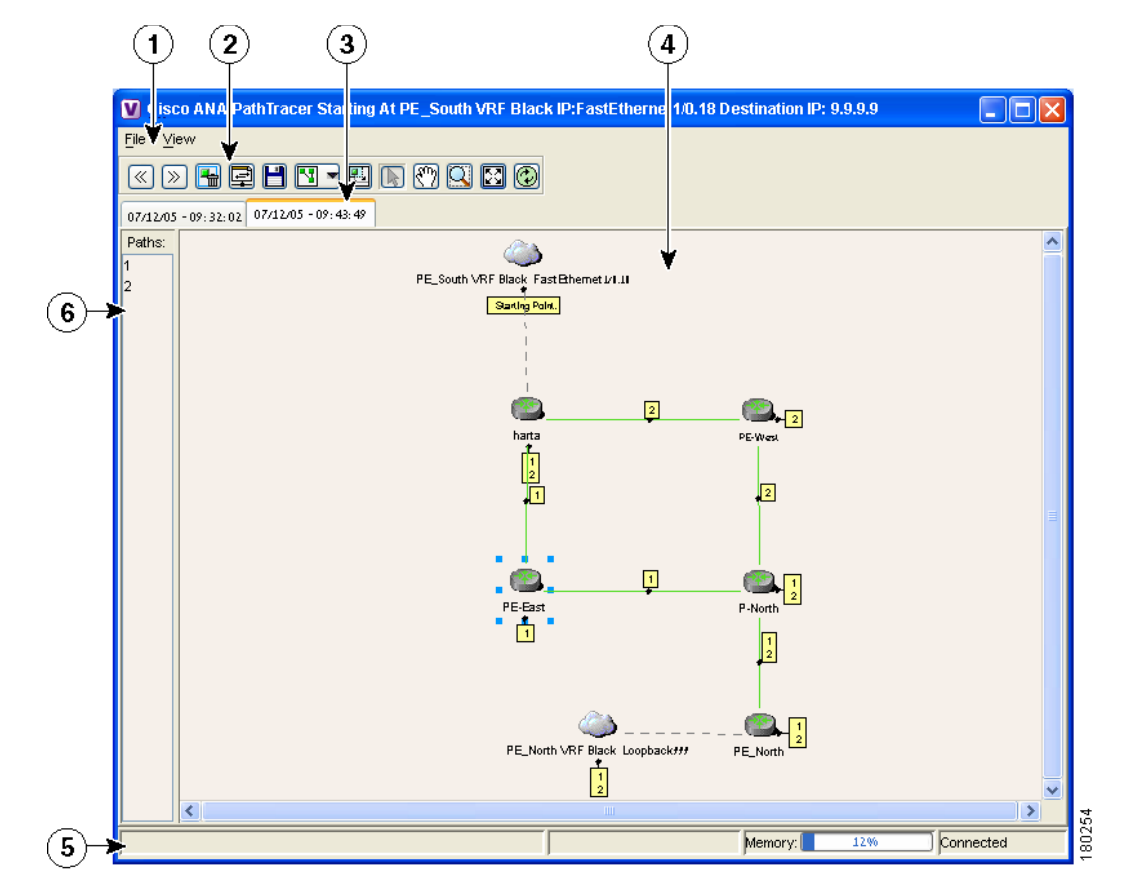

<span id="page-89-0"></span>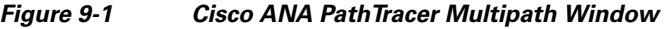

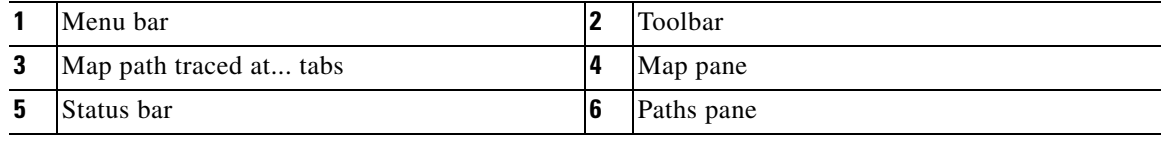

The Cisco ANA PathTracer single-path window [\(Figure 9-2](#page-90-0)) displays the discovered-path devices and links, as well as path layer properties. The Cisco ANA PathTracer single-path window enables you to:

- **•** View a map of the intermediate network elements.
- **•** View the following information for each network element:
	- **–** The relevant parameters for each interface on all layers along the path.
	- **–** For each layer, an indication of a mismatch between the parameters of the interfaces on both sides of a link.
	- **–** Traffic statistics along the path.
- **•** Monitor the status and traffic of all the links along the path.
- **•** View In and Out port properties.

In addition, right-clicking an item in Cisco ANA PathTracer enables you to view device properties and attach business tags.

**The College** 

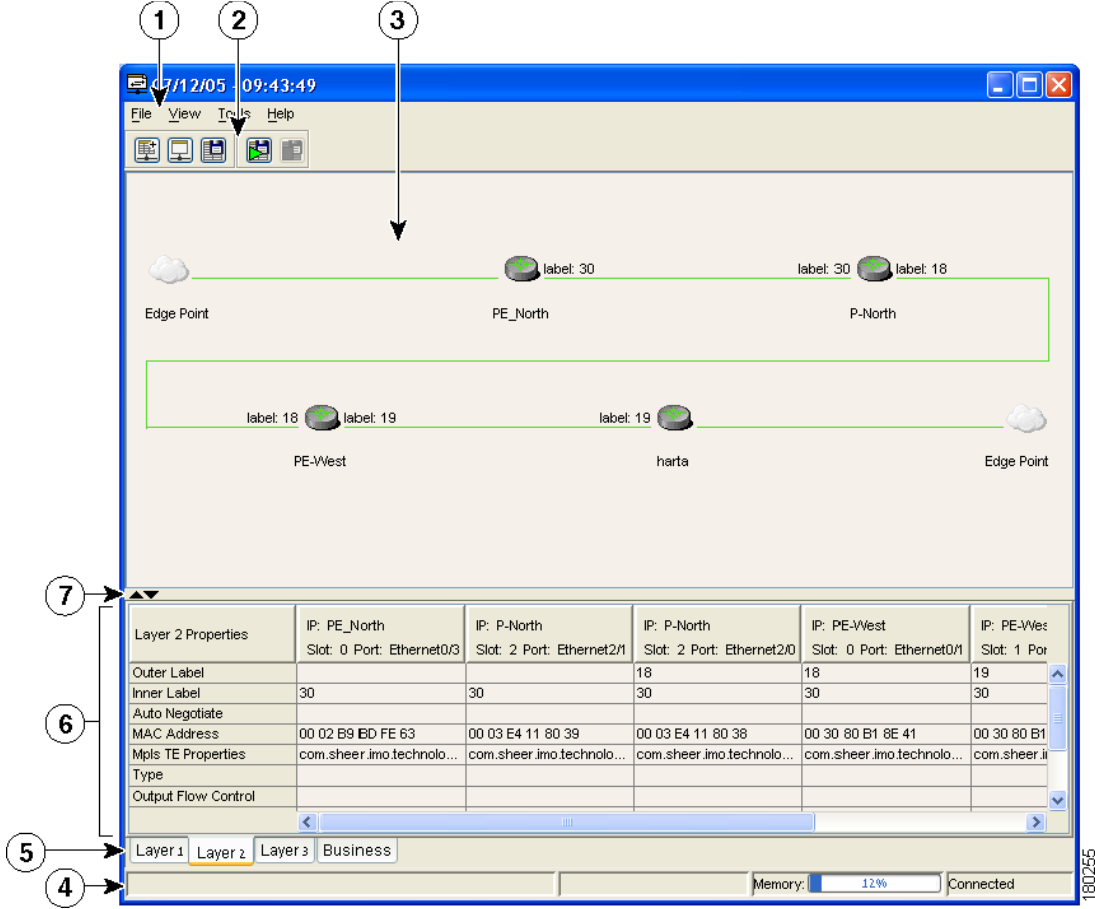

<span id="page-90-0"></span>*Figure 9-2 Cisco ANA PathTracer Single-Path Window*

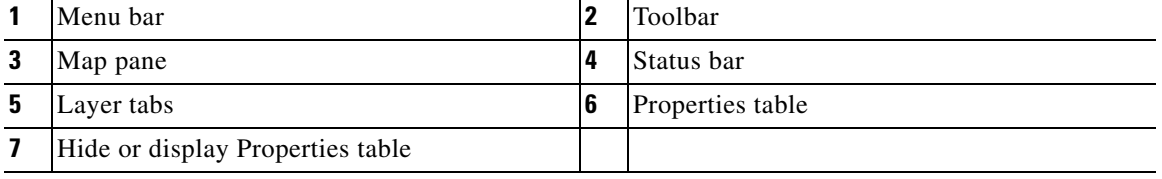

The Cisco ANA PathTracer single-path window displays information regarding each device. The information is either plain data that was extracted from the device or calculated data such as rates or statistics. The information is displayed in the Layer 1, Layer 2, and Layer 3 tabs.

In addition, the Cisco ANA PathTracer tabs display information regarding VPNs. The information is displayed in the Layer 2 and Layer 3 tabs.

## <span id="page-91-0"></span>**Using Cisco ANA PathTracer for Layer 3 VPN**

<span id="page-91-3"></span>Cisco ANA Path Tracer uses VRF routing and label switching information to trace the path from one VRF interface to another. If you choose a start and endpoint from the right-click menu, you can open the Cisco ANA PathTracer for Layer 3 VPNs. The Cisco ANA PathTracer multipath window shows the VPN topology map. From this window, you can open the Cisco ANA PathTracer single-path window with the appropriate VPN information displayed in the Layer 2 and Layer 3 tabs.

For Layer 3 path information, Cisco ANA uses VRF routing and label switching information to trace the path from one VRF interface to another. Layer 3 Cisco ANA PathTracer information is displayed in the Cisco ANA PathTracer window when the path goes over connections and ends in VRFs.

To view Layer 3 path information, choose the **Layer 3** tab and choose **Show All** from the View menu. The path information is displayed in the active tab.

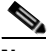

**Note** Selecting a device or link on the map automatically highlights the related parameters in the table.

The Cisco ANA PathTracer single-path window with the Layer 3 tab is displayed. The table displays the Layer 3 VPN information on the device that has a VRF. The following Layer 3 properties displayed in the Layer 3 tab relate specifically to VPNs:

- Name—The name of the site, for example, ATM4/0.100(10.0.0.1) is a combination of the interface name and IP address used to reach the site. Each site belongs to a particular VPN, so the address must be unique within the VPN.
- IP Address—The IP address of the interface.
- **•** Mask—The mask of the specific network.
- State—The state of the interface (up or down).
- **•** VRF Name—The name of the VRF.
- **•** Sending Alarms—Whether the alarm for the required port has been enabled (true) or disabled (false).

<span id="page-91-2"></span>Cisco ANA PathTracer does not display or trace EXP bits for L3 VPNs that policy-based tunnel selection (PBTS).

## <span id="page-91-1"></span>**Using Cisco ANA PathTracer for Layer 2 VPN**

Cisco ANA uses VC ID and label switching information to trace the path from one tunnel interface to another over the MPLS network.

The Cisco ANA PathTracer also covers end-to-end Layer 2 VPN service paths from one CE router to another. The path goes over circuits (for example, a VC) or VLANs in the access networks and LSP between the Layer 2 tunnel edge.

The Cisco ANA PathTracer multipath window shows the VPN topology map for the relevant devices and links. From this window, you can open the Cisco ANA PathTracer single-path window with the appropriate VPN information displayed in the Layer 2 and Layer 3 tabs.

For Layer 2 path information, Cisco ANA uses VC ID and label switching information to trace the path from one tunnel interface to another. Layer 2 Cisco ANA PathTracer information is displayed in the Cisco ANA PathTracer window when the path goes over pseudowire tunnels.

To view Layer 2 path information, choose the **Layer 2** tab and choose **Show All** from the View menu. The path information is displayed in the active tab.

**Note** Selecting a device or link on the map automatically highlights the related parameters in the table.

Layer 2 properties that may be displayed in the Layer 2 tab relating specifically to VPNs include:

- **•** Outer Label—The details of the outer MPLS label.
- Inner Label—The details of the inner MPLS label.
- **•** MAC Address—The MAC address.
- **•** Tunnel ID—The tunnel identifier. The identifier and the router IP addresses of the two tunnel edges identify the pseudowire tunnel.
- **•** Tunnel Type—The tunnel type, 0=Unknown, 1= PWE3, and 2=TE.
- Tunnel Status—The operational state of the tunnel, either up or down.
- **•** Tunnel Local VC Label—The MPLS label that is used by this router to identify or access the tunnel. It is inserted in the MPLS label stack by the local router.
- Tunnel Peer VC Label—The MPLS label that is used by this router to identify or access the tunnel. It is inserted in the MPLS label stack by the peer router.
- **•** Tunnel Local Router IP—The IP address of this tunnel edge, which is used as the MPLS router ID.
- **•** Tunnel Peer Router IP—The IP address of the peer tunnel edge, which is used as the MPLS router ID.
- **•** Distribution Protocol Type—The protocol used by MPLS to build the tunnel, for example, LDP or TDP.
- <span id="page-92-1"></span>• Peer Oid—The tunnel ID and device name.

# <span id="page-92-0"></span>**Using Cisco ANA PathTracer for MPLS TE Tunnels**

Cisco ANA Path Tracer uses label switching information to trace the end-to-end path of a TE tunnel path from one PE router to another.

Using MPLS TE technology, Cisco ANA PathTracer enables you to:

- View a path or list of devices.
- **•** View the following information for each network element:
	- **–** The relevant parameters for each interface on all layers along the path.
	- **–** The path for the defined MPLS TE-LSP across the network.

The Cisco ANA PathTracer multipath window is displayed showing the MPLS TE tunnel topology map. From this window, you can open the Cisco ANA PathTracer single-path window with the appropriate MPLS TE tunnel information displayed in the Layer 2 tab.

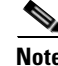

**Note** Cisco ANA PathTracer does not display or trace EXP bits for L3 VPNs that use PBTS.

### **Viewing MPLS TE Tunnel Information**

Layer 2 and Layer 3 Cisco ANA PathTracer information is displayed in the Cisco ANA PathTracer windows when a path is traced over MPLS TE tunnels. To view Layer 2 path information, choose the **Layer 2** tab and choose **Show All** from the View menu. The path information is displayed in the active tab.

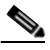

**Note** Selecting a device or link on the map automatically highlights the related parameters in the table.

Layer 2 properties that may be displayed in the Layer 2 tab relating specifically to MPLS TE tunnels include:

- MPLS TE Properties—The MPLS TE data set in an MPLS interface, mainly bandwidth allocation levels and signaling protocol.
- **•** Tunnel Oper Status—The operational state of the tunnel, either up or down. If the Tunnel Oper status is up, the Tunnel Admin Status must also be up (see the Tunnel Admin Status properties for additional information).
- **•** Tunnel Bandwidth Kbps—Tunnel configured bandwidth in Kb/s.
- **•** Tunnel Description—A textual description of the tunnel.
- **•** Tunnel Name—The interface name.
- **•** Tunnel Admin Status—The operational state of the tunnel, either up or down, however;
	- **–** If the Tunnel Oper status is up, the Tunnel Admin Status must also be up.
	- **–** If the Tunnel Admin status is down, the Tunnel Oper Status must also be down.
- **•** Tunnel Lockdown—If enabled, the tunnel cannot be rerouted.
- **•** Tunnel LSP ID—LSP identification number.
- **•** Tunnel Auto Route—If enabled, destinations behind the tunnel are routed through the tunnel.
- **•** Tunnel Hold Priority—The tunnel's priority after path setup, when other tunnels try to remove it and claim its resources.
- **•** Tunnel Setup Priority—The tunnel's priority upon path setup.
- **•** Tunnel Path Option—The tunnel's path can be either dynamic, in which case the tunnel is routed along the ordinary routing decisions after taking into account the constraints the tunnel imposes (attributes, priority, bandwidth) or explicit, in which case the route is explicitly plotted with included and excluded links.
- **•** Tunnel Out Label—The TE tunnel's MPLS label distinguishing the LSP selection in the adjacent (next) device.
- **•** Tunnel Affinity—The tunnel's preferential bits for specific links.
- **•** Tunnel Destination Address**—**The IP address of the device in which the tunnel ends.
- **•** Tunnel Peak Rate Kbps—Flow specification measured for this tunnel (in Kbps).
- Tunnel Out Interface—The interface through which the tunnel exits the device.
- Tunnel Burst Kbps—Tunnel burst rate (in Kb/s).
- **•** Tunnel Average Rate Kbps—Tunnel average rate (in Kb/s).
- Tunnel Affinity Mask—Dictates which bits from the tunnel's affinity should be compared to the link's attribute bits.

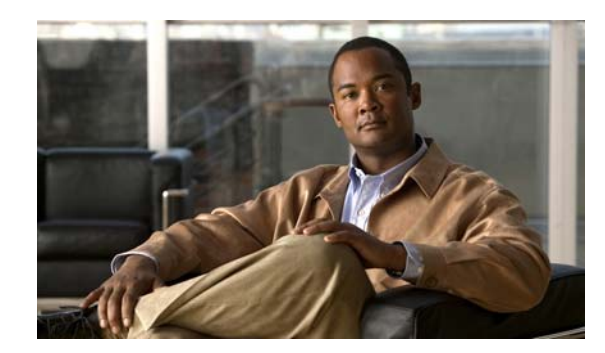

<span id="page-94-0"></span>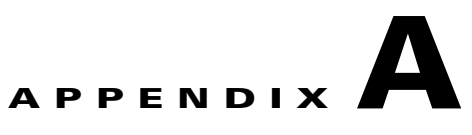

# **Running a VPN Leak Report**

The VPN leak report lists all the leaks that exist between VPNs. You implement the VPN leak report command using Broadband Query Language (BQL). BQL is a generic machine interface language implemented by the Cisco ANA gateway for general northbound integration. BQL covers all Cisco ANA functionality.

**Note** You should be familiar with BQL structure before you run the VPN Leak Report command. For more information about BQL, see the *[Cisco Active Network Abstraction 3.6.6 Customization User Guide](http://www.cisco.com/en/US/docs/net_mgmt/active_network_abstraction/3.6.6/customization/guide/Customization_Guide.html)*.

The following is an example of peak report syntax:

```
<command name="CreateVpnLeakReport">
<param name="oid">
<value>{[VpnLeakReport]}</value>
</param>
</command>
```
The script output is the Information Management Object (IMO) IVpnLeakReport; for example:

```
<command name="CreateVpnLeakReport">
<param name="oid">
<value>{[VpnLeakReport]}</value>
</param>
</command>
```
Each IMO has a property array of IVpnLeak. The IVpnLeak object property is:

 **•** Results—Contains an array of IVpnLeak and each IVpnLeak in turn contains each leak that was detected.

The IVpnLeak is the IMO object that describes a single VPN leak. Each IMO object has a property array of IVpn. The IVpn object property is:

• VPNs—Contains an array of IVpn and each IVpn in turn contains each VPN that was part of the leak (usually two).

Г

H

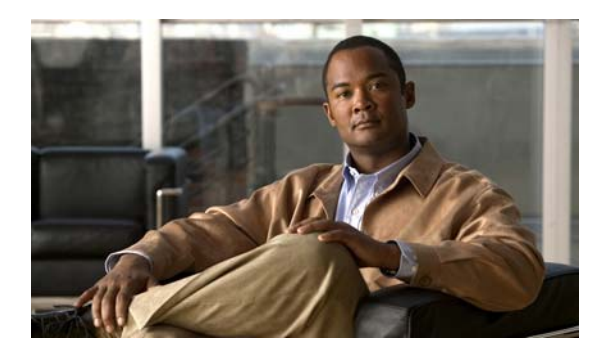

#### **INDEX**

#### **Numerics**

6VPE, and Cisco ANA **[6-3](#page-60-0)** 6VPE, network architecture **[6-2](#page-59-0)** 6VPE, overview **[6-2](#page-59-1)** 6VPE, support limitations **[6-5](#page-62-0)**

#### **A**

access lists, viewing **[5-14](#page-55-0)** Address family, assigning using Cisco ANA NetworkVision **[6-8](#page-65-0)** Add route target, with address family execution results **[6-11](#page-68-0)** Add route target with address family, preview **[6-11](#page-68-1)** aggregations creating **[2-4](#page-21-0)** removing **[2-4](#page-21-1)** alarms summary **[7-1](#page-72-1)**

ARP table **[5-5](#page-46-0)**

### **B**

- BGP
- faults **[7-2](#page-73-1)** inventory details **[5-9](#page-50-0)** support **[1-1](#page-10-0)** technology support **[1-1](#page-10-1)** viewing **[5-9](#page-50-0)** BGP Neighbor Loss alarm **[7-2,](#page-73-2) [8-5](#page-82-2)** BGP Process Down alarm **[7-3](#page-74-2)** Broken LSP Discovered alarm **[7-3,](#page-74-3) [8-7](#page-84-6)** business configuration

Layer 2 **[1-3](#page-12-0)** Layer 3 **[1-3](#page-12-1)** overview **[1-2](#page-11-0)** business configurations **[3-6,](#page-29-0) [3-7](#page-30-0)** [See also VPN, LCA, LCP](#page-24-0)

#### **C**

callouts, VPN service overlay **[4-8](#page-39-0)** CE disconnecting in maps **[2-3](#page-20-0)** displaying and hiding **[2-3](#page-20-1)** linking in maps **[2-2](#page-19-0)** Cisco IGRP, support **[1-1](#page-10-0)** Command Builder, route target commands **[6-9](#page-66-0)** cross-VRF routing entries **[5-12](#page-53-0)**

#### **D**

Data Loss alarm **[8-4](#page-81-4)**

#### **E**

egress adjacents, VRF **[4-5](#page-36-0)** EIGRP, support **[1-1](#page-10-0)** elements, business deleting **[3-7](#page-30-0)** renaming **[3-6](#page-29-0)**

#### **F**

faults

BGP **[7-2](#page-73-1)**

**Cisco Active Network Abstraction 3.6.6 MPLS User Guide** 

impact analysis **[8-1](#page-78-1)** LDP **[7-4](#page-75-1)** MPLS **[7-5](#page-76-2)** summary **[7-1](#page-72-1)** supported scenarios **[8-3](#page-80-3)** traffic engineering **[7-5](#page-76-3)**

#### **I**

icons maps **[1-7](#page-16-0)** topology **[1-4](#page-13-0)** impact analysis **[8-1](#page-78-1)** service, MPLS-based VPN **[8-2](#page-79-2)** IPv4 and IPv6, adding address families to route targets **[6-12](#page-69-0)** IPv4 and IPv6 route targets, deleting **[6-13](#page-70-0)** IPv6, addresses with compression **[6-7](#page-64-0)** IPv6, address representation **[6-6](#page-63-0)** IPv6, and IPv4 address notation **[6-7](#page-64-1)** IPv6, prefix text representation **[6-7](#page-64-2)** IPv6, VPN over MPLS **[6-1](#page-58-0)**

#### **L**

Layer 2 business configuration (VPN) **[1-3](#page-12-0)** faults **[7-6](#page-77-1)** PathTracer (VPN) **[9-6](#page-91-2)** Service view map **[1-5](#page-14-0)** VPN report **[8-3](#page-80-4)** Layer 3 business configuration (VPN) **[1-3](#page-12-1)** PathTracer (VPN) **[9-6](#page-91-3)** Service view map **[1-5](#page-14-1)** VPN report **[8-2](#page-79-3)** LCA creating **[3-5](#page-28-0)** deleting **[3-5](#page-28-1)**

moving **[3-5](#page-28-2)** LCP adjacent **[3-6](#page-29-1)** disconnecting in map **[2-3](#page-20-0)** displaying or hiding CE **[2-3](#page-20-1)** linking in map **[2-2](#page-19-0)** moving **[3-6](#page-29-2)** LDP faults **[7-4](#page-75-1)** technology support **[1-1](#page-10-1)** leak reports (VPN) **[A-1](#page-94-0)** Link Down alarm **[8-4](#page-81-5)** Link Overutilized alarm **[8-4](#page-81-4)** links creating **[2-2](#page-19-0)** disconnecting **[2-3](#page-20-0)** LSE inventory details **[5-6](#page-47-0)** Label Switching Table tab **[5-6](#page-47-1)** MPLS Interfaces tab **[5-6](#page-47-2)** viewing **[5-6](#page-47-0)**

#### **M**

maps adding VPNs **[2-1](#page-18-0)** CE devices **[2-3](#page-20-1)** creating aggregations **[2-4](#page-21-0)** creating links **[2-2](#page-19-0)** disaggragating nodes **[2-4](#page-21-1)** disconnecting links **[2-3](#page-20-0)** icons **[1-4](#page-13-0)** overview **[1-6](#page-15-0)** removing VPNs **[2-2](#page-19-1)** [Service View. See Service view](#page-11-1) Martini tunnels faults **[7-5](#page-76-3)** technology support **[1-1](#page-10-1)** MPLS

**Cisco Active Network Abstraction 3.6.6 MPLS User Guide** 

access lists, viewing **[5-14](#page-55-0)** ARP table **[5-5](#page-46-0)** BGPs, viewing **[5-9](#page-50-0)** faults **[7-5](#page-76-2)** impact analysis **[8-2](#page-79-2)** LSEs, viewing **[5-6](#page-47-0)** maps **[1-2](#page-11-1)** PathTracer and **[9-2](#page-87-2)** properties, viewing **[5-1,](#page-42-0) [5-2](#page-43-0)** PWE3s, viewing **[5-12](#page-53-1)** rate limit information **[5-5](#page-46-1)** routing entities **[5-4](#page-45-0)** technology support **[1-1](#page-10-1)** TE Tunnels, viewing **[5-13](#page-54-0)** traffic engineering, support **[1-1](#page-10-1)** VRFs, viewing **[5-9](#page-50-1)** MPLS Black Hole Found alarm **[7-5](#page-76-4)** MPLS TE Tunnel inventory details **[5-13](#page-54-0)** MPLS TE Tunnel Down alarm **[7-5,](#page-76-3) [8-7](#page-84-7)**

#### **N**

NetworkVision GUI overview **[1-6](#page-15-0)** icons **[1-7](#page-16-0)** overlays **[4-7,](#page-38-0) [4-8](#page-39-0)** port information **[5-11](#page-52-0)**

#### **O**

OSPF, support **[1-1](#page-10-0)** overlay, VPN service callouts **[4-8](#page-39-0)** displaying and hiding **[4-8](#page-39-1)** overview **[4-7](#page-38-0)** selecting **[4-7](#page-38-1)**

#### **P**

```
PathTracer
   endpoints 9-3
    GUI overview 9-3
    overview 9-1
    starting points 9-2
PBTS technology support 1-1
Port, with IPv4 and IPv6 addresses 6-4
ports, viewing configuration 5-11
protocols (routing), supported 1-1
Provisioning, route targets 6-8
pseudowire
    Pseudo Wire (L2 VPN) MPLS Tunnel Down 
    alarm 7-6
    Pseudo Wire MPLS Tunnel Down alarm 8-7
   report 8-3
PWE3
    inventory details 5-12
    technology support 1-1
    tunnel report 8-3
    viewing 5-12
```
#### **R**

rate limits **[5-5](#page-46-1)** Route target, adding address family **[6-10](#page-67-0)** route targets, overview **[1-3](#page-12-2)** routing entities **[5-4](#page-45-0)** routing protocols, supported **[1-1](#page-10-0)**

#### **S**

```
Service view
   adding VPNs 2-1
   Layer 2 1-5
   Layer 3 1-5
   LCAs 3-5
   LCPs 3-6
```
**Cisco Active Network Abstraction 3.6.6 MPLS User Guide** 

MPLS properties **[5-1,](#page-42-0) [5-2](#page-43-0)** overlays **[4-7,](#page-38-0) [4-8](#page-39-0)** overview **[1-2](#page-11-1)** removing VPNs **[2-2](#page-19-1)** tunnels **[3-3,](#page-26-0) [3-4](#page-27-0)** virtual routers **[3-3](#page-26-1)** VPNs **[3-1,](#page-24-1) [4-1](#page-32-0)** sites aggragating **[2-4](#page-21-0)** disconnecting in map **[2-3](#page-20-0)** displaying or hiding CD **[2-3](#page-20-1)** linking in map **[2-2](#page-19-0)** overview **[1-2](#page-11-0)** properties, viewing **[4-1](#page-32-1)**

#### **T**

technologies, supported **[1-1](#page-10-1)** TE tunnels PathTracer **[9-7](#page-92-1)** TE Tunnel Flapping alarm **[7-5](#page-76-3)** topology icons **[1-4](#page-13-0)** tunnels, adding **[3-3,](#page-26-0) [3-4](#page-27-0)**

#### **V**

virtual routers aggregating **[2-4](#page-21-0)** disaggregating **[2-4](#page-21-1)** moving **[3-3](#page-26-1)** properties, viewing **[4-2](#page-33-0)** VRF tables **[4-5](#page-36-0)** VPN adding to map **[2-1](#page-18-0)** and LCAs **[3-5](#page-28-0)** and LCPs **[3-6](#page-29-2)** and tunnels **[3-3,](#page-26-0) [3-4](#page-27-0)** and virtual routers **[3-3](#page-26-1)**

business configuration (Layer 2) **[1-3](#page-12-0)** business configuration (Layer 3) **[1-3](#page-12-1)** creating **[3-1](#page-24-1)** icons, maps **[1-4](#page-13-0)** Layer 2 faults [7-6](#page-77-1) Layer 3 technology support **[1-1](#page-10-1)** leak reports **[A-1](#page-94-0)** maps, MPLS **[1-2](#page-11-1)** properties, viewing **[4-1](#page-32-0)** removing from map **[2-2](#page-19-1)** sites **[1-2,](#page-11-0) [4-1](#page-32-1)** topology **[1-3](#page-12-2)** virtual routers **[4-2](#page-33-0)** VRF cross-VRF routing entries **[5-12](#page-53-0)** inventory details **[5-9](#page-50-1)** viewing **[4-5,](#page-36-1) [5-9](#page-50-1)** VRF, with IPv4 and IPv6 addresses **[6-5](#page-62-1)** VRF tables egress **[4-5](#page-36-0)** ingress **[4-5](#page-36-0)**

Free Manuals Download Website [http://myh66.com](http://myh66.com/) [http://usermanuals.us](http://usermanuals.us/) [http://www.somanuals.com](http://www.somanuals.com/) [http://www.4manuals.cc](http://www.4manuals.cc/) [http://www.manual-lib.com](http://www.manual-lib.com/) [http://www.404manual.com](http://www.404manual.com/) [http://www.luxmanual.com](http://www.luxmanual.com/) [http://aubethermostatmanual.com](http://aubethermostatmanual.com/) Golf course search by state [http://golfingnear.com](http://www.golfingnear.com/)

Email search by domain

[http://emailbydomain.com](http://emailbydomain.com/) Auto manuals search

[http://auto.somanuals.com](http://auto.somanuals.com/) TV manuals search

[http://tv.somanuals.com](http://tv.somanuals.com/)